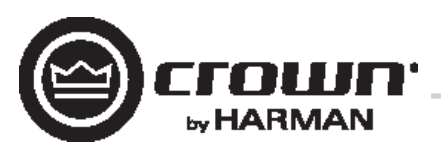

# **DCi** 系列 **– Network** 型号 操作手册

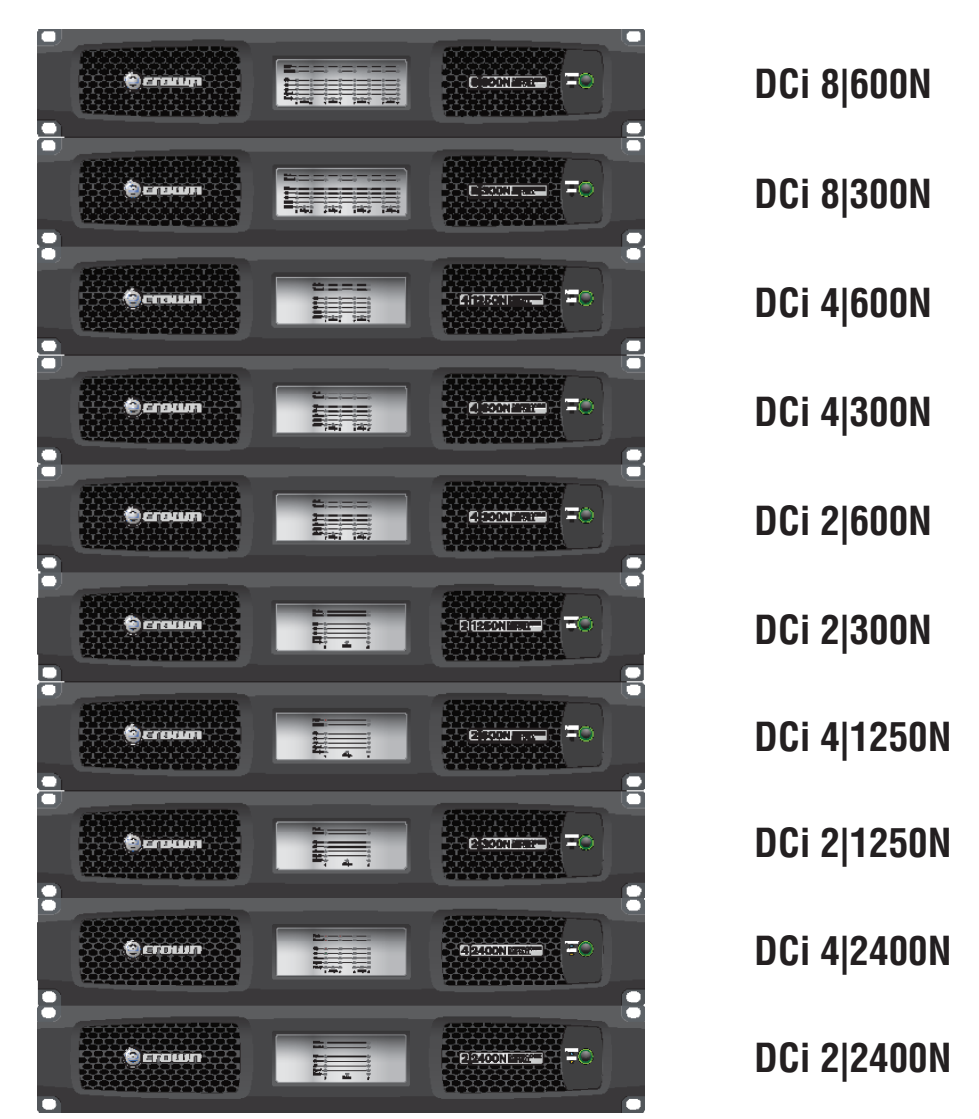

产品注册: 可通过 http://warranty.harmanpro.com 注册您的产品。

获取其他语言版本: 如需获取本产品其他语言的使用信息,请联系当地的 Crown 经销商。如需要了解当地分销商的地址,请拨打 Crown 联 系电话:574-294-8000 或访问 www.crownaudio.com。

本手册没有包含有关设备设计、生产或变更的所有详细信息,也没有涵盖设备安装、操作或维护过程中可能出现的每种情况。

本手册所提供的信息在出版时被认为是准确的。但这些信息可能已经进行了更新。如需获取本手册的最新版本,请访问 Crown 网站: www.crownaudio.com。

商标声明:Com-Tech、BCA、Crown、Crown Audio、Amcron 和 Multi-Mode 是 Crown International 的注册商标。DriveCore、DriveCore Install、IQwic、PIP 和 PIP2 是 Crown International 的商标。其他商标均为其各自所有者的财产。

#### 部分型号的出口商名称可能为 **Amcron®**

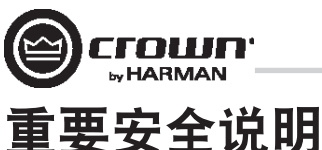

- 1. 请阅读这些说明。
- 2. 请妥善保管这些说明。
- 3. 请留意所有警告。
- 4. 请遵守所有这些说明。
- 5. 请勿在靠近水的地方使用本装置。
- 6. 清洁时只能使用干抹布。
- 7. 请勿阻塞任何通风孔。请按制造商的说明来安装本 装置。
- 8. 请勿将本装置安装在任何热源附近,如散热器、热记录 器、火炉或其他发热装置。
- 9. 请勿削弱接地插头的安全用途。极性插头有两个扁平插 脚,一个较宽,另一个较窄,不能用于此产品。接地型 插头有两个扁平插脚与一个接地插脚,是适合此产品的 插头。较宽的插片或第三插脚具有安全保护作用。如果 本装置随附插头无法插入插座,则应联系电工更换旧 插座。
- 10. 请保护电源线,防止其被踩踏或挤压,尤其是插头和方 便插座,以及从本装置中伸出的部分。
- 11. 只可使用制造商指定的附件/配件。
- 12. 在闪电、暴雨或长时间不使用时,应拔下本装置的电源 插头。
- 13. 所有检修均需交给有资格的维修人员完成。本装置以任 何形式被损坏都必须进行检修,比如电源线或插头被损 坏,液体溢出或物体掉入装置,装置暴露在雨中或受 潮,无法正常运行,跌落等。
- 14. 使用电源插头断开装置与电源的连接。
- 15. 警告:为降低火灾或触电的危险,请勿将本装置暴露于 雨水或湿气中。

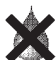

 16. 本装置不应暴露在滴水或洒水的地方。不应在本装置上 放置装满液体的物品(如花瓶)。

17. 电源线的电源插头应保持随时可用。

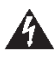

 为防止触电,请勿卸下顶盖。设备内部没有用户可维修的部 个<br>件。维修工作都应由合格的维修人员完成。

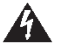

 若要完全切断本设备的交流电源,请将电源线插头从交流 电源插座上拔下。电源线的电源插头应保持随时可用。

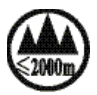

标识含义: 加贴该标识的设备仅按海拔2000m 进行安全 设计与评估, 因此, 仅适用于在海拔2000m以下安全使用, 在海拔2000m以上使用时, 可能有安全隐患.

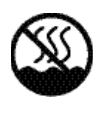

标识含义:加贴该标识的设备仅按非热带气候条件进 行安全设计与评估,因此,仅适用于在非热带气候条 件下安全使用,在热带气候条件下使用时,可能有安 全隐患。

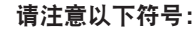

闪电三角形符号用于提醒用户要注意电击的危险。

感叹号三角形符号用于提醒用户要注意重要的操作或维护说 明。

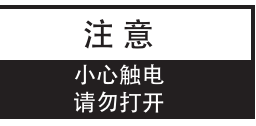

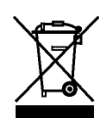

#### 重要信息

DriveCore Install 系列放大器要求使用 2 类输出接线。

#### 磁场

注意!请勿将前级功率放大器或磁带卡座等敏感的高增益设 备直接置于本设备之上或之下。由于本功率放大器具有较高 的功率密度,它所产生的强磁场会引起临近无屏蔽设备发出 嗡鸣声。设备上方和下方的磁场最强。

如果您使用设备机架,建议您将功率放大器置于机架底部, 将前级功率放大器或其他敏感设备置于顶部。

#### **FCC** 兼容性声明

本设备遵从 FCC 规定第 15 章节的相关条款。操作需符合以下 两个条件:(1) 本设备不可造成有害干扰,(2) 本设备必须接受 收到的任何干扰,包括可能导致非期望操作的干扰。

注意:未经合规性负责人明确许可而对设备进行改装,有可 能会使用户丧失操作此设备的权利。

注:依据 FCC 规则第 15 部分要求,本设备经测试符合对 B 类数字设备的限制要求。设置此类限制目的在于为安装有此 类设备的居民区提供合理保护,防止有害干扰。本设备会 产生、使用和辐射射频能量,如果不依照安装手册的说明安 装和使用,可能会对无线电通信造成有害干扰。但是,无法 保证在具体安装区域不会出现此类干扰。如果本设备确实对 无线电或电视接收造成有害干扰(可通过开关设备来确定是 否存在干扰),我们鼓励用户采用下列一种或多种方法消除 干扰:

- 调整接收天线的方向或位置。
- 增大本设备与接收器之间的距离。
- 将本设备连接到与接收器不同线路的插座上。
- 向经销商或有经验的无线电/电视技术人员寻求帮助。

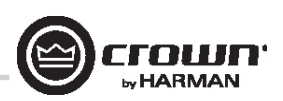

### 合规性声明 欧洲代表的姓名和地址: HARMAN International Cranborne Road Potters Bar, EN6 3JN United Kingdom 设备类型:安装的声功率放大器 系列名称:DCi 型号: DCi 2|300N, DCi 2|600N, DCi 2|1250N, DCi 4|300N, DCi 4|600N, DCi 4|1250N, DCi 8|300N, DCi 8|600N, DCi 2|2400N, DCi 4|2400N **EMC** 标准: **EN 55103-1:2009 +A1:2012** EMC 兼容性 – 专业用音频、视频、音频图像和娱乐光控制装置产品系列标准, 第1部分:放射 **EN 55103-1:2009 +A1:2012** 磁场放射 – Annex A @ 10cm 和 20cm **EN 61000-3-2:2006 +A1:2008 +A2:2009** 谐波电流放射限制(设备输入电流小于或等于 16A) **EN 61000-3-3:2013** 标称电流小于或等于 16A 的低压供电系统电压波动和闪变限制 **EN 55022:2012** ITE 无线电干扰特性测量的限制和方法: 放射, B 类限制; 传导, A 类 EN 55103-2:2009 EMC 兼容性 – 专业用音频、视频、音频图像和娱乐光控制装置产品系列标准, 第 2 部 分:防护 **EN 61000-4-2:2009 Ed 9** 静电放电防护 (环境 E2–标准 B, 4k V 接触, 8k V 空气放电) **EN 61000-4-3:2010 Ed 3.2** 放射、射频和 EMC 防护(环境 E2,标准 A) **EN 61000-4-4:2012 Ed12** 电气快速瞬变/突发防护(标准 B) **EN 61000-4-5:2014** 电涌防护(标准 B) **EN 61000-4-6:2009** 射频场引入的传导干扰防护(标准 A) **EN 61000-4-11:2004** 电压骤降、短时中断和电压变化 安全标准:  **EN60065:2002 +A12:2011, IEC 60065:2001 Ed 7 +A1:2005 +A2:2010** 安全要求 – 音频、视频和类似电器  **CAN/CSA 60065-03** 包括 **A1** 安全要求 – 音频、视频和类似电器  **UL Std No. 60065-2007** 安全要求 – 音频、视频和类似电器 本人特此声明上述产品符合 EMC 委员会指令 2004/108/EC 以及低压指令 2006/95/EC 的要求。 声明方: HARMAN International 1718 W. Mishawaka Rd. Elkhart, IN 46517 U.S.A. 签名 \_\_\_\_\_\_\_\_\_\_\_\_\_\_\_\_\_\_\_\_\_\_\_\_\_\_\_\_\_

Jeff Denman

高级制造总监 签发日期:2016 年 2 月 1 日

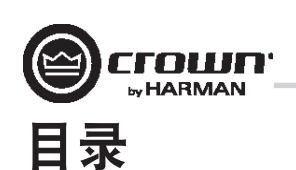

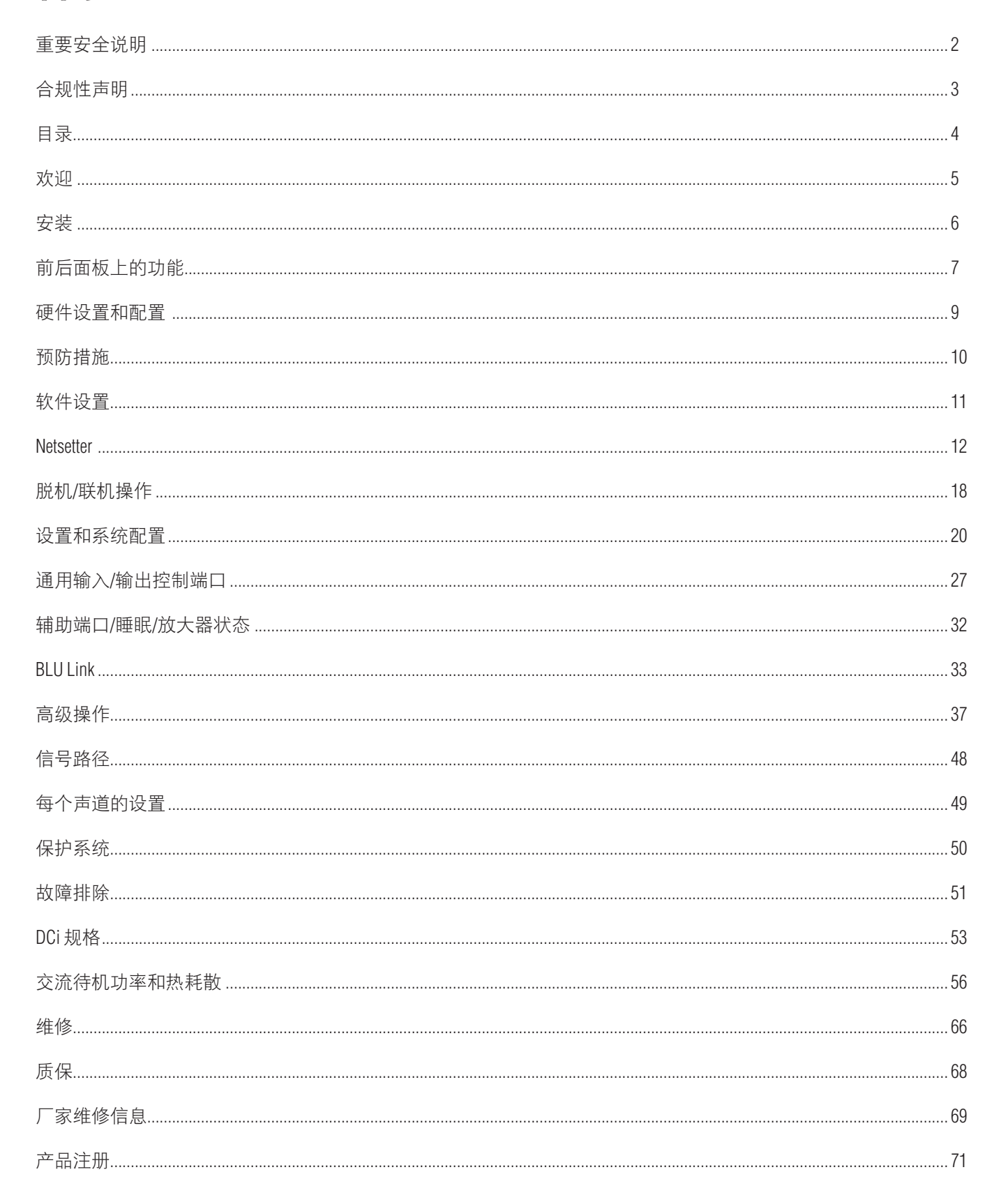

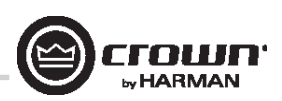

### 欢迎

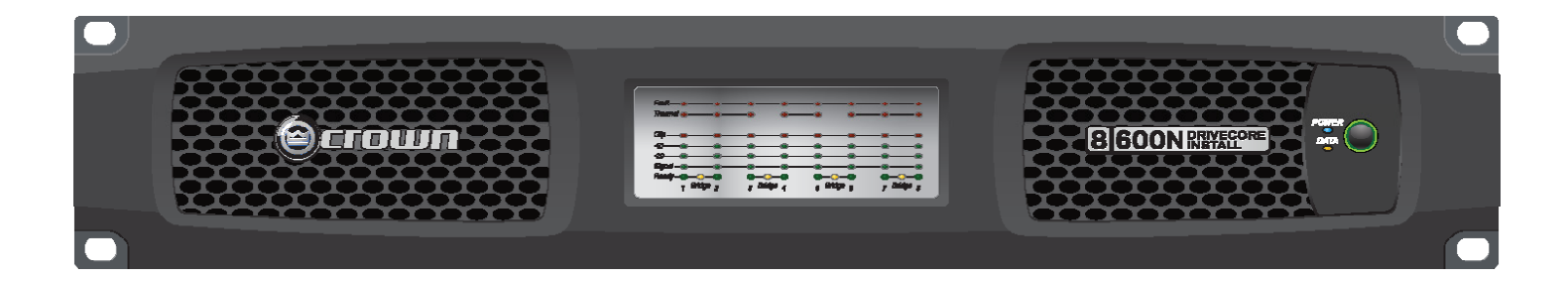

感谢您购买全新的 Crown DriveCore™ Install Network 系列安装功率放大器,这是基于专有 DriveCore™ 技术的完整高性能功率放大器系列的一 员。DriveCore Install Network 系列功率放大器根据业界最高质量标准设计、工程处理和制造,可向系统集成商提供充满挑战的二十一世纪安 装音响应用所需的高级功能和灵活性。DCi-N 系列功率放大器具有多用途、紧凑和高能效的特点,继续秉承 Crown 在专业和商业功率放大 器技术方面的传统领导地位。

#### 特点

- 独有的多项专利 DriveCore™ 技术 荣获专利的 DriveCore 集成电路将数百个离散电路集成到一个芯片上, 以提升性能、降低功耗并提高 可靠性。
- BLU Link 数字音频传输 通过增强 5 类线传输多达 256 路数字音频。
- HiQnet Audio Architect™ 中的配置
- 可编程的通用输入/输出控制端口
- 数字信号处理
	- 输入/输出 EQ 滤波器,
	- 分频
	- 输入/输出延迟
	- LevelMAX<sup>™</sup> 限制器
- 优先级输入路由器
- PFC 电源 通用 PFC 电源能够降低电流消耗并提供行业领先的效率。
- 监视和控制 TCP/IP。
- 实时连续载入监视。
- 省电模式 睡眠模式的功不足 1W。
- 可调节的自动待机
- 远程电源关闭 通过辅助端口激活睡眠模式。
- 70Vrms/100Vrms 直接驱动 每个声道都可单独选择用于低阻抗或高阻抗运行。
- 高级保护电路 防止功率放大器和负载出现短路输出、直流、不匹配负载、过热、电压过低/过高以及高频过载。
- 三年无故障可转让质保 全面保护您的投资。
- 符合 HARMAN 的 GreenEdge™ 绿色环保验证技术 设计、制造和包装方面的环保实践补充了有能效运行。

#### 如何使用本手册

本手册为您提供安全、正确地安装和操作 Crown 产品所必须了解的必要信息。对于每种场合下的所有安装、设置或操作细节,本手册并未 面面俱到地讲解。有关其他信息,请联系技术支持、系统安装人员或零售商。

我们强烈建议您阅读本手册中包含的所有的说明、警告和注意。此外,为保障您的质保权益,请立即寄送保修卡。同时请保管好您的销售 小票 — 那是您的官方购买凭据。

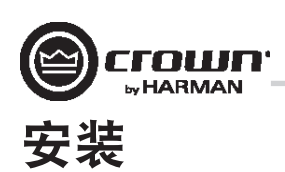

#### 打开包装

打开放大器包装并检查放大器是否在运输中受到了任何损坏。如果发现被损坏,请立即通知运输公司。尽管 Crown 非常乐意在需要时提供 帮助,但只有您才能提出运输损坏索赔。如果产品到达时存在损坏迹象,请保留包装箱,供运送方核查。

我们还建议您保留所有的包装材料,以便在需要时用于设备运输。请不要在没有使用原厂包装箱和包装材料的情况下装运设备。

#### 其他材料

要讲行安装, 您将需要(未提供):

- 输入连接电缆
- 输出连接电缆
- 一字螺丝刀
- 十字螺丝刀
- 用于安装放大器的机架(或稳固的叠放表面)
- 增强 5 类线

警告: 在开始安装放大器之前, 阅读并遵循本手册开头部分的"重要安全说明"。

#### 安装功率放大器

注意:在开始前,请确保放大器已与电源断开连接并将所有电 平控件(请参见第7页)调至 ∞(逆时针旋转旋钮)。 所有 DCi 系列功率放大器均为 3.5 英寸 (8.9 厘米) 高、19 英寸 (48.3 厘米) 宽。全部型号均为 14.25 英寸 (36.2 厘米)深, 但 DCi8|600N 和 DCi4|1250N 除外,其深度为 17 英寸(43.2 厘米),而 2|2400N 和 4|2400N 为 19 英寸深 (48.3 厘米) (请参见图 1) 将设备安装在标准 19 英寸 (48.3 厘米)设备机架 (EIA RS-310B) 中。您也可 → 以将单个放大器放置在稳固的表面或者叠放多个放大器。 注:机架前后均应支撑住功率放大器。

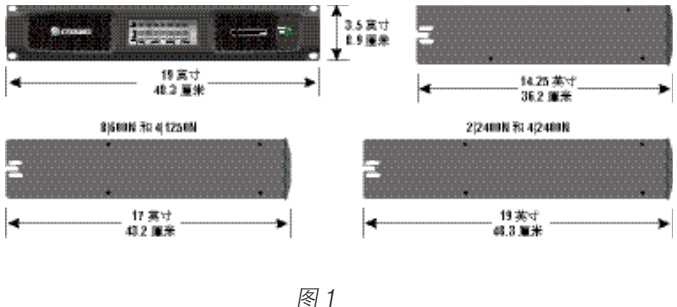

#### 确保正常散热

在使用设备机架时,可将各单元直接叠放安装。请使用空面板封闭机架中的 敞开空间。(敞开空间将降低散热效率。)请勿阻塞前后通风孔。 机架与放大器至少应保持两英寸(5.1 厘米)的距离,而机架后部与放大器后 面板至少应保持4英寸(10.2 厘米)的距离。

气流从前到后流通,如图 2 所示。

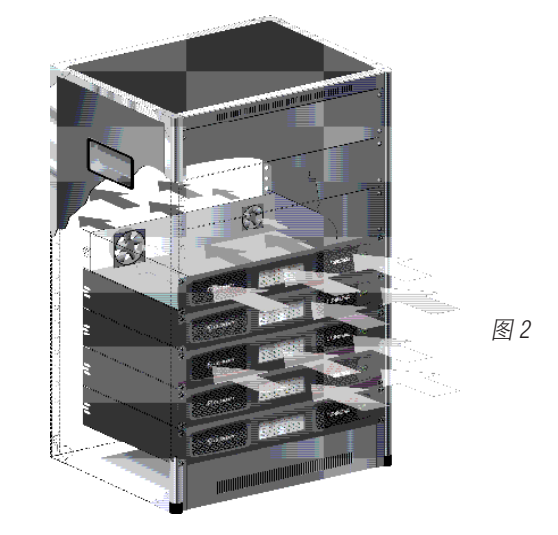

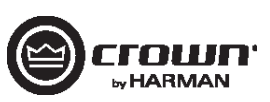

### 前面板上的功能(所有型号)

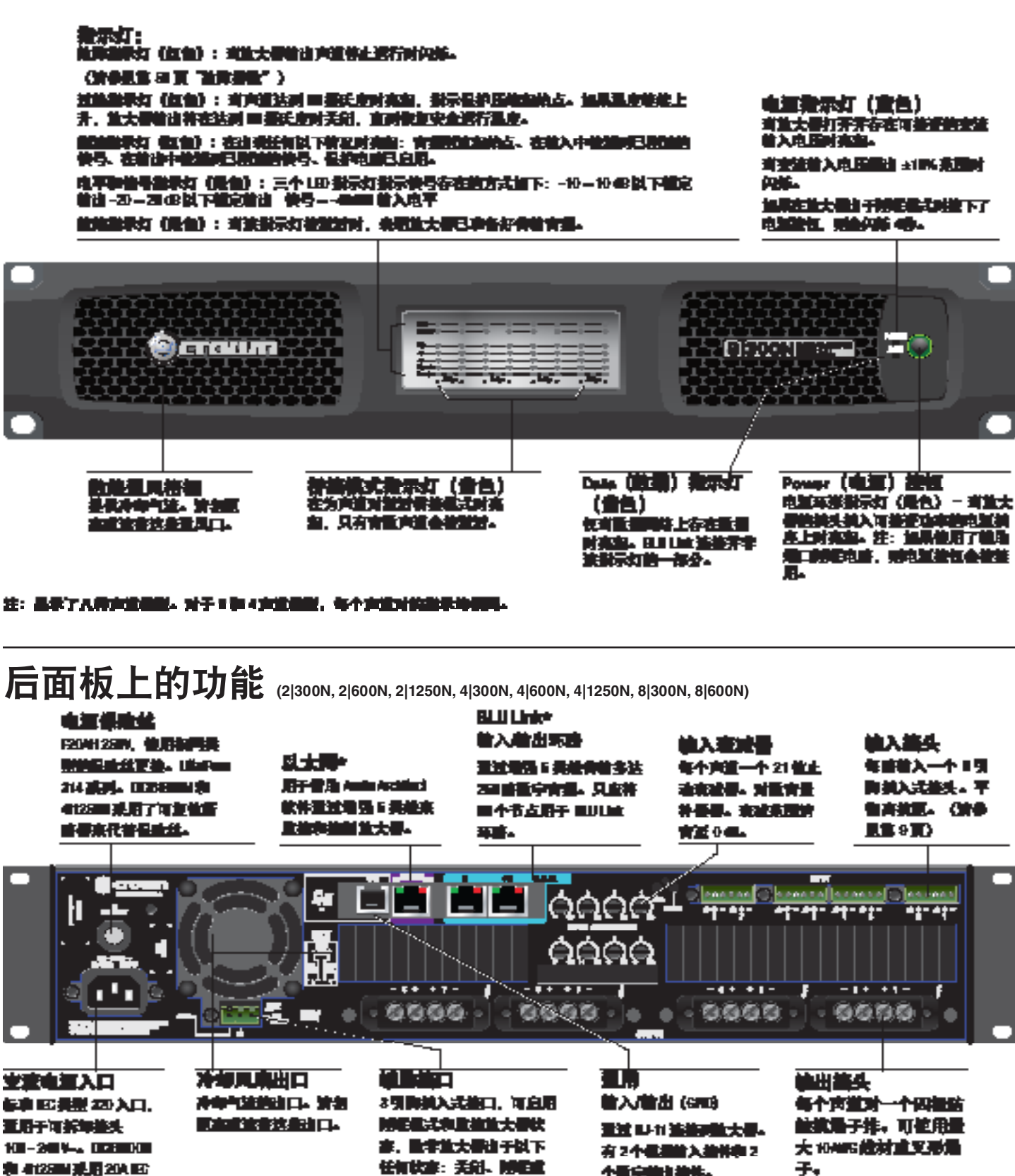

並降。 (放歩量官22頁)

个数字编出抽件。

・管告: <u>只能地出版社後</u>の制度<br>注: 航空品ポア 10 mmm <u>お開</u>

美头。

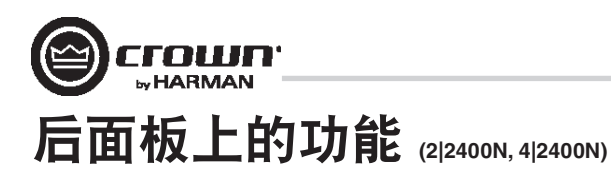

#### *SPIGALIX* 1引動場予想工業 2秒 医用作者 以大時\* -<br>MA AM 비자료<br>Extern E 共連伸機多法 自出さば<br>E个声波对一个同主席 冷却几堆出口 <u>አ. 2011 - 20 Ore</u> 用于雪脂加油 ■ 27元 与#国内 **冷却气流的过去** Audiod 软件通过量<br>强 5 类植木蓝油和油 ELEMENTARI<br>KASIN OROBA<br>200 SASI-SA **MAN-FS- 可能限度** 2011任宁方县、 只应符 清朝国家的法律法 ■不适度于 ■山脉等 大 11/0%能材重义家 解放大學。 細口 ∎. ĿР. г. Ġ - 10 11 - F O - 1 0 | 0 1 - F @ ŝ 牙眼  $0000 -$ ...... ٠. S) a 4. . . . <u>al-al-</u> FILL ٠. **Porable Deposite** P. ●軍船編日<br>891Pom Em\*AC入口。 nda andra<br>Tabail — berline andr 出來話 <u>44</u> 出史全 π ←■引動機 **54. 北京省事会日本研示中文**<br>2010年第1次开关会社会 10-30% DESCRIPT **St. TEAKE.** еH shiil. **ORDER LIDE** 对重责量补偿器。 未减患器 乗用 204 旺益口。 마루. 清宵返りの。

音音:只是地球的比较级中国网 注:装置品示了 80 MHOM 品图证 硬件设置和配置  $\qquad \qquad \text{and} \qquad \qquad \text{and} \qquad \text{and} \qquad \text$ 

#### 输入接头接线

Crown 建议您使用预置或专业接线的平衡电缆(双导线带屏蔽)。平衡接线可以更 好地抑制噪音和强磁场;但是,可能还会用到非平衡传输线。

在放大器的输入接口使用 6 引脚插入式电缆接头。放大器型号的每路输入都附带一 个公接头。Crown 提供附加接头 (P/N 5024623)。

图 3 显示了平衡接线的接头引脚分配,图 4 显示了非平衡接线的接头引脚分配。 请注意,对于桥接操作,仅每个桥接对的奇数声道(1、3、5、7)的接头需要接线。

对于 BLU Link 音频连接,可以使用标准增强 5 类线。为提高 BLU Link 音频环的故障容 差,输入和输出应连接到邻近的 BLU Link 节点。每个音频环最多可以连接 60 个 BLU Link 节点。

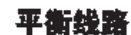

гошп **E** HARMAN

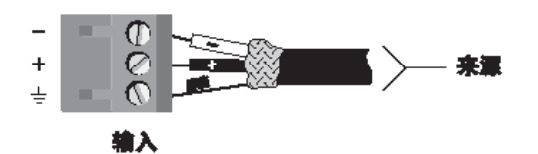

建平衡线路

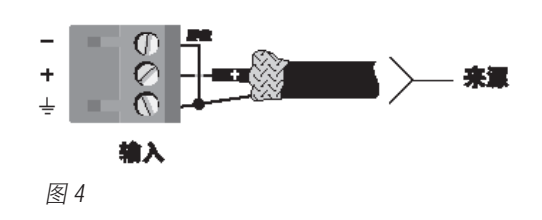

#### 输出接头接线

Crown 设计的输出保护罩无需在连接输出接线时卸下。

Crown 建议使用附带平接接头的两芯或四芯大线径扬声器 电缆。输出接头可以使用最大 10 AWG 的叉形端子或裸线 (请参见图 5)。为了达到最好的效果,Crown 推荐使用 Panduit 的型号为 PV10-6LF-L 的插头端子或者同等的插头端 子 (2|2400N 和 4|2400N 要求用TE 的型号1958480-1的插头端子 或者同等的端子插头)。对于裸线, 强烈建议将输出接线涂 锡。为了减少输入和输出接线的张力,Crown 建议使用水 平扣条。为获得最佳效果,Crown 建议使用 Middle Atlantic 部 件号 LBP-4R90 或类似的水平扣条。

对于低阻抗负载,根据放大器与扬声器的距离选择相应尺 寸的线材。

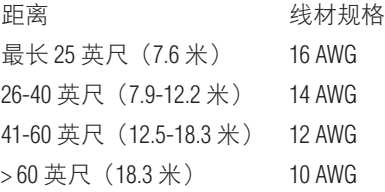

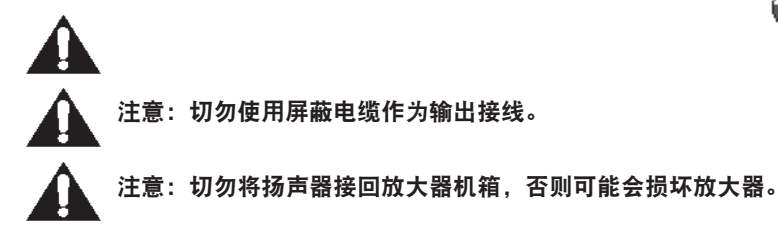

注:定制接线只能由合格的人员执行。要求使用第 **2** 类输出接线。

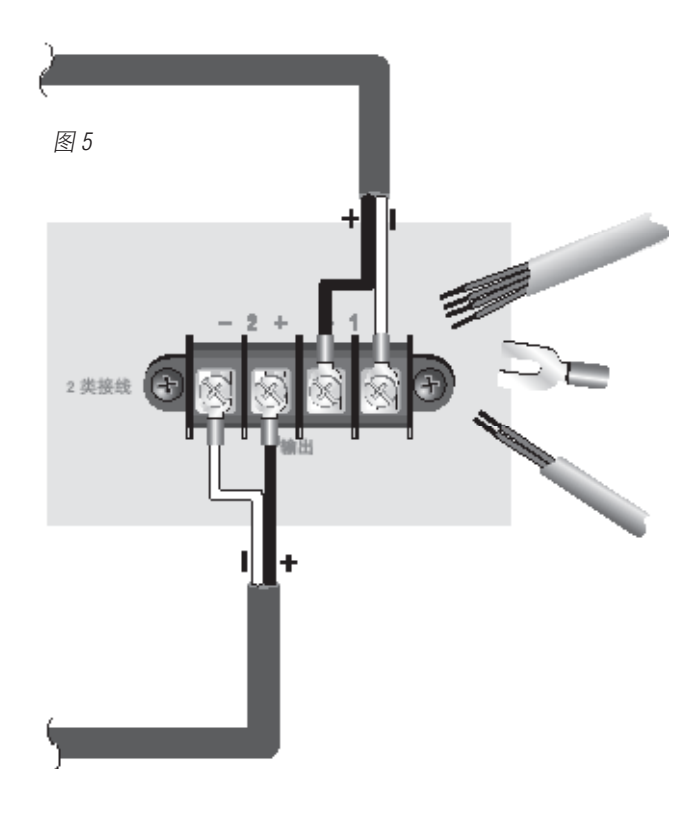

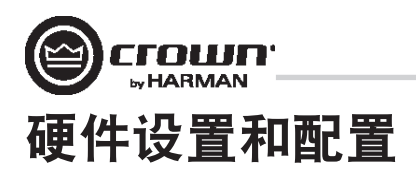

#### 连接到交流电源

使用提供的交流电源线将放大器连接到交流电源(电源插座)。首先,将电源线的 IEC 端连接到放大器的 IEC 接头。然后,将电源线的另 一端插入交流电源。

#### 警告:该接头上的第三个插脚(接地)是一项重要的安全功能。请勿尝试通过使用适配器或其他方法来禁用该接地连接。

确定交流电源电压和电流额定值足以满足所有功率放大器的完全电力供应。如果交流线电压超出可接受范围,则放大器的电源将关闭并且 蓝色"Power(电源)"LED 指示灯将闪烁。当交流线电压恢复到安全的运行范围时,放大器将重新打开。

DriveCore Install 功率放大器使用通用电源。交流电压要求为 100VAC - 240VAC, 50/60Hz (+/-10%)。如果电压超过此类要求, 则电源 LED 将闪烁且 功率放大器将停止传输音频,直至电压恢复到要求范围内。

#### 启动过程

首次开启功率放大器时: 1. 调低音源音量。 2. 调低放大器的输入衰减器。 3. 打开"Power (电源)"开关。"Power (电源)"指示灯应亮起。 4. 将音源音量调节到最佳水平。确保信号链的任何点都是要削波的信号。 5. 调高功率放大器的音量旋钮,直到达到需要的响度或功率级。 重要信息:在进行任何接线或安装变更之前,关闭功率放大器并断开电源线连接。 要帮助确定系统的最佳增益结构(信号电平),请参见 www.crownaudio.com 在线提供的 Crown 放大器应用指南 (Amplifier Application Guide)。

### 预防措施

您的放大器能够防止出现内部和外部故障,但您仍应采取以下预防措施以发挥其最佳性能并确保安全:

- 1. 配置功率放大器以便使其正常运行,其中包括输入和输出接线。错误的接线会导致严重的运行故障。有关接线和配置的信息,请参见本 手册的第 8 页。有关高级设置技巧,请参见www.crownaudio.com 在线提供的 Crown 放大器应用指南 (Amplifier Application Guide)。
- 2. 在连接、选择信号源和控制输出电平时应特别小心。这可以为您省去很多麻烦!

3. 请勿将输出电缆的接地线与输入信号接地线短接,否则将形成接地环路并导致振荡。

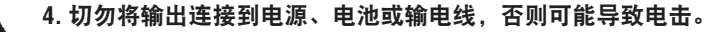

5. 篡改电路或未经授权修改电路会有危险,并会使代理提供的所有服务失效。

6. 请勿在红色削波 LED 持续闪烁时使用放大器。

7. 请勿使混音器过载,否则会向放大器发送削波信号。放大器将精确再现此类信号, 扬声器可能会因此受损。

8. 请勿在低于标称负载阻抗的情况下使用放大器。由于放大器的输出保护,此种配置会导致过早削波以及扬声器受损。

谨记: 对于过度驱动其他系统组件造成的损坏, Crown 概不负责。

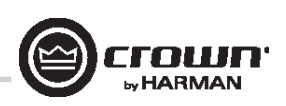

## 软件设置

#### 连接扬声器并针对扬声器负载配置

#### 确定负载阻抗和功率要求

在进行任何连接之前,仔细检查和查看要连接到每路功率放大器输出的扬声器系统的总阻抗。如果将多个扬声器连接到一路输出(串联、 并联或串联-并联)来进行低阻抗运行,确定总系统阻挡在输出允许的规格范围内。将多个扬声器连接到一路输出以进行高阻抗运行时, 确定总分接功率低于声道的额定功率输出。

#### 注:图例和部分文本参考仅适用于声道对 1 - 2。对于四声道型号的声道 3 – 4 和八声道型号的声道 5 – 6 和 7 – 8,连接和设置相同。在多声 道型号中,每个声道均可独立配置。

DriveCore Install Network 放大器可以通过 HiQnet Audio Architect™ 完成配置。放大器应通过放大器背面的以太网连接与 TCP\IP 网络进行连接。 注:BLU Link 数字音频传输接口无法用于控制和监视放大器。

要快速配置 DriveCore Install Network 放大器,请将所有放大器和配置计算机连接到相同的网络。有关网络配置的更多信息,请访问 http://audioarchitect.harmanpro.com。在下面的示例中,我们只会介绍放大器。

在首次加载 Audio Architect 时,软件将扫描网络中的 HiQnet 设备。在网络中找到的所有设备均会显示在左侧树形菜单的"ADD DEVICE(添加设 备)"选项卡中。如果未找到设备,则可能无法正确配置网络。请参见图 6。

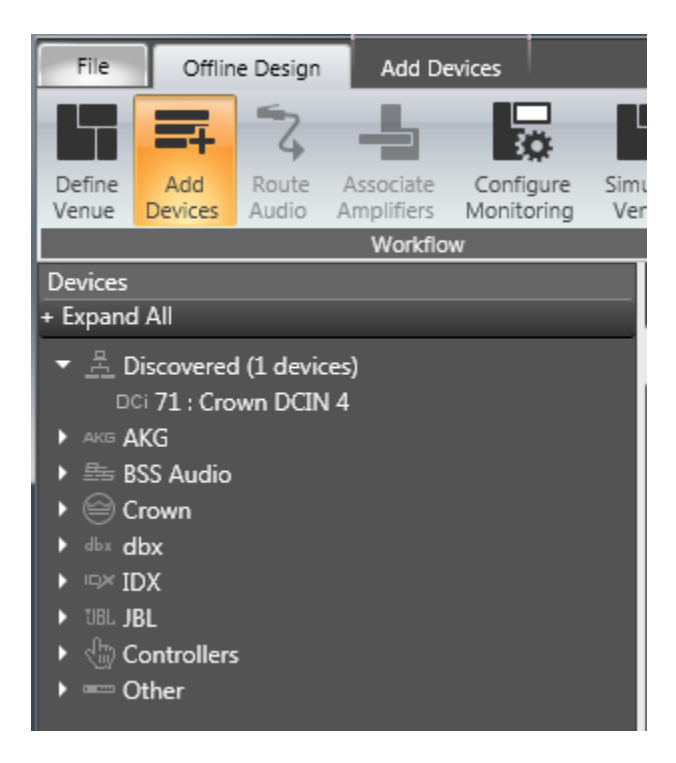

图 6

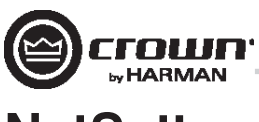

### **NetSetter**

#### 简介

HiQnet NetSetter 是一个软件工具,您可以通过它来发现 HiQnet 设备并重新实时配置每台设备的网络设置。它的功能是配置设备系统, 以便在 同一网络中实现正确交互操作并快速轻松地解决冲突。 NetSetter 窗口

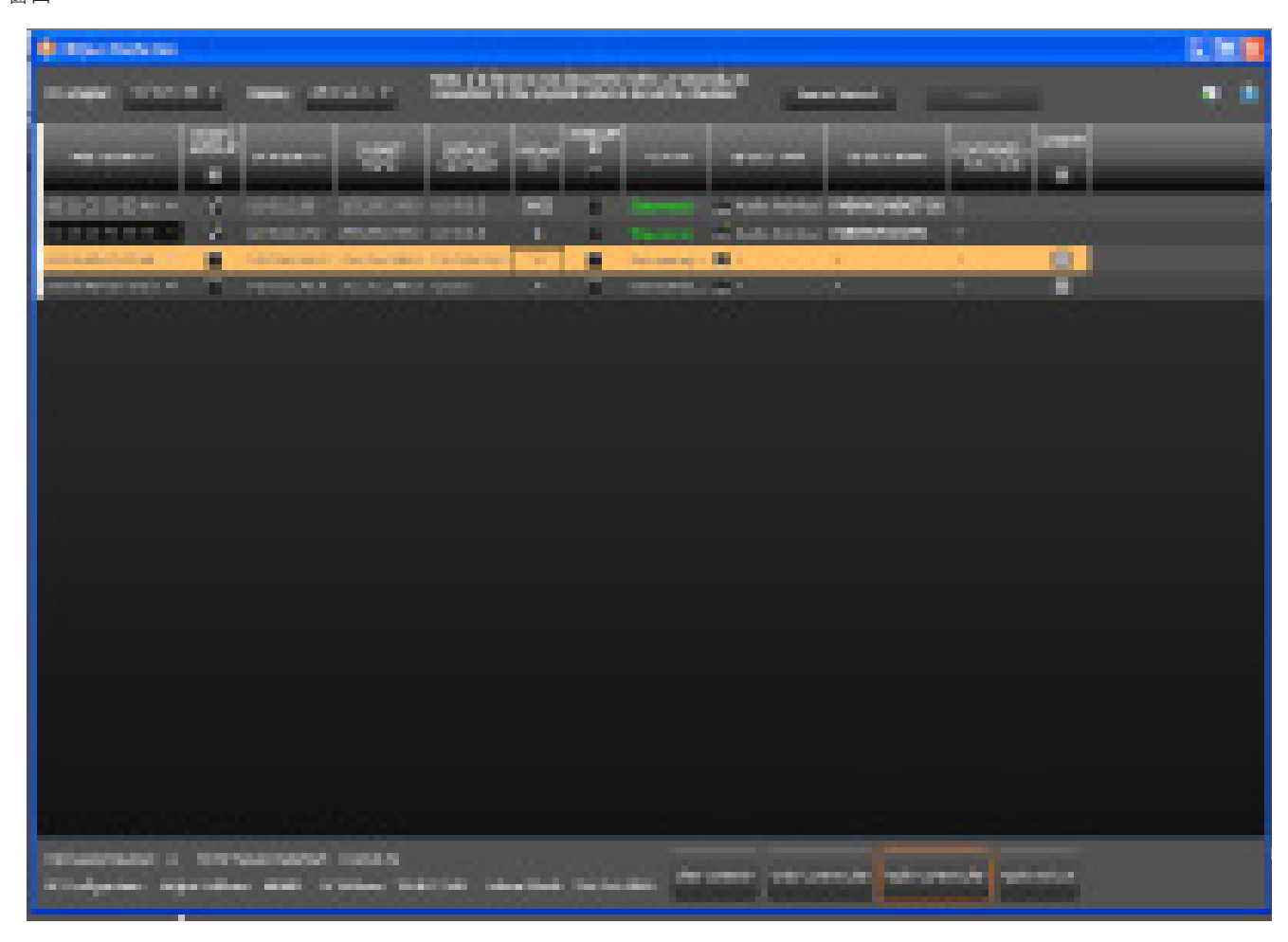

图 7

NetSetter 页面的顶部列出了可供使用的全部操作功能。其中包括:

- **PC Adapter**(**PC** 适配器)– 一个下拉列表菜单,用于选择 NetSetter 将用于发现 HiQnet 设备的网络接口卡 (NIC) 的适配器。所有可用的 NIC 将按 IP 地址列出。选择新的 NIC 会强制重新扫描新 NIC 连接到的网络。
- **Display**(显示)– 该菜单按以下条件在网格视图中过滤设备:
	- All Devices(所有设备)- 默认设置。显示所有发现的设备。
	- HiQnet ID conflicts (HiQnet ID 冲突) 仅显示存在 HiQnet 地址冲突的已发现设备。
	- IP address conflicts (IP 地址冲突) 仅显示存在 IP 地址冲突的已发现设备。
	- All conflicts (所有冲突) 仅显示存在 HiQnet 地址冲突或 IP 地址冲突的已发现设备。
	- Locked (已锁定) 仅显示已锁定配置中的设备。
	- Discovering (正在发现) 仅显示正在发现过程中的设备。
	- Discovered (已发现) 没有冲突的已发现设备。
	- DHCP / Auto IP (DHCP/自动 IP)-已启用 DHCP/自动 IP 以及已被设定为在应用编辑时使用 DHCP/自动 IP 的所有设备。
- **Rescan Network**(重新扫描网络)– 单击该按钮可以重新扫描当前选定的 NIC 所连接的网络。
- Export (导出)–导出按钮可调出"Save As (另存为)"窗口, 以便您将网络中所有设备的 HiQnet 地址和 IP 配置保存为 .CSV (逗号 分隔文件)格式。此功能允许您将信息存档并在电子表格程序中打开,例如 Microsoft Excel。

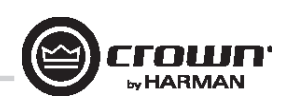

NetSetter 窗口底部是一个信息区域,其中列出了发现的设备数量以及 DHCP 服务器的 IP 地址。此外还有 PC HiQnet 地址、IP 地址和子网掩码的 信息。四个按钮的功能如下:

- **Clear Container**(清除容器)- 重置选定设备的容器/位置地点数据。Apply Current Edits(应用当前编辑)或 Apply and Exit(应用并退 出)时执行的操作,因此可以通过"Undo Current Edits(撤消当前编辑)"按钮撤消更改。
- **Undo Current Edits**(撤消当前编辑)- 将网格中打开的任何编辑重置为当前网络中的值。
- **Apply Current Edits**(应用当前编辑)- 确认在网格中打开的任何编辑。设备进行相应的更新,直到与 HiQnet NetSetter 重新建立连接。
- **Apply and Exit**(应用并退出)- 确认并保存在网格中打开的任何编辑。设备进行相应的更新,直到与 HiQnet 重新建立连接。

Exit HiQnet NetSetter(退出 HiQnet NetSetter)- 如果对 NetSetter 进行了更改并尝试退出程序,则会弹出以下窗口。

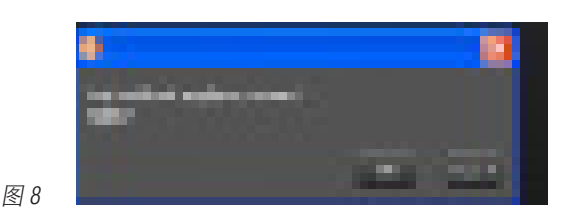

单击"OK (确定)"将应用在打开 NetSetter 后所完成的编辑。 单击"Cancel (取消)"将返回到程序。

#### **NetSetter** 网格

网格分为 12 个部分:

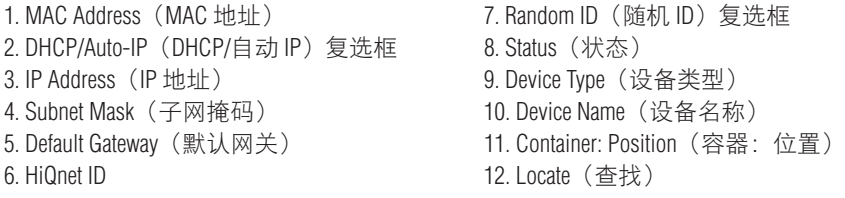

#### **MAC Address**(**MAC** 地址)

显示已发现设备的 MAC 地址。

如果发现单台设备有多个 MAC 地址(HiQnet 设备 MAC 地址/AVB 卡 MAC 地址等),则该字段将显示为下拉列表。您可以在连接的 MAC 地址 之间选择。 该字段中的数据无法编辑。

• 对于通过两个控制 MAC 地址连接到相同控制网络的设备,MAC Address(MAC 地址)字段将显示为红色。

#### **DHCP / Auto-IP**(**DHCP/**自动 **IP**)

如果发现的设备被设置为使用 DHCP/自动 IP,则会选中该复选框。如果发现的设备没有使用 DHCP/自动 IP, 则您可以选中复选框, 这样它 就会在应用编辑时使用 DHCP/自动 IP。该设备行随后将被选中。该设备将尝试在应用编辑时按 DHCP 配置 IP 设置, 如果没有 DHCP 服务器, 则该设备将尝试按自动 IP 配置 IP 设置。

通过选中列标题中的复选框,当前过滤视图中的所有设备均可设置为打开 DHCP/自动 IP。所有设备的每个复选框都会被选中。所有设备的每 个复选框都会被选中,如果所有设备的每个复选框随后被取消选中,则列标题"DHCP/Auto-IP(DHCP/自动 IP)"复选框将被自动取消选中。

通过取消选中列标题中的复选框,当前过滤视图中的设备均可设置为关闭 DHCP/自动 IP。

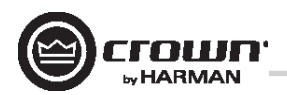

窗口底部的信息中将显示 DHCP 服务器状态。如果未检测到 DHCP 服务器,则会显示"DHCP server not detected(未检测到 DHCP 服务器)"。 选中设备的"DHCP / Auto-IP(DHCP/自动 IP)复选框不会马上影响列的排序次序。 一旦完成编辑, 务必要单击"Apply Current Edits(应用当前编辑)"或"Apply and Exit(应用并退出)"按钮。

#### **IP Address**(**IP** 地址)

显示已发现设备的 IP 地址

有效的 IP 地址可以联机编辑。如果编辑的值让设备超出了当前显示过滤器的范围,则它不会显示。

#### 存在冲突 **IP** 地址的已发现设备

如果发现的设备与已经发现的设备存在 IP 地址冲突,则该设备将呈红色显示。如果要在应用当前编辑时更改设备 IP 地址,则可以联机编 辑冲突的 IP 地址。

#### 如果已启用 **DHCP/**自动 **IP**,则无法联机编辑"**IP address**(**IP** 地址)"字段。

一旦完成编辑,务必要单击"Apply Current Edits(应用当前编辑)"或"Apply and Exit(应用并退出)"按钮。

#### **Subnet Mask**(子网掩码)

显示已发现设备的子网掩码。

#### 子网掩码可以联机编辑。

- 在成功编辑字段后,设备行将立即以当前的列排序次序排列
- 设备行将保持选定

#### 如果已启用 **DHCP/**自动 **IP**,则无法联机编辑"**Subnet Mask**(子网掩码)"字段。

一旦完成编辑, 务必要单击"Apply Current Edits(应用当前编辑)"或"Apply and Exit(应用并退出)"按钮。

#### **Default Gateway**(默认网关)

显示已发现设备的默认网关

#### 可以联机编辑。

- 在成功编辑字段后,设备行将立即以当前的列排序次序排列
- 设备行将保持选定

#### 如果已启用 DHCP/自动 IP, 则无法联机编辑"Default Gateway(默认网关)"字段。

如果正在重新发现设备,则:

- 如果未选中设备,将显示设备的默认网关地址字段,但该字段将呈浅灰色显示。
- 如果设备已被选中并呈橙色高亮显示, 则该字段将呈深灰色显示。

一旦完成编辑, 务必要单击"Apply Current Edits(应用当前编辑)"或"Apply and Exit(应用并退出)"按钮。

#### **HiQnet ID**

显示已发现设备的 HiQnet 地址。

如果要更改设备 HiQnet 地址, 则可联机更改。

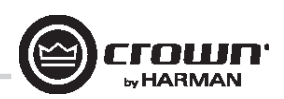

如果编辑的值让设备超出了当前显示过滤器的范围,则它不会显示。没有设备会被选中 如果发现的设备存在冲突的 HiQnet 地址, 则:

- 如果已发现设备的 HiQnet 地址与已经发现的 HiQnet 地址存在冲突,则该设备的"HiQnet ID"字段将呈粉红色显示。
- 如果要更改设备 HiQnet 地址,则可以联机编辑冲突的 HiQnet 地址。
- 如果设备已被选中并呈橙色高亮显示,则该字段将呈红色显示。
- HiQnet 地址不会显示,而是会出现呈灰色显示的破折号。

#### 在 **IP** 层无法发现的设备

无法在 IP 层(无效的 IP 地址等)发现的设备将无法报告 HiQnet 地址。在此情况下, "HiQnet ID"字段将显示一个"?"来表示该字段可能存 在,但软件没有足够的设备发现能力来确定该值。 空白字段或"-"意味着该值为空。"HiQnet ID"字段可能无法联机编辑。

一旦完成编辑,务必要单击"Apply Current Edits(应用当前编辑)"或"Apply and Exit(应用并退出)"按钮。

#### 随机 **ID**

设备将被随机分配一个 HiQnet 地址。如果要将设备的 HiQnet 地址设置为随机 ID,请选中"Random ID(随机 ID)"复选框。如果未在应用当 前编辑之前选中该复选框,则会还原之前的 HiQnet ID 值。

通过选中列标题中的复选框,当前过滤视图中的所有设备均可设置为随机 HiQnet ID。所有设备的每个复选框都会被选中,如果所有设备的 每个复选框随后被取消选中,则列标题"Random ID(随机 ID)"复选框将被自动取消选中。

如果当前过滤视图中的所有设备均被设置为打开随机 ID,并且选中了"Random HiQnet ID(随机 HiQnet ID)"列标题复选框,则通过取消选择 列标题复选框可以将所有设备设置为关闭随机 ID。所有设备的每个复选框都会被取消选中。

#### 在 **IP** 层无法发现的设备

无法在 IP 层(无效的 IP 地址等)发现的设备将无法报告 HiQnet 地址。在此情况下,"Random ID(随机 ID)"复选框将不可用。

#### **Status**(状态)

显示设备的当前发现状态。"Status(状态)"字段可能无法编辑。发现状态的层次结构如下所示:

- Discovered (已发现)。如果设备有唯一的 IP 地址和唯一的 HiQnet 地址, 除非设备受到访问控制, 否则会显示该状况。如果未选 中设备, 则"Discovered(已发现)"标签将呈绿色显示。
- IP conflict (IP 冲突) 。如果设备存在 IP 地址冲突, 则不管其他状态通知如何都将显示该错误。如果未选中设备, 在 "IP conflict (IP 冲 突)"标签将呈蓝色显示。
- HiQnet conflict (HiQnet 冲突)。如果设备具有唯一的 IP 地址但存在 HiQnet 地址冲突, 则不管其他状态通知如何都将显示该错误。 如果未选中设备, 在"HiQnet conflict (HiQnet 冲突)"标签将呈红色显示。
- Locked(已锁定)。如果设备有唯一的 IP 地址和唯一的 HiQnet 地址,当设备受到访问控制时,则会显示该状况。如果未选中设备, 则"Locked(已锁定)"标签将呈黄色显示。
- Discovering (正在发现)。如果设备已经对 IP 配置或 HiQnet 地址进行更改并且 HiQnet NetSetter 正在等待重新建立连接, 则会显示该 状况。如果未选中正在重新发现的设备,则设备行内的所有字段都将显示,但它们将呈浅灰色显示。

**Discovered**(已发现)-"Discovered(已发现)"状态由以下条件决定:

- 设备可在 MAC 地址层被发现
- 设备有唯一且有效的 IP 地址(手动或 DHCP/自动 IP)

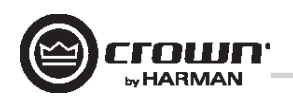

- 设备有唯一的 HiQnet 地址
- 设备没有受到访问控制

**IP conflict (IP 冲突)** - "IP conflict (IP 冲突) "状态由以下条件决定:

- 设备可在 MAC 地址层被发现
- 设备有与已被 NetSetter 发现的另一台设备存在冲突的 IP 地址

**HiQnet conflict**(**HiQnet** 冲突)**-**"HiQnet conflict(HiQnet 冲突)"状态由以下条件决定:

- 设备可在 MAC 地址层被发现
- 设备有唯一且有效的 IP 地址(手动或 DHCP/自动 IP)
- 设备有与已被 NetSetter 发现的另一台设备存在冲突的 HiQnet 地址

Locked (已锁定) - "Locked (已锁定) "状态由以下条件决定:

- 设备可在 MAC 地址层被发现
- 设备有唯一且有效的 IP 地址(手动或 DHCP/自动 IP)
- 设备有唯一的 HiQnet 地址
- 设备受到访问控制

如果发现了"Locked (已锁定)"状态的设备, 则必须显示一个对话框, 以便在首次尝试编辑任何字段时提示输入管理密码

- 使用管理密码成功登录后,所有字段均可供编辑
- 在应用当前编辑后,可能需要在重新发现时复位该状态,此时需要再次输入管理密码

**Discovering**(正在发现)-"Discovering(正在发现)"状态由以下条件决定:

- 之前至少在 MAC 地址层发现了设备
- 已对一个或多个字段进行编辑
- 在应用当前编辑之后正在重新发现设备。

如果已排序列中的字段被更新,由于排序次序会自动更新,因此已重新发现的设备将出现在重新发现的相同行中。除非在应用当前编辑之 前设置了 DHCP/自动 IP 或随机 ID,在此情况下已重新发现的设备将按当前列的排序次序出现在相应的行中。

#### **Device Type**(设备类型)

设备类名将按照已发现设备的报告显示。每个设备类名左侧显示品牌图标。为已发现的运行 HiQnet 软件实例的 PC 显示软件应用程序名 称。

- System Architect
- Performance Manager
- London Architect

"Device Type (设备类型)"字段可能无法联机编辑

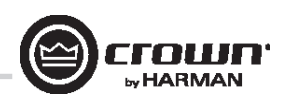

#### 在 **IP** 或 **HiQnet** 层无法发现的设备

无法在 IP 层(无效的 IP 地址等)或 HiQnet 地址层(HiQnet 地址冲突等)发现的设备将无法报告其类名。在此情况下, "Device Type(设备类 型)"字段将显示一个"?"来表示该字段可能存在,但软件没有足够的设备发现能力来确定该值。

空白字段或"-"意味着该值为空

#### **Device Name**(设备名称)

用户可定义的设备名称将按照已发现设备的报告显示

- 如果要更改设备名称,则可联机更改。
- 可能无法为已发现的运行 HiQnet 软件实例的 PC 进行编辑。

#### 在 **IP** 或 **HiQnet** 层无法发现的设备

无法在 IP 层 (无效的 IP 地址等)或 HiQnet 地址层 (HiQnet 地址冲突等)发现的设备将无法报告其设备名称。在此情况下, "Device Name (设 备名称)"字段将显示一个"?"来表示该字段可能存在,但软件没有足够的设备发现能力来确定该值。 空白字段或"-"意味着该值为空。 一旦完成编辑,务必要单击"Apply Current Edits(应用当前编辑)"或"Apply and Exit(应用并退出)"按钮。

Container: Position (容器: 位置)

容器和位置地点数据将按照已发现设备的报告显示(以逗号分隔)。字段将为已发现的运行 HiQnet 软件实例的 PC 留空。

- System Architect
- Performance Manager
- London Architect

容器/位置地点数据可能无法联机编辑。

通过按"Clear Container(清除容器)"按钮,选定的设备可能会清除自己的地点数据(包括所有建筑物、楼层和房间地点数据)。该操作 只会在应用当前编辑时发生, 并且可以通过"Undo Current Edits (撤消当前编辑)"按钮进行撤消。

在 IP 或 HiQnet 层无法发现的设备

无法在 IP 层(无效的 IP 地址等)或 HiQnet 地址层(HiQnet 地址冲突等)发现的设备将无法报告其设备名称。在此情况下,"Device Name(设 备名称)"字段将显示一个"?"来表示该字段可能存在,但软件没有足够的设备发现能力来确定该值。

空白字段或"-"意味着该值为空。

#### **Locate**(查找)

单击设备的"Locate(查找)"列会让网络中对应的设备进入查找状态,同时将显示查找图标。

- 单击活动的查找图标会禁用设备的查找状态
- 从设备禁用查找状态将清除该图标
- 可以选择让单独的设备进入查找状态,这样便可以随时找到多台设备

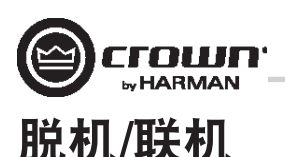

Audio Architect 有两种操作定义模式:联机和脱机。脱机操作能够配置系统而无需对系统进行实时更改。在该模式下,必须将更改发送到编 辑的设备。在联机模式下,对放大器的更改实时完成。

在首次打开 Audio Architect 时,"Offline Design(脱机设计)"选项卡将呈带状显示,"Device Toolbox(设备工具箱)"将出现在左侧,而空 的"Properties(属性)"窗口将位于底部。"Add Devices(添加设备)"框将高亮显示。当转为联机时,则有必要匹配设备和/或同步地点。

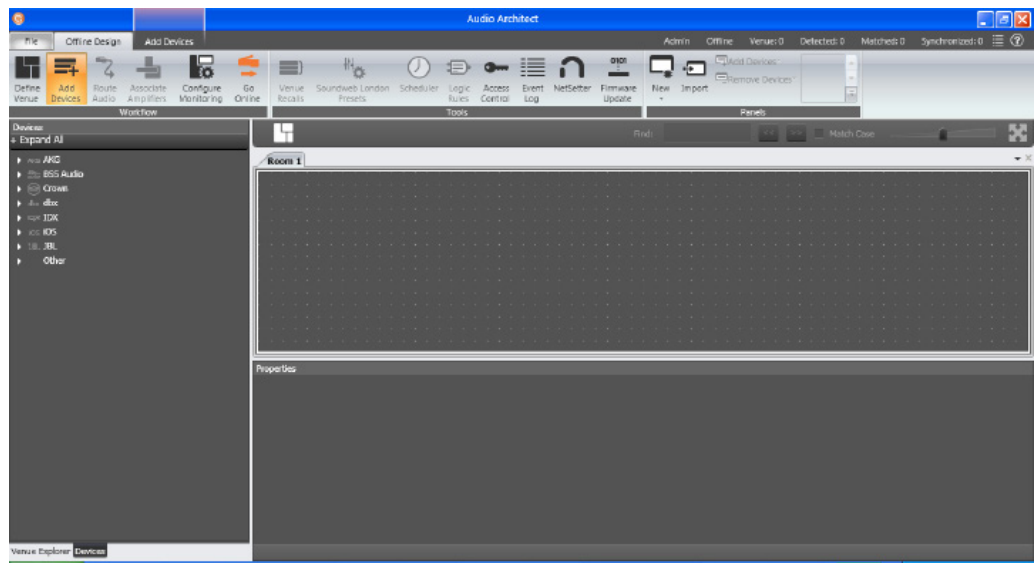

图 9

"Match Devices(匹配设备)"让用户能够将地点设计内的放大器关联至网络上的放大器。"Match Devices(匹配设备)"选项卡中有以下 可用选项:

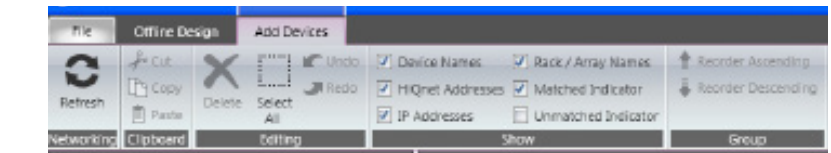

图 10

• **Refresh Networking**(刷新网络):单击该按钮会暂时让 Audio Architect 脱机,然后重新启动网络。

#### • **Match**(匹配)

- Auto-Venue (自动地点): 自动启用在 Audio Architect 地点中的所有设备之间匹配。 - Detach (分离): 从 Audio Architect 删除设备的虚拟连接。

#### • **Editing**(编辑)

- Undo(撤消): 清除上次更改, 恢复为之前的状态。

- Redo(恢复):重新建立之前的状态。
- **Show**(显示):选中的项随地点中相应的设备一起显示;设备名称、机架/阵列名称、HiQnet 地址和 IP 地址。在"Synchronize Venue(同步 地点)"中,显示的每台设备都将带有接收图标或发送图标。
- **Receive**(接收) 设备设置将被下载至 Audio Architect
- **Send**(发送)– 设备设置将从 Audio Architect 发送到设备

当转为联机时,以下选项可供使用:

1. 如果地点中有一台或多台设备不匹配并且对应的设备在网络中可用, 则转为联机会进入"Match Devices (匹配设备)"模式。

2. 如果地点中的所有设备均匹配, 则转为联机会进入"Synchronize Venue(同步地点)"模式。在同步地点模式下, 用户可以选择: 从 Audio Architect 发送数据到设备, 或者从设备接收数据到 Audio Architect。

3. 如果没有设备需要同步, 则转为联机将会进入"Run Venue (运行地点)"模式。

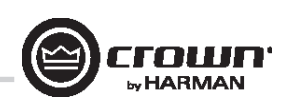

每个放大器均可拖至房间窗口中。每台设备都将在放大器的左侧列出 IP 地址, 并在放大器的右侧列出名称 ID。"Name ID(名称 ID)"可以 在页面底部的属性菜单中进行编辑。名称 ID 左侧的数字是 HiQnet 设备地址。绿色圆圈仅表示已在网络中发现该放大器。位于机架下方的小 框可用于快速访问放大器出厂面板。这些面板包含以下各项。注: 当设备被添加到该窗口时, 它将自动从"Discovered(已发现)"部分中 删除。

- 出厂主面板
- 监控面板
- 仪表面板
- 电平和静音面板

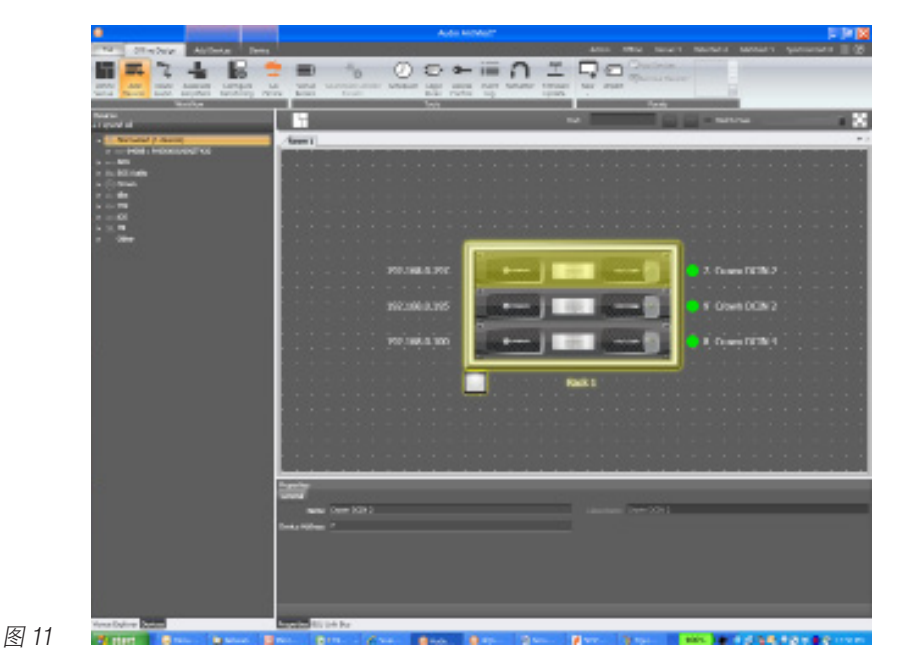

双击放大器将访问放大器出厂控制面板。此时,Audio Architect 处于脱机模式。在脱机模式下,放大器更改不会实时完成,还需要将它们发 送到放大器。在联机模式下,还可以实时发送放大器更改。要转为联机模式,请单击"Workflow(工作流)"栏菜单中的"GO ONLINE(转 为联机)"选项卡。设计中的每台设备、机架和房间将出现"RECEIVE(接收)"和"SEND(发送)"按钮。这样用户就可以选择更新机 架中的单台设备、全部设备或者整个地点。单击"SEND(发送)"将 Audio Architect 中的设置加载到放大器。单击"RECEIVE(接收)"将设 置从放大器读取到 Audio Architect。

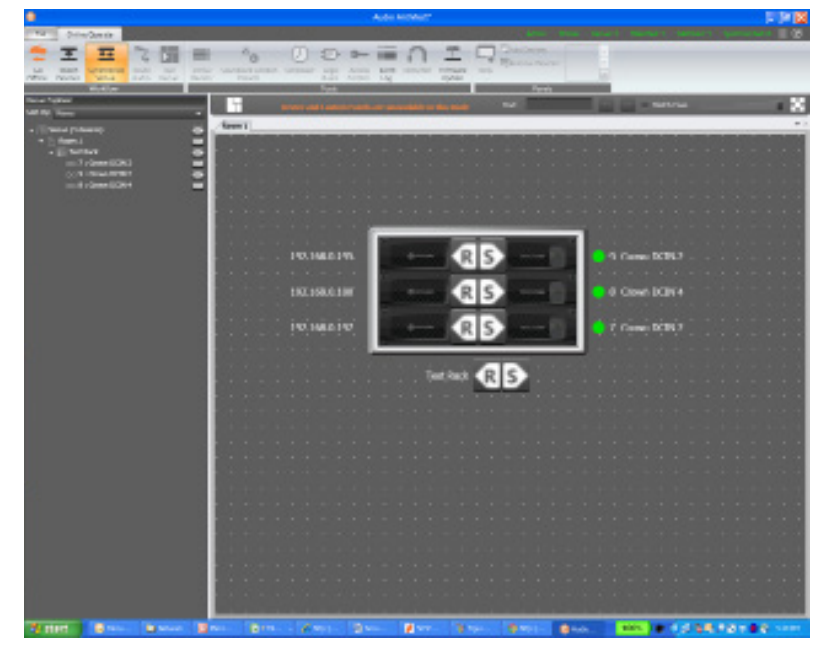

#### 图 12

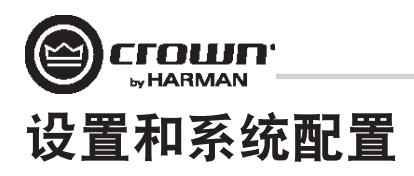

#### 放大器模式设置

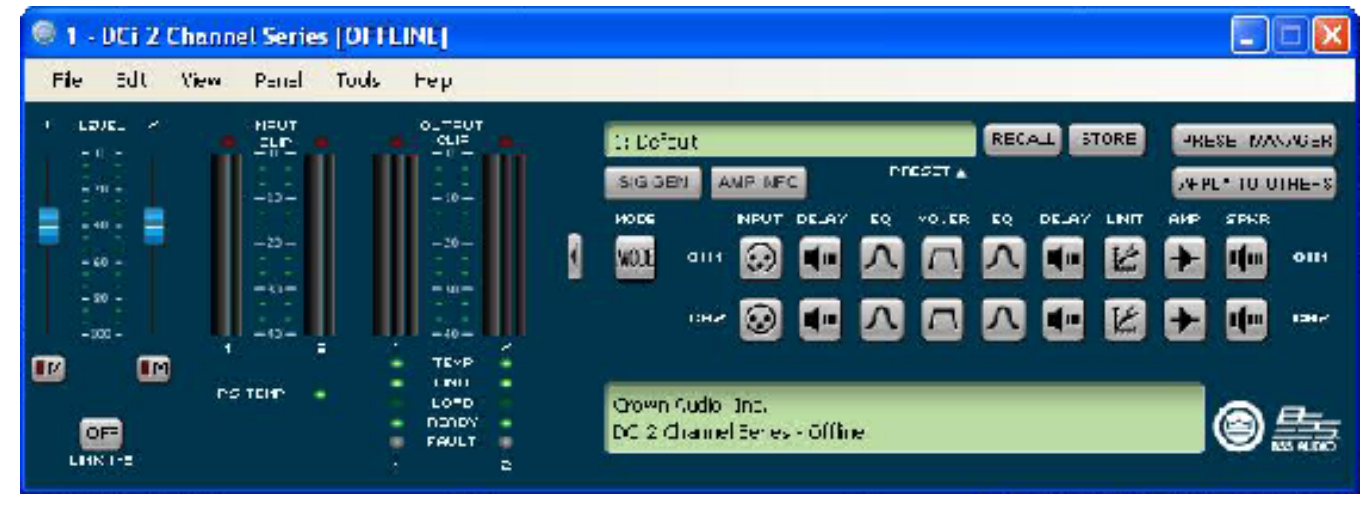

图 13

图 13(上)显示了 DriveCore Install 的 2 声道配置页面。4 和 8 声道放大器配置页面包含相同的功能集。DriveCore Install Network 放大器 包括数字信号处理 (DSP)、多个输入/输出路由选项以及综合诊断功能集。所有这些功能均可通过配置页面进行调整。

DriveCore Install 放大器功能强大、使用灵活。在"Amplifier Mode Setting(放大器模式设置)"窗口中,可以调整以下各项。

- 各个声道的高抗阻/低抗阻
- 70Vrms 或 100Vrms 操作
- 任何模拟输入均可发送到任何放大器输出
- 单声道桥接输出 可以为单声道操作桥接输出对

#### 高抗阻**/**低抗阻

DriveCore Install Network 放大器具有高抗阻和低抗阻输出。每个单独的声道都能实现高抗阻或低抗阻操作。要选择高抗阻或低抗阻操作,请双 击模式按钮, "Amplifier Mode Setting(放大器模式设置)"窗口将打开(请参见图 14)。注:选择 70Vrms 或 100Vrms 是一项放大器全局设 置,这会影响被选定用于高抗阻操作的所有输出声道。

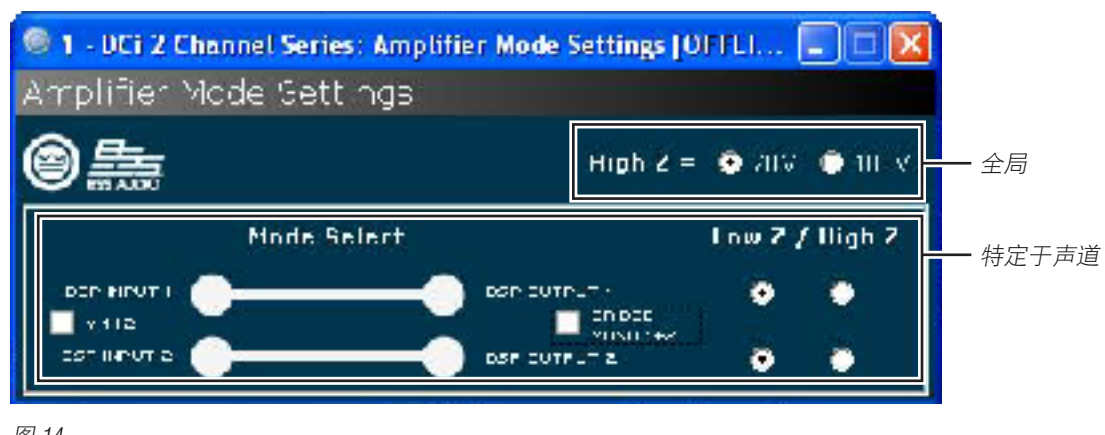

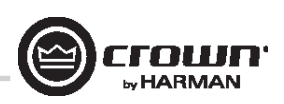

### 级联输入

级联模拟输入或"Y 声道"为此放大器的安装带来了更大的灵活性(请参见图 15)。一个输入可以用于驱动部分或全部放大器输出。 注:通过级联输入,单个声道对应的输入 DSP 功能将被取消,只有输出 DSP 功能可供使用(请参见图 16)。

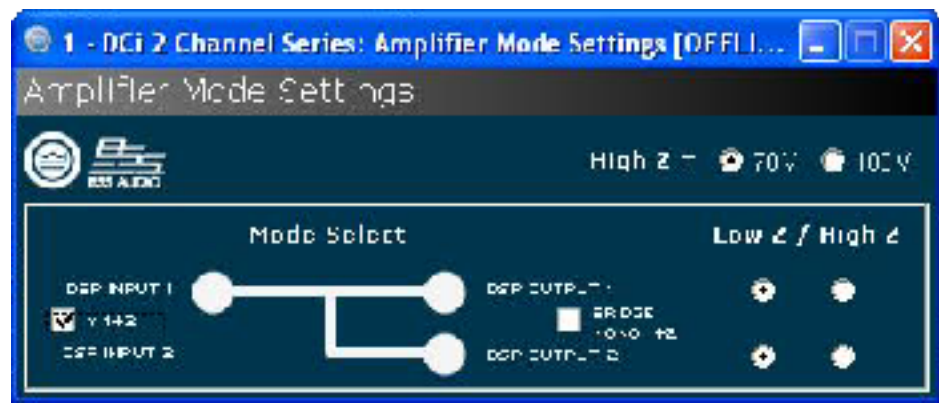

图 15 使用"Y 1+2"等复选框级联声道输入。

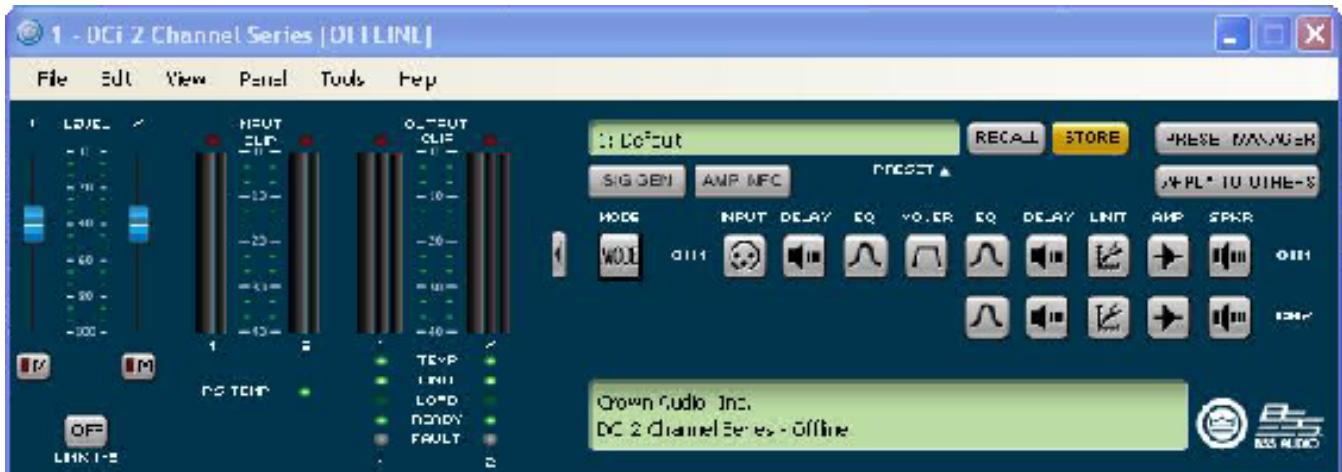

图 16 选中"Y 1+2"框时, 输出 Ch.1 和 Ch.2 均由输入 Ch.1 馈送, 而输入处理也照此安排。

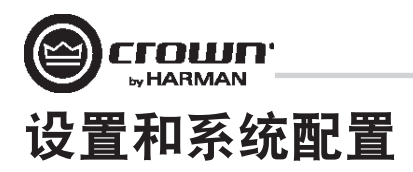

#### 桥接单声道操作

DriveCore Install 放大器输出可以通过桥接来提升放大器输出提供的功率和电压。放大器可以在"Amplifier Mode (放大器模式)"窗口中进行 桥接。通过选择桥接选项,只有第一个输入声道需要接线。(请参见图 17。)低抗阻和高抗阻选项仍可供使用。注:如果放大器输出处 于桥接单声道并且选择了高抗阻选项,则放大器将提供 140Vrms 或 200Vrms。

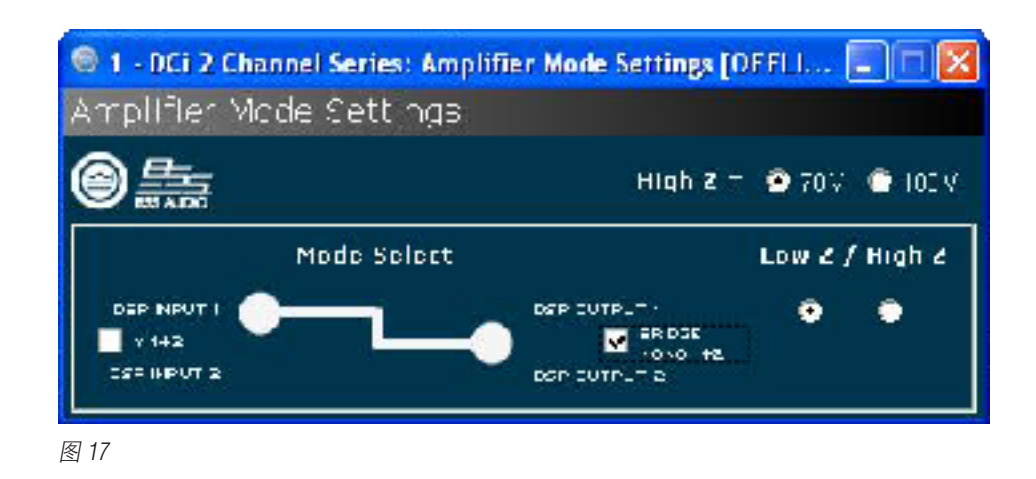

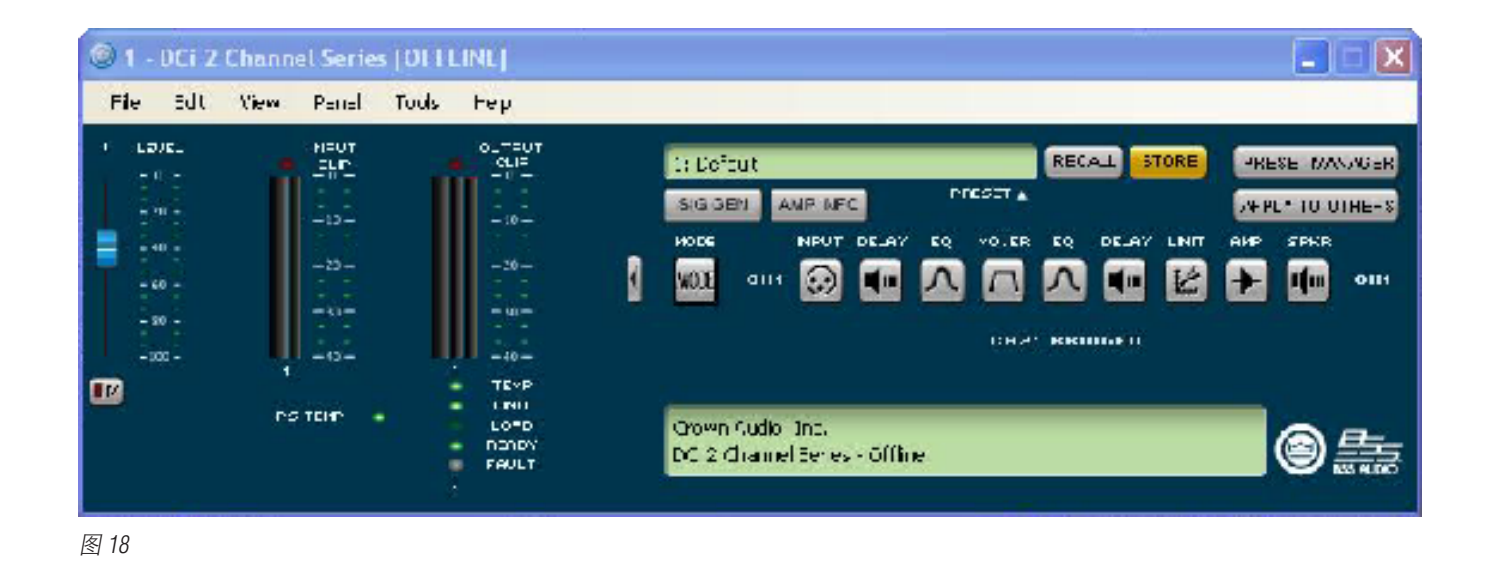

注:通过选择单声道桥接输出,声道对 DSP 中只有一个声道可供使用(请参见图 17)。

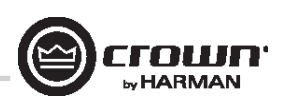

#### 低抗阻(**8**Ω、**4**Ω 或 **2**Ω)输出操作

图 19 显示了典型的输入和输出接线以及 Audio Architect 软件设置。

输入:连接输入,使每个声道的接线就位。如 果相同的信号要驱动声道对的两个输出("单 声道"),则可以将输入信号发送到相邻的放 大器声道。如果使用 BLU Link 输入,了解 BLU Link 是一种数字音频总线并且无法通过网络交换 机或路由器很重要。要增强故障保护,请同时 使用输入和输出 BLU Link 电线接头。有关 BLU Link 布线, 请参见第 33 页。

输出:请保持输出接头的正确极性 (+/–)。将声 道 1 扬声器的正极 (+) 导线连接到放大器的声道 1 正极接线端;以同样方法连接负极 (–)。按照声 道 1 的接线步骤来连接声道 2 以及多声道型号中 的任何后续声道对。请参见第 9 页,了解输出接 头接线端分配。

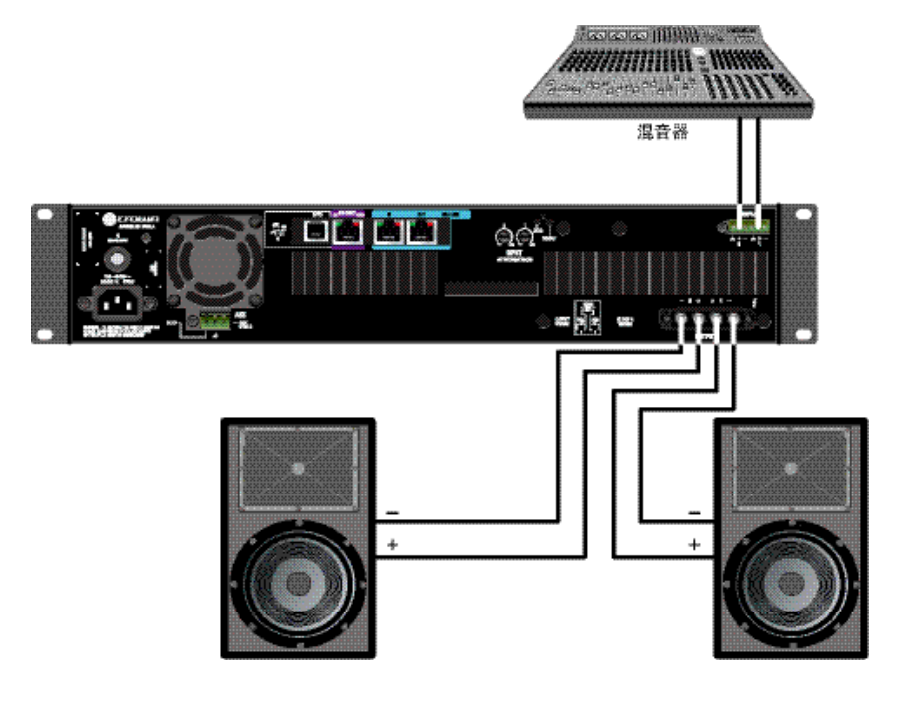

图 19 系统接线双声道模式

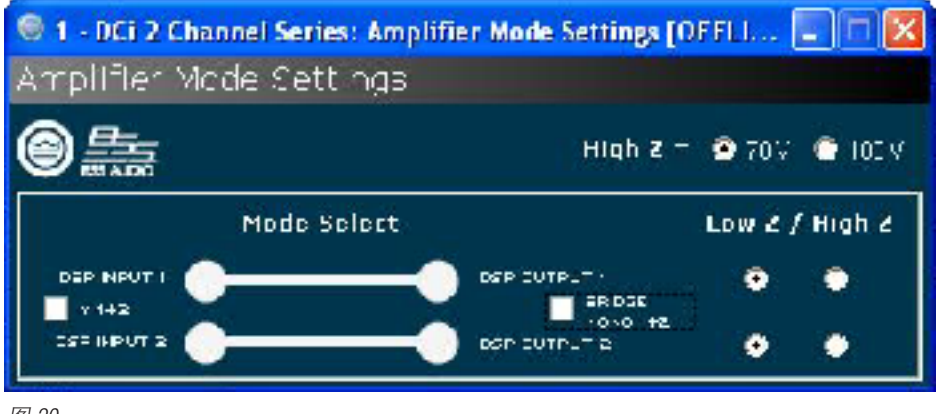

图 20

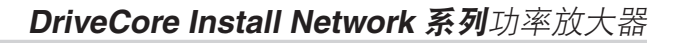

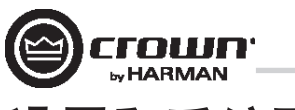

### 桥接模式(**16**Ω、**8**Ω 或 **4**Ω)输出操作

图 21 显示了典型的输入和输出接线以及软件设 置。

输入接线:如果使用模拟输入,则只需要连接奇 数输入。如果使用 BLU Link 输入,了解 BLU Link 是 一种数字音频总线并且无法通过网络交换机或路 由器很重要。要增强故障保护,请同时使用输入 和输出 BLU Link 电线接头。有关 BLU Link 布线, 请 参见第 33 页。

输出:将扬声器跨接到每对声道的正极接线端。 如果声道对要在桥接单声道模式下运行,请勿使 用该声道对的负极接线端。

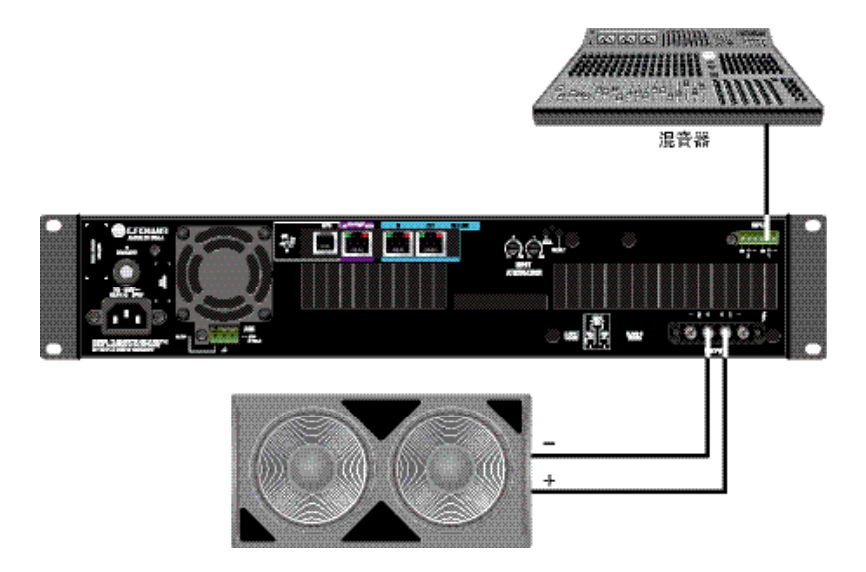

图 21 系统接线桥接模式

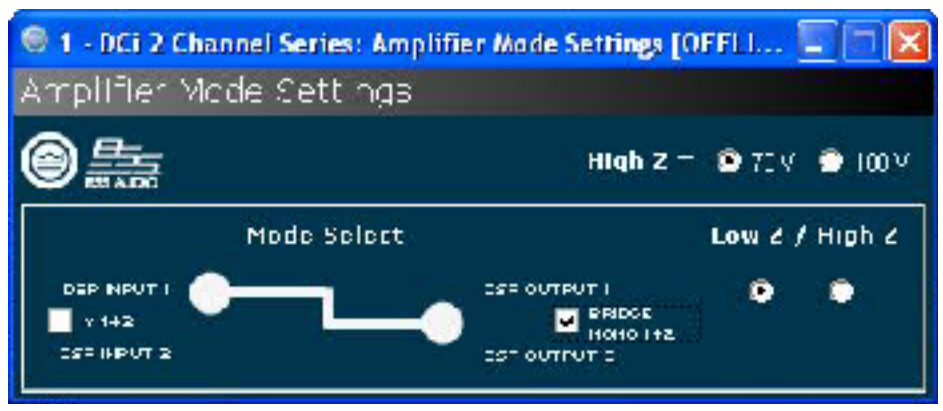

图 22 必须选中桥接单声道复选框才能正确运行

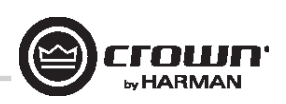

#### 双声道模式高阻抗 **(70Vrms/100Vrms)** 模式

图 23 显示了典型的输入和输出接线以及软件 设置。功率放大器声道处于高阻抗或桥接高 阻抗模式时,将自动选择 35Hz 高通滤波器。 请记住,DCi 允许各个声道独立选择高阻抗或 低阻抗运行模式,而 70Vrms/100Vrms 选择是 全局选择。

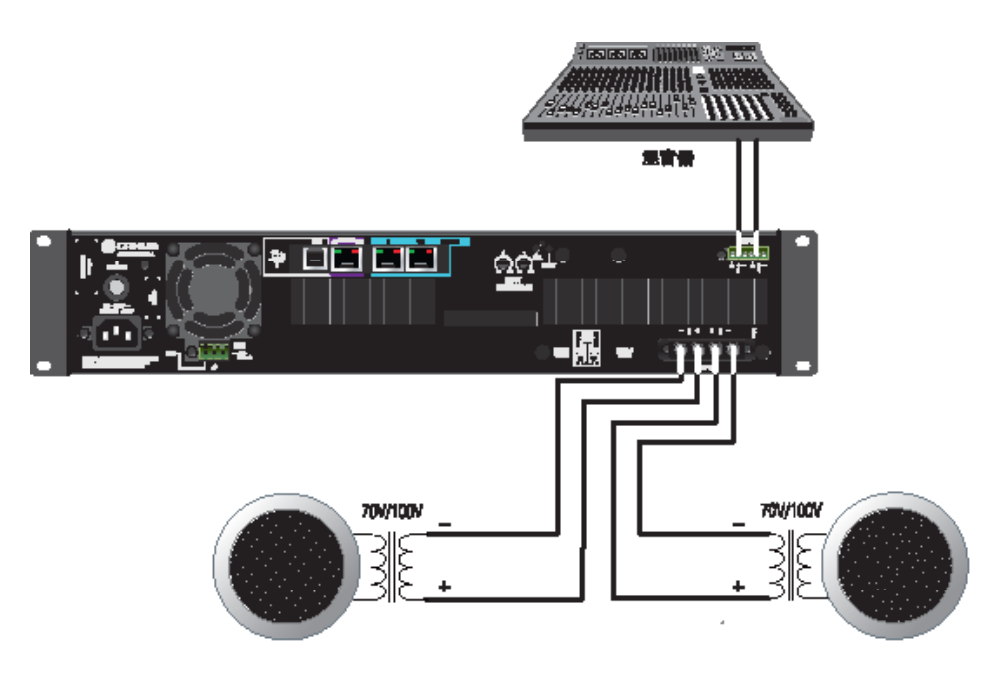

图 23 70Vrms/100Vrms 运行时的系统接线

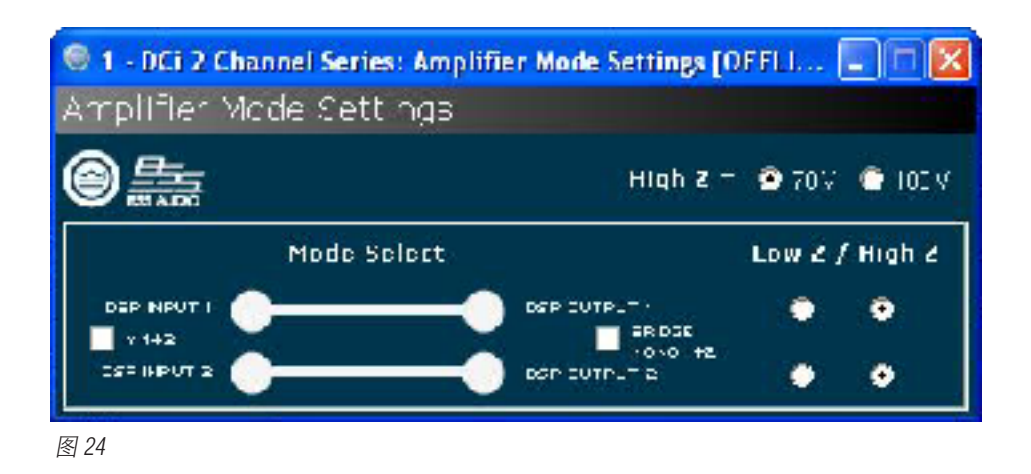

注:**70Vrms/100Vrms** 为全局设置,而低抗阻**/**高抗阻针对每个输出声道

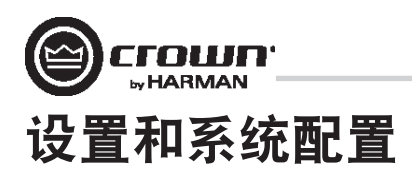

### 桥接模式高阻抗 **(140Vrms/200Vrms)**

输入:仅将输入连接到奇数声道(1、3、5、7)。 桥接单声道模式处于活动状态时会禁用偶数 输入。

输出:将扬声器跨接到每对声道的正极接线端。 如果声道对要在桥接单声道模式下运行,请勿使 用该声道对的负极接线端。

注:有关 **70Vrms**(**140Vrms** 桥接)或 **100Vrms** (**200Vrms** 桥接)运行的全局选择,请参见第 **25**  页。

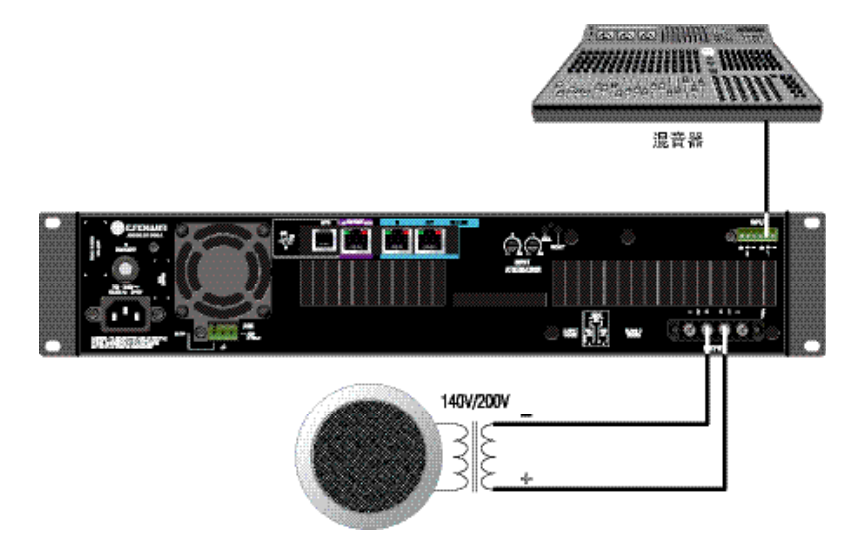

图 25 140Vrms/200Vrms 运行时的系统接线

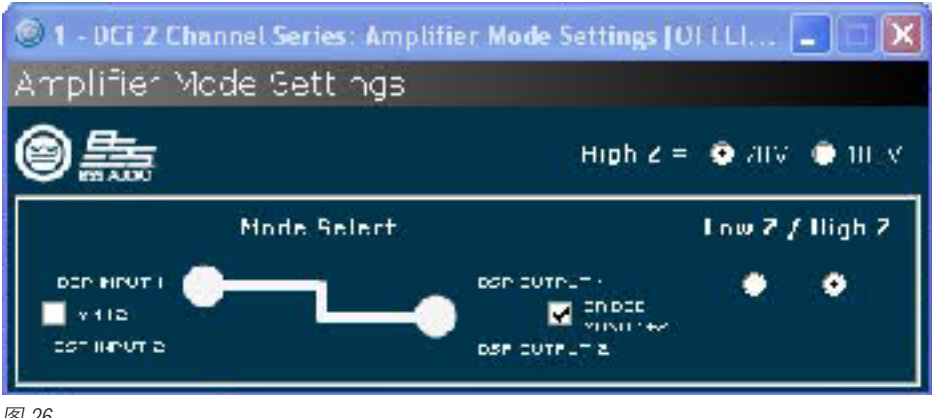

图 26

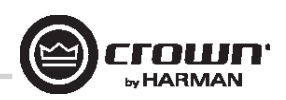

DriveCore Install Network 放大器随附 6 位 RJ-11 接口形式的 2 输入、2 输出通用输入/输出 (GPIO) 控制端口 (2|300N, 2|600N, 2|1250N, 4|300N, 4|600N, 4|1250N, 8|300N, 8|600N) 或一个端子接口 (2|2400N, 4|2400N)。控制端口具有多种功能,其中包括预设选择以及增益控制。

#### 硬件规格

输入能够对放大器内的状态变量(SV) 进行二进制或模拟控制。输出仅限于表示放大器 SV 的二进制。此外,输出可以通过软件单独控制 (开/关,极性)。

引脚 **1**:输出 1.0VDC 至 +3.3VDC 输出。输出抗阻 = 1KΩ 上拉至 +3.3V。 引脚 **2**:输出 2.0VDC 至 +3.3VDC 输出。输出抗阻 = 1KΩ 上拉至 +3.3V。 引脚 **3**:输入 1.0VDC 至 +3.3VDC 输入。逻辑 = TTL 阈值。模拟 = 全刻度 0-3.3V。输入抗阻 > 20KΩ。 引脚 **4**:+3.3VDC 输出。ILIMIT = 30mA。输出抗阻 = 100Ω 至 +3.3V。 引脚 **5**:输入 2.0VDC 至 +3.3VDC 输入。逻辑 = TTL 阈值。模拟 = 全刻度 0-3.3V。输入抗阻 > 20KΩ。 引脚 **6**:GND。

#### 控制端口输入的配置

2 个输入: 可以是可变(连接到旋钮)二进制(连接到开关)或多级连接到旋转开关和电压阶跃。

- Audio Architect 用于为每个输入分配最多 40 个 SV
- 选定了一种输入模式

**SET**(设置)- 将分配的 SV 设置为特定值

**VARY**(改变)- 按指定值连续改变分配的 SV,特别是音量旋钮应用。

**PRESET**(预设)- 撤消一种状态(上限)中的最大预设和另一种状态(下限)中的最小预设

**BUMP**(提升)- 类似于改变但通过按钮而不是旋钮实现。高电平将按特定值提升分配的 SV。

**AUTOBUMP**(自动提升)- 类似于提升,但只要输入状态发生变化就会继续提升分配的 SV 值。

右键单击地点中的 DCi-N。选择"Configure Control Ports(配置控制端口)"。此时将打开标有"(放大器名称)- Control Ports(控制端口)" 的新选项卡。

#### 软件参数

**High Limit**(上限)– 仅适用于输入,并且仅适用于"Analog Input(模拟输入)"模式下的参数。该字段确定当控制端口输入处于其范围的 上限时选定的已分配参数假定的值。

**Input**(输入)– 在标有 1 和 2 的控制端口输入之间选择。

Low Limit (下限)-仅适用于输入, 并且仅适用于"Analog Input (模拟输入)"模式下的参数。该字段确定当控制端口输入处于其范围的 下限时选定的已分配参数假定的值。

Mode (模式) - 对于控制端口输入, "Mode(模式)"字段确定如何控制己分配的参数。对于控制端口输出, "Mode (模式) "字段确定 输出状态发生变化的条件。

**Off Value(关闭值)**– 仅适用于输入,并且仅适用于"Direct Action(直接作用)"模式下的参数。确定当控制端口输入为逻辑"Low(低)" 时选定的已分配参数的值。

**On Value (打开值)** - 仅适用于输入, 并且仅适用于"Direct Action (直接作用)"模式下的参数。确定当控制端口输入为逻辑"High (高)" 时选定的已分配参数的值。

**Output**(输出)– 在标有 1 和 2 的控制端口输出之间选择。

**Output Polarity (输出极性)** – 启用"Normal (正常) "和"Inverted (反向) "之间的选择。

**Parameter Assignment**(参数分配)– 当前分配给指定控制端口输入的参数的列表

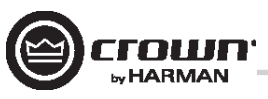

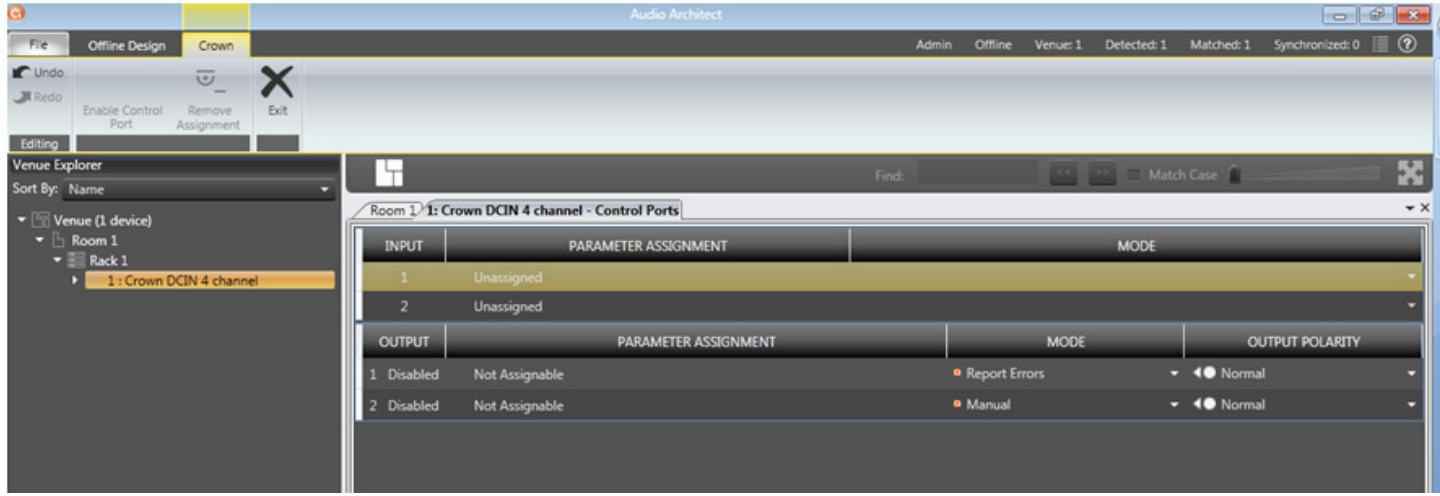

#### 图 27 控制端口配置页面

在 Venue Explorer 中,选择并展开设备以显示对象列表。展开对象以显示对象内的状态变量 (SV) 列表。通过使用鼠标单击并拖至输入 1 或 2 的"Parameter Assignment(参数分配)"选项卡,可以将状态变量添加到控制端口输入分配中。

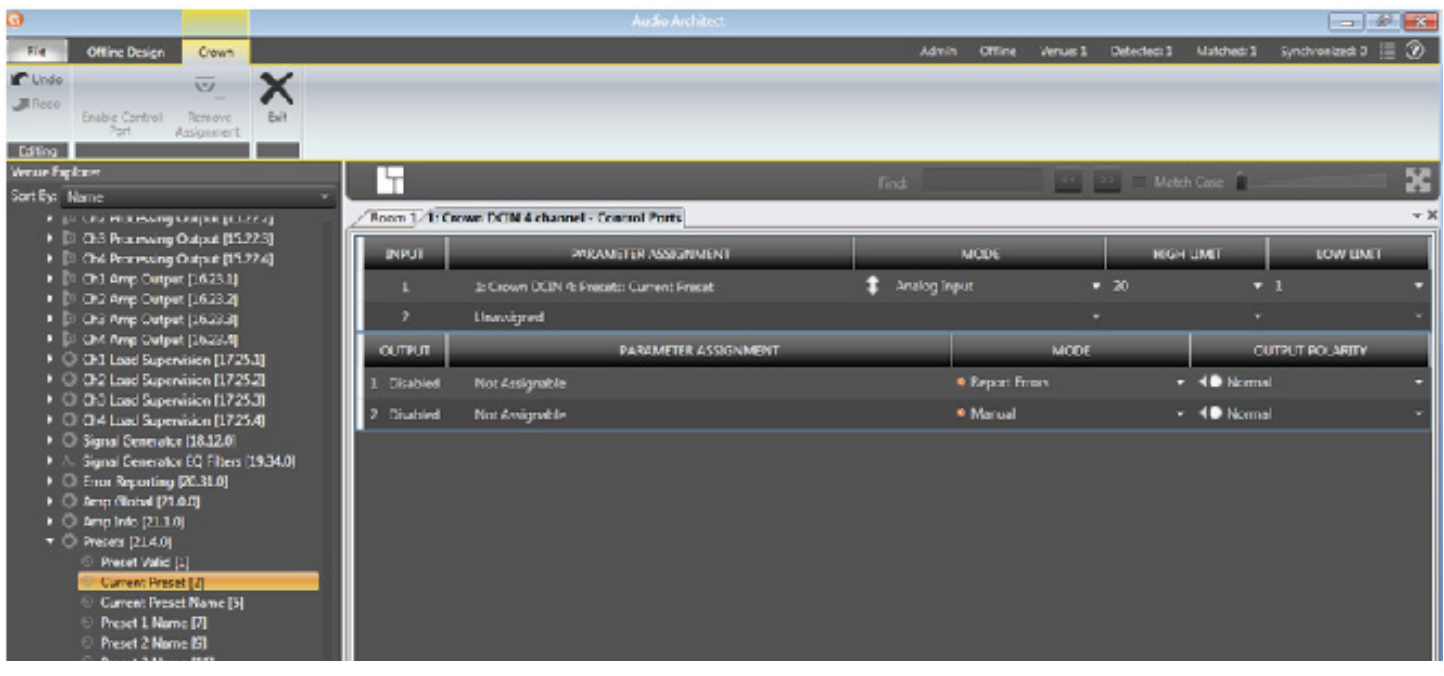

图 28 分配 "Current Preset (当前预设)"参数至控制端口输入 1

一旦添加了 SV, 其类型将决定哪些模式选项可供使用。如果分配了二进制 SV, 则只可以选择"Direct Action(直接作用)"模式, 而"ON VALUE (打开值)"和"OFF VALUE (关闭值)"参数可以根据需要进行切换。但是,如果添加了非二进制 SV, 则"Analog Input (模拟输 入)"模式将可供使用。在该模式下,打开和关闭值字段不会使用,而会出现"HIGH LIMIT(上限)"和"LOW LIMIT(下限)"字段并可 供访问。上下限字段能够将 SV 控制在指定范围内。

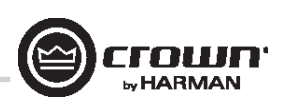

通过选择 SV 并拖至之前分配的目标输入行的顶部,可以将其他状态变量添加到指定的控制端口输入。 但是,一旦分配了 SV 并设置了模式,任何后续添加的 SV 必须在相同模式下使用。最多可以分配 40 个 SV 到指定的输入。

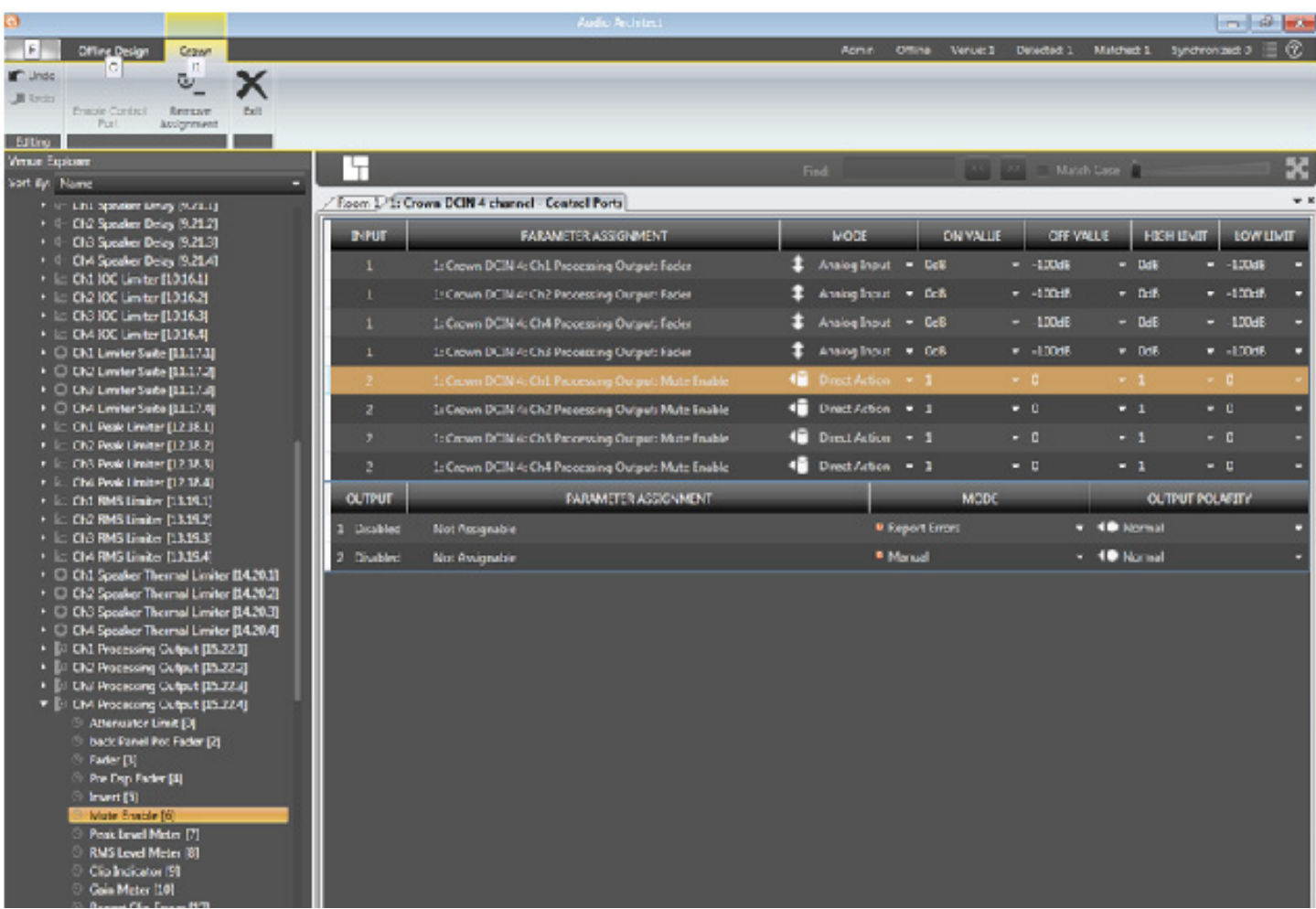

图 29 配置输入 1 以控制声道 1 – 2 的处理输出控制器并配置输入 2 以控制声道 1 – 2 的处理输出静音

通过高亮显示并选择左上角的"Remove Assignment (删除分配)"可以删除分配的状态变量。

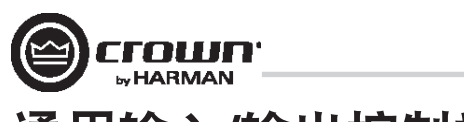

#### 控制端口输出的配置

2 输出:仅限二进制。

- 每个输出上都有极性控制,因此可以用作高电平有效或低电平有效
- 输出模式 1 手动: 由输入启用按钮直接控制
- 输出模式 2 报告错误:当报告任何启用的错误时激活。在清除错误后,指示灯将保持亮起最长 60 秒。错误包括:

负载监控

交流线电压超出范围

硬件保护(故障)

温度过高(任何声道或电源)

放大器输出削波

处理输出削波(默认关闭)

模拟输入削波(默认关闭)

• 输出模式 3 - 报告联机状态:当 HiQnet 连接断开时激活。用户可以调整等待超时的时间长度,默认值 = 60 秒

控制端口输出配置选项可以直接在输入选项下方找到。没有参数可以分配给输出。但是,有三种模式可供使用:手动、报告错误和报告联 机状态。手动模式能够直接控制选定的输出。在"Report Errors(报告错误)"模式下,如果向网络报告了任何错误,例如削波错误、温度 错误、线路电压错误等,则输出状态将变化。最终,在"Report Online Status(报告联机状态)"模式下,如果在至少 60 秒内没有检测到网 络通信,则输出状态将变化。在报告错误或联机状态时,控制端口输出不会立即关闭。这种情况有多种原因。联机状态不会快速变化,它 最长需要 60 秒变成脱机或完成恢复。在这些模式下,输出旨在与诸如备用放大器交换机或机电系统等设备配合使用。我们希望能够防止 该输出在打开/关闭之间快速切换。输出可能最多需要 90 秒从错误或连接丢失状态下恢复(即开关状态)。

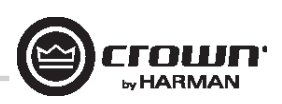

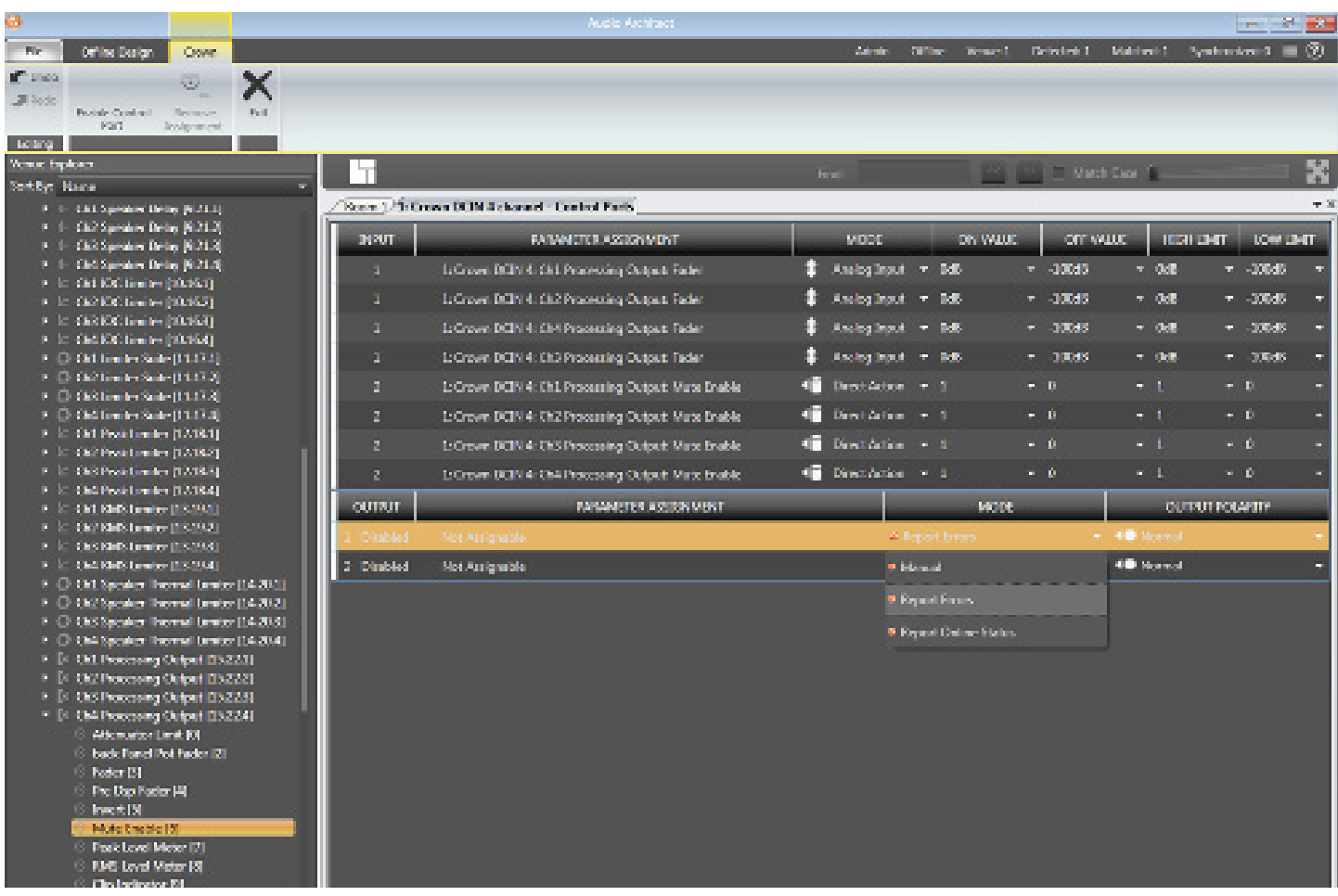

图 30 控制端口输出配置

注: 在所有模式下, 二进制输出的极性可以在"OUTPUT POLARITY (输出极性)"选项卡下进行切换, 在该选项卡中可以选择"Normal (正 常)"或"Inverted(反向)"。

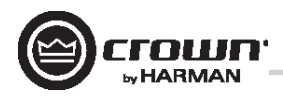

### 辅助端口**/**睡眠**/**放大器状态

**2|300N, 2|600N, 2|1250N, 4|300N, 4|600N, 4|1250N, 8|300N, 8|600N**

#### 辅助端口

辅助端口可以用于放大器的基本监视和远程待机。该端口是一个 3 引脚端子接口,其中引脚 2 用于接地。

#### 睡眠

通过连接辅助端口上的引脚 1 和 2 可以让放大器进入睡眠状态。在应用该连接时,放大器将关闭并保持睡眠状态,直到引脚 1 和 2 之间的 连接打开。当放大器处于睡眠状态时,前面板电源按钮会被禁用。当引脚 1 和 2 之间的连接打开时, 放大器将恢复为其上次的配置并开始 在 20 秒内输出音频。只要网络接口卡启动便会开始网络通信。如果在放大器处于睡眠模式下时按下了前电源按钮,则蓝色电源指示灯将 闪烁两次。

#### 放大器状态

放大器状态可以用于放大器的基本监视。放大器的监视可以决定放大器是否正在以最优的参数运行,或者放大器是否已关闭或出现故障。 引脚 2 和 3 之间会存在 +5VDC 电势或 2Hz 方波(心搏)。该选项可以在 Audio Architect 内主放大器页面的"AMP INFO(放大器信息)"按钮中 找到。

#### **2|2400N, 4|2400N**

#### 辅助端口

辅助端口可以用于放大器的基本监视和远程待机。辅助端口与 GPIO 端子接口配合使用,其中引脚 6 被用作 GPIO 和辅助端口之间的共用接 地。

#### 睡眠

通过连接辅助端口上的引脚 8 和 6 可以让放大器进入睡眠状态。在应用该连接时,放大器将关闭并保持睡眠状态,直到引脚 8 和 6 之间的 连接打开。当放大器处于睡眠状态时,前面板电源按钮会被禁用。当引脚 8 和 6 之间的连接打开时,放大器将恢复为其上次的配置并开始 在 20 秒内输出音频。只要网络接口卡启动便会开始网络通信。如果在放大器处于睡眠模式下时按下了前电源按钮,则蓝色电源指示灯将 闪烁两次。

#### 放大器状态

放大器状态可以用于放大器的基本监视。放大器的监视可以决定放大器是否正在以最优的参数运行,或者放大器是否已关闭或出现故障。 引脚 7 和 6 之间会存在 +5VDC 电势或 2Hz 方波(心搏)。该选项可以在 Audio Architect 内主放大器页面的"AMP INFO(放大器信息)"按钮中 找到。

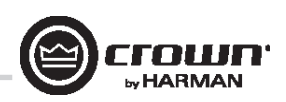

### **BLU Link**

#### **BLU Link**

BLU link 是 DriveCore Install Network 放大器系列上采用的一种音频总线。它能传输 256 路 48kHz 的音频,或者 128 路 96kHz 的音频,两种音频均为 24 位。在连接到环路时,它具有冗余度,允许任何一条 BLU Link 电缆在断开的同时仍保持音频传输。

#### **BLU Link** 规格

- 基于千兆位以太网技术
- 通过增强 5 类线在每个点之间实现 100m 的速度
- 使用光线转换器时速度 >100m
- 256 路 48KHz 音频
- 128 路 96KHz 音频
- 类似总线的架构。一路传输的音频可自动用于网络中的所有其他设备
- 接入环路作为冗余
- 从单条电缆断路恢复

#### 硬件配置

在 BLU Link 设备的背面有两个 BLU Link 端口。一个是 BLU Link 输入,而另一个是 BLU Link 输出。设备通过将 BLU Link 网络中所有设备上的输出 和输出进行连接来实现互相连接, 从而确保形成完整的环路而没有空闲的 BLU Link 端口。您不能将 BLU Link 端口连接至任何其他非 BLU Link 端口。例如,如果尝试将 BLU Link 连接至以太网交换机,则 BLU Link 将无法发挥其功能。

#### 故障容差

由于每台设备都会从两台其他设备接收相同的音频,因此网络具有一定的故障容差功能。如果电缆断开,则没有连接上的设备将检测电缆 断路。一台设备将检测其"输入"端口是否未连接,而另一台设备将检测其"输出"端口是否未检测到。

注:当电缆断开时,音频需要比之前更长的时间才能到达目的地。由此导致的延迟不会以任何方式进行补偿,这是故障容差工作方式所产 生的副作用。

#### 控制权

BLU Link 网络要求环路中的某台设备来充当整个环路的主设备。主设备将为环路中的所有其他设备提供时钟。这意味着整个环路都将与同 一个音频时钟保持同步。

在某些情况下,可能会使用在同一个 BLU Link 环路中连接的多种以太网传输类型(AVB、CobraNet™ 或 Dante)的设备。换言之,如果您够仔 细,就完全可以设计出一个实际包括两种以上传输的 Harman 系统。例如,Harman 系统可能会将 CobraNet 音频转换为 BLU Link 音频(BLU-800 和 BLU-320, 两种均可将 CobraNet"桥接"至 BLU Link 或从 BLU Link"桥接"),然后再转换为 Dante 音频 (BLU-806 和 BLU-326, 两种均可以 将 BLU Link"桥接"至 Dante 或从 Dante"桥接")。这完全取决于特定传输类型"从属"(AKA"时钟重整")于单独传输所生成的时钟的 能力。

它能否"从属"于另一种传输的时钟? AVB 否 RI II I ink 是 CobraNet 否 Dante 是

在结合两种或更多种传输时,上表对系统设计有关键影响。任何基于 Soundweb London (包括 Architectural Media Systems)的系统均支持以下五 种多重传输组合:

- BLU Link + AVB (AVB 提供时钟)
- BLU Link + CobraNet (CobraNet 提供时钟)
- BLU Link + Dante (BLU Link 或 Dante 提供时钟)
- BLU link + Dante + AVB (AVB 提供时钟)

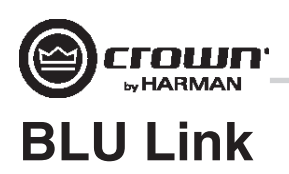

上面未专门列出的任何多重传输组合均不允许用于 Soundweb London 系统中(传输之间不会强制使用模拟互联)。例如,不允许 BLU link + AVB + CobraNet, 因为 AVB 和 CobraNet 网络各自都会与不同的时钟同步 — 即它们自己的时钟。

控制权可以在环路中的所有设备之间进行转让,对环路的更改将触发要开始的转让。确定环路中的哪台设备成为主时钟须遵循各种规则:

- 如果只有一台设备连接至 CobraNet/AVB, 则该设备即为主设备。
- 如果有多台设备连接至 CobraNet/AVB,则它们将比较主设备优先级。
- 如果 CobraNet/AVB 上有多台设备具有相同的高优先级,则它们将使用 MAC 地址来决定哪台设备是主设备。
- 如果没有设备连接至 CobraNet/AVB, 则它们将首先比较主设备优先级。然后, 如果优先级相同, 则它们将比较 MAC 地址。

#### **BLU-Link LED** 指示灯

这些指示灯位于设备背面的 Blu Link 端口上,能够指明以下状态:

• 绿色 LED 指示灯

绿色 LED 指示灯指明特定端口上有连接

• 橙色 LED 指示灯

同时亮起:该框为主设备。(如果未连接电缆,绿色 LED 指示灯不会亮 起。)

亮起一个: 该框被锁定至特定端口输入的数据

同时熄灭:框未锁定

#### **BLU Link** 路由

DriveCore Install Network 放大器系列可以使用模拟和/或 BLU Link 输入。

DriveCore Install Network 放大器系列可以使用模拟或 BLU Link 输入。要配置 放大器的输入部分,请单击输入图标 > Source Routing(来源路由)> Input Configuration(输入配置)。该页面允许您对各种信号源的电平进行更 改。此功能让您不仅可以调整不同信号源的信号电平(例如,模拟低于 BLU Link), 还能够在需要时用于其他增益位置。该页面上的电平表让您 可以同时查看峰值和 RMS 电平。您还能为放大器设定会影响两个声道的 最高输入电平。每个 BLU Link 输入声道下面的 Rx Status (接收状态) 指示 灯用于确认时隙分配。

注:每个模拟输入的增益模式可用于实现信噪比最大化。

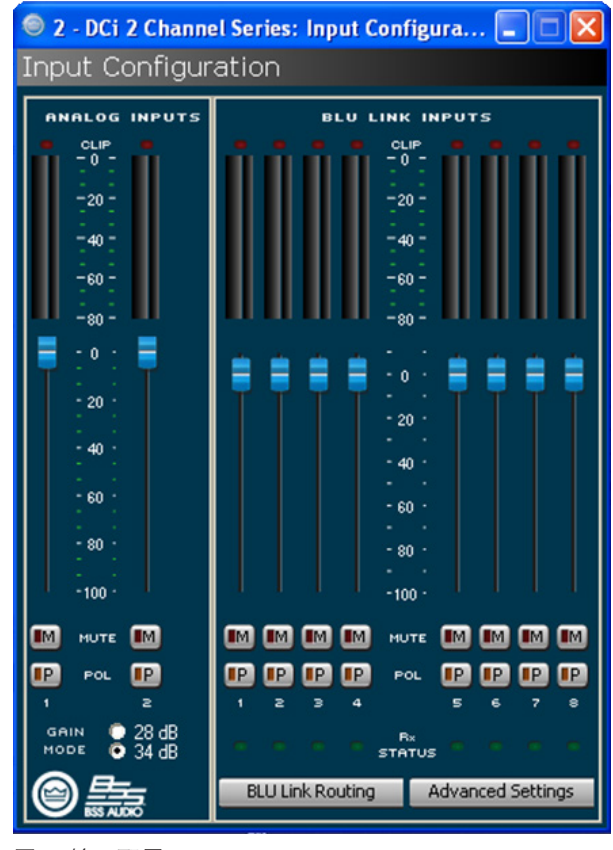

图 31 输入配置

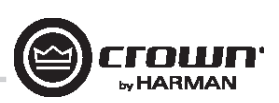

## **BLU Link**

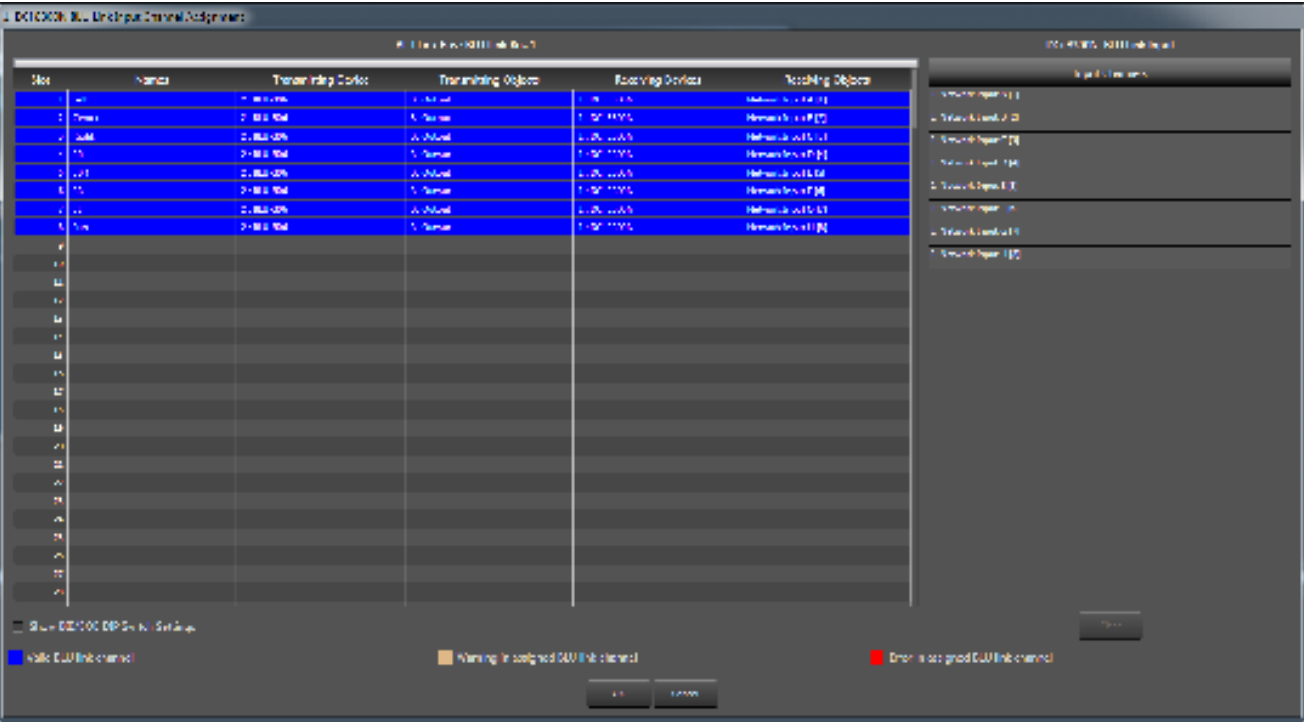

图 32 BLU Link 输入声道分配

#### **BLU Link** 路由

双击"BLU Link Routing (BLU Link 路由)"按钮以打开 BLU Link 声道分配对话框。DCI-N 放大器有 8 个用于接收 BLU Link 音频流的"槽" (标 有 A 到 H),这些音频流随后会通过"Source Routing(来源路由)"面板发送至放大器中的任何一个声道。单击左侧 BLU Link 列表中的音 频流,然后将其拖至标有"Output Channels(输出声道)"的对话框右侧的 8 个可用声道槽 (A-H) 之一。然后转至"Source Routing (来源路 由)", 从出现的下拉菜单中选择 BLU Link 输入 A 至 H, 以便将该音频流分配给某个放大器声道。如果您知道要使用的 BLU Link 声道编号, 则可以在"Input Source Routing(输入来源窗口)"中将 BLU Link 声道编号键入所需输入槽字母旁的字段中,从从而将其分配给槽 (A-H)。在输入 编号后按 Enter 键,更改即可生效。

#### 输出配置

双击"BLU Link Routing (BLU Link 路由)"按钮以打开 BLU Link 声道分配对话框。DCI-N 放大器有 8 个用于接收 BLU Link 音频流的"槽", 这些 音频流随后会通过"Source Routing(来源路由)"面板发送至放大器中的任何一个声道。单击左侧槽列表中的音频流,然后将其拖至标 有"Output Channels(输出声道)"的对话框右侧的 8 个可用声道槽之一。然后转至"Source Routing(来源路由)",从出现的下拉菜单中选 择 BLU-Link 输入 1 至 8, 以便将该音频流分配给某个放大器声道。

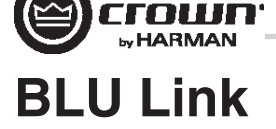

| ● 2 - DCi 2 Channel Series: BLU Link Output Confi  =   □ |   |                         |  |                                |  |        |
|----------------------------------------------------------|---|-------------------------|--|--------------------------------|--|--------|
| <b>BLU Link Output Configuration</b>                     |   |                         |  |                                |  |        |
|                                                          |   |                         |  |                                |  |        |
|                                                          |   | <b>AUDIO SOURCE</b>     |  | $T_{x}$<br>80<br><b>STATUS</b> |  | 49, 29 |
|                                                          | 1 | Amp Output 1            |  |                                |  |        |
| $\geq$                                                   |   | Amp Output 2            |  |                                |  |        |
| в                                                        |   | Analog Input 1          |  |                                |  |        |
| $\ddot{\bf{a}}$                                          |   | Analog Input 1          |  |                                |  |        |
| 5                                                        |   | Silence                 |  |                                |  |        |
| $\epsilon$                                               |   | Silence                 |  |                                |  |        |
|                                                          | 7 | Silence                 |  |                                |  |        |
| $\bullet$                                                |   | Silence                 |  |                                |  |        |
|                                                          |   | <b>BLU Link Routing</b> |  | <b>Advanced Settings</b>       |  |        |
|                                                          |   |                         |  |                                |  |        |

图 33 BLU Link 输出配置

DriveCore Install Network 放大器的模拟输入在用于 BLU Link 数字音频总线时能提供额外的灵活性。在"BLU Link Output Configuration (BLU Link 输出 配置)"窗口(输入按钮 > Source Routing [来源路由] > BLU Link Output Configuration [BLU Link 输出配置])中,可以通过两种不同的方式将 DCI-N 放大器用作 BLU Link 入站:

将未经处理的音频从放大器的模拟输入发送至 8 个可用 BLU Link 输出的其中之一

注: 来自模拟输出的音频通过放大器输入增益级 (受到选择 28dB 或 34dB 增益的影响), 然后再通过"Source Routing - Input Configuration(来源路由 - 输入配置)"面板中的输入微调和极性开关,最后才会被送至 BLU Link 总线。

将后处理音频从 DCI-N 放大器声道发送至 8 个可用 BLU Link 输出的其中之一

注:后处理音频从 DCi-N 中整个声道处理链的末尾某点传输。这能有效实现模拟,从放大器驱动扬声器的物理输出获取音频,然 后再将其传输到 BLU Link 网络中。

在从上面显示的对话框中选择音源后,双击"BLU Link Routing(BLU Link 路由)"按钮。执行这一额外的步骤绝对有必要,这样可以让 DCI-N 内的 8 个 BLU-Link 输出槽随后被路由至较大的 BLU Link 音频环路上可用的某个槽。

#### 注 - 当 BLU LINK 网络以 96KHZ 采样率运行时, BLU LINK 输出(从 DCiN 到 BLU LINK 入站)会被禁用。

在连接至以 96kHz 运行的 BLU Link 网络时, DCi-N 无法被用作入站。放大器将能够接收全部 8 个音频流并发送到输入路由器, 但它无法将任 何模拟或后处理音频信号发送回 BLU link 网络。

#### 使用 **DCi-N** 中的 **BLU Link** 时的延迟

#### 路径 总延迟(对于选定路径)

模拟输入到放大器输出 | 1.67ms

模拟输入到 BLU Link 输出 1.0ms

48khz BLU Link 到放大器输出 2.47ms

96khz BLU Link 到放大器输出 2.27ms

有关在不同采样率下运行以及控制权优先级的更多信息,或者要获取有关 BLU Link 音频的更多帮助,请参见"BLU Link 设置"部分。
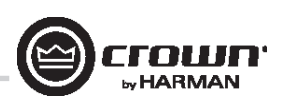

## 高级操作

## 简介

DriveCore Install 放大器采用了各种板载数字信号处理 (DSP)。HiQnet Audio Architect 软件让您能够调整 DSP 设置,例如滤波器斜率、压缩比、EQ 频带等。

预设是一组用于将放大器配置为特定应用的 DSP 设置。例如,您可以使用专门为 JBL 三功放扬声器设置优化了放大器 DSP 的某种预设。 您可以使用专门为所选择扬声器的立体声对设置了 DSP 的另一种预设。您可以在 20 种预设中进行选择。

## 放大器预设和扬声器调谐

预设 1 是出厂默认预设并且不能被覆盖。它会设置放大器进行直通操作而无需启用 DSP 功能。DriveCore Install 放大器使用两种类型的预设:

- 用户预设 通过使用 Audio Architect,您可以创建自己的自定义 DSP 预设、标记这些预设并将它们发送到 DriveCore Install 放大器。放 大器将这些预设存储在固件中。
- 可下载的预设 可以从不同生产商下载,这些预设为优化性能而配置,并可以通过 Audio Architect 发送到放大器。

## 用户预设

用户预设是手动配置的 DSP 预设。以下三个步骤概述了用户预设的设置。

1. 根据需要在 Audio Architect 软件中调整 DSP 设置。

- 2. 将该组设置保存为预设,系统将提示您为其命名。
- 3. 将预设下载至 DriveCore Install 放大器。有关详情,请参见软件帮助文件。只要您将设置保存为预设,它便会被发送到放大器。

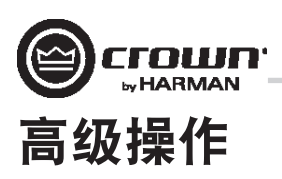

## 扬声器调谐

Crown 和 JBL 工程师设计的 DriveCore Install DSP 设置已根据各种 JBL 扬声器进行了优化。扬声器调谐可以通过以下网站进行下载:**www.jblpro.com**。 已经为 DriveCore Install Network 系列开发出了更好的扬声器调谐方法。该系统基于软件库而不是基于设备预设。新方法带来了明显的优势:

- 无限数量的调谐可以组成无限数量的库
- 设备 GUI 内简单快速的下拉调谐撤消/存储/删除
- 特定于声道/频带的调谐 不用再跨声道或放大器机箱来管理调谐还可以实现对转换器/频带进行放大器输出逻辑逐一对比。
- 更快的调谐加载/存储时间 方便对多个调谐比较和运行 A/B 测试,同时无需中断音频信号
- 基于库 允许对类似调谐进行逻辑分组和存档 (例如 Screen Array 系列或 VTX 系列等)
- 调谐可以在内部进行但又与设备预设分离。消除意外删除或更改其他设备参数的担心-扬声器调谐仅包含扬声器调谐所需的参数! 现在预设可以像预期那样用于整个设备配置。
- 更简单快速的第三方和用户调谐以及库开发 更多人会愿意开发自定义或第三方调谐
- 通过单个面板即可访问所有需要的调谐参数 创建/修改调谐变得更加方便快速

#### 扬声器调谐面板

在主设备面板上,DCi 放大器的每个声道都有一个新的"Speaker Tuning(扬声器调谐)"图标。双击扬声器调谐图标会打开基本扬声器调谐 面板 (STP)。

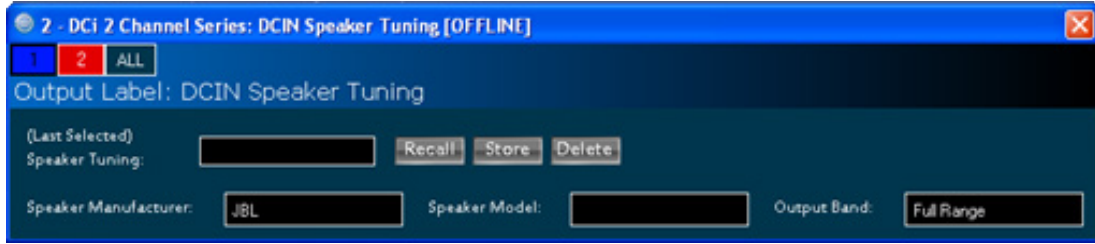

图 34 基本扬声器调谐面板

基本 STP 功能包括:

#### **Recall**(撤消)

将选定的调谐从工作库(下拉列表)加载到对应的声道。

#### **Store**(存储)

以指定的用户名将 STP 设置从对应的声道存储到工作库中。存储的调谐随后会用于任何其他声道或放大器的下拉列表。

#### **Delete**(删除)

从工作库中删除选定的调谐。

#### **Speaker Manufacturer**(扬声器生产商)

该参数显示各个扬声器生产商(例如 JBL、Custom 等)的文字说明。该参数的数据存储在调谐以及设备设置中。

#### **Speaker Model**(扬声器型号)

该参数显示各个扬声器型号(例如 3722、Three-Way 等)的文字说明。该参数的数据存储在调谐以及设备设置中。

#### **Band**(频带)

该参数显示各个调谐频带(录入 LF、MF、HF)的文字说明。该参数的数据存储在调谐以及设备设置中。

## **Tool Tips**(工具提示)

如果将鼠标悬停在各个声道的扬声器调谐图标上,工具提示框中将显示"Mfr(生产商)"、"Model(型号)"和"Band(频带)"文字 字段。

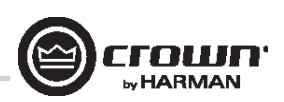

## 高级操作

高级 STP 功能可用于创建/修改扬声器调谐。按住 CTRL-ALT-SHFT 并双击扬声器调谐图标可以打开高级面板。请参见图 25。

| ۰<br>2 - DCi 2 Channel Series: DCIN Speaker Tuning [OFFLINE] |                           |                               |               |                 |                |                          |                |    |             |                                                     | Ι× |
|--------------------------------------------------------------|---------------------------|-------------------------------|---------------|-----------------|----------------|--------------------------|----------------|----|-------------|-----------------------------------------------------|----|
| $\overline{2}$<br>ALL                                        |                           |                               |               |                 |                |                          |                |    |             |                                                     |    |
| Output Label: DCIN Speaker Tuning                            |                           |                               |               |                 |                |                          |                |    |             |                                                     |    |
| (Last Selected)<br><b>Speaker Tuning:</b>                    | Store<br><b>Recall</b>    | Delete                        |               |                 |                |                          |                |    |             |                                                     |    |
| Speaker Manufacturer:<br><b>JBL</b>                          | <b>Speaker Model:</b>     |                               |               | Output Band:    |                | Full Range               |                |    |             |                                                     |    |
| <b>IIR Crossover Filters</b>                                 | <b>Speaker EQ Filters</b> |                               | Вураза        | OFF             |                |                          |                |    |             |                                                     |    |
| Highpass                                                     |                           | Enable                        | Type          |                 | Frequency      |                          | Gain           |    | $\mathbf 0$ | Slope                                               |    |
| Enable<br>OFF                                                | Filter 1                  | OFF                           | Parametric EQ | v               | 1kHz           | 곡                        | 0.0dB          |    | ■ 4000      | $2$ 6.000                                           | ÷  |
| 会<br>Frequency 20Hz                                          | Filter <sub>2</sub>       | OIL                           | Parametric EQ | u               | 1kHz           | ÷                        | 0.0dB          |    | 7114000     | 796000                                              | ÷  |
| Type Linkwitz-Riley 24dB/oct<br>v                            | Filter 3                  | OFF                           | Parametric EQ | w.              | <b>TRHz</b>    |                          | 770000         |    | ral Room    | $75$ 6.000                                          | 로  |
| Lowpass                                                      | Filter 4                  | OFF                           | Parametric EQ | v               | 1kHz           | ヨ                        | 0.0dB          |    | ■ 3000      | $\blacksquare$ 6.000                                | 골  |
| OFF<br>Enable                                                | Filter 5                  | OFF                           | Parametric EQ | vl              | 1kHz           | 골                        | 0.0dB          | Ŧа | 4.000       | $\mathbf{E}$ $\mathbf{F}$ $\mathbf{F}$ $\mathbf{F}$ | ÷  |
| ÷<br>Frequency 20kHz                                         | Filter 6                  | OFF                           | Parametric EQ | v               | <b>TRHZ</b>    | 골                        | 0.0dB          |    | ☆ 4.000     | 29000                                               | ÷  |
| Type Linkwitz-Riley 24dB/oct<br>v                            | Filter 7                  | OFF                           | Parametric EQ | v               | <b>TIKHZ</b>   | 골                        | 0.0dB          |    | ■ 4000      | 79000                                               | ÷  |
|                                                              | Filter 8                  | OFF                           | Parametric EQ | ы               | <b>TRH2</b>    | 곡                        | 0.0dB          |    | ■ 4.000     | 2000                                                | Ŧ  |
| <b>Speaker Delay</b>                                         | <b>Limiter Suite</b>      |                               |               |                 |                |                          |                |    |             |                                                     |    |
| <b>Bypass</b><br>Delay                                       | Enable                    |                               | Mode          |                 |                |                          |                |    |             |                                                     |    |
| OFF<br>속<br>Coarse<br>Ů                                      | OII                       | Auto                          | м             |                 |                |                          |                |    |             |                                                     |    |
| 高<br>OFF<br>Fine<br>0t                                       | Peak Limiter              |                               |               |                 |                |                          |                |    |             |                                                     |    |
|                                                              | Enable                    | Threshold                     |               | Lookahead Delay | Release        |                          |                |    |             |                                                     |    |
| <b>Processing Output</b>                                     | Off                       | 100                           | る<br>500us    | ÷               | 0.01           | ݮ                        |                |    |             |                                                     |    |
| OFF<br>Invert                                                | <b>RMS Limiter</b>        |                               |               |                 |                |                          |                |    |             |                                                     |    |
| Band Gain 0dB<br>ᆃ                                           | Emable                    | <b>Detector Time Constant</b> |               | Threshold       | Attack         |                          | <b>Release</b> |    |             |                                                     |    |
|                                                              | OFF                       | ١o                            | 공 100         |                 | $-10.01$       |                          | $-1001$        | e  |             |                                                     |    |
|                                                              | <b>Thermal Limiter</b>    |                               |               |                 |                |                          |                |    |             |                                                     |    |
|                                                              |                           |                               |               |                 |                |                          |                |    |             |                                                     |    |
|                                                              | Enable<br>OFF             | <b>Time Constant</b>          |               | Threshold       | Proportional K |                          | Integral K     |    |             |                                                     |    |
|                                                              |                           | 10                            | る<br>   100   | ÷II             |                | $\left  \bullet \right $ |                | 즴  |             |                                                     |    |

图 35 基本扬声器调谐面板

高级面板中包含了扬声器调谐中实施的每个参数:

- 1. 基本面板中的所有参数(撤消、存储、加载、删除、生产商名称、型号、频带)
- 2. 分频滤波器(HP 低频带边沿,LP 高频带边沿,18 种类型高达 48dB/oct)
- 3. EQ 滤波器(8 个二阶滤波器部分,11 种类型,全参数控制)
- 4. LevelMax 限制器套件(峰值、RMS、热限制器、自动/手动模式)
- 5. 延迟(可从 0S 到 0.1S 微调,可从 0S 到 2S 粗调)
- 6. 频带增益(可从 -100dB 到 +20dB 调整,步长为 0.5dB)
- 7. 极性/反向

## 扬声器调谐库

新系统使用基于软件的扬声器调谐库。Audio Architect 会在设备 DLL 内管理这些库。一个库可以包含任意数量的调谐。Audio Architect 可以管理 任意数量的库。实施的库系统包括:

## 工作库

在打开任何扬声器调谐面板时都会打开工作库并使其处于活动状态。在退出打开的 STP 时,工作库会自动更新为最新存储的调谐/设置。 Audio Architect 在安装时使用之前通过 JBL Screen Array 调谐从 JBL Master Screen Array 库中加载的工作库对 DCi 放大器进行了预先配置。注:可以 打开多个 STP,但只有上次关闭面板时的最终参数才会被保存到工作库中。

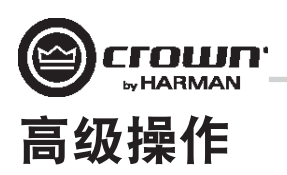

#### **JBL Master Screen Array** 库

该库在安装 Audio Architect 时随附。该库中的调谐是根据之前与 Crown DSI 放大器相同的调谐而开发和验证。为防止被覆盖, 它仅供读取。 用户可以随时加载该库,以便访问这些设备的参考 JBL 调谐。

### 用户库

用户可以随时将当前的工作库保存到自定义用户库文件。

#### 载入库

在设备主面板上单击"File/Open(文件/打开)> Speaker Tuning(扬声器调谐)"对话框,以便打开现有的库文件并将其载入工作库中。该操 作将替换当前的工作库。未保存到现有工作库的任何更改都将丢失。

### 保存库

在设备主面板上单击"File/Save(文件/保存)>Speaker Tuning(扬声器调谐)"对话框, 以便将当前的工作库保存为任意文件名。注: JBL 文 件受到写保护/只读,因此无法被覆盖。

#### 库文件位置

所有扬声器调谐库的文件位置和命名规范:

- Windows 7 和 Windows 8.1 路径 C:\ProgramData\Harman Professional\Audio Architect\
- Windows XP 路径 c:\Documents and Settings\All Users\Application Data\Harman Professional\Audio Architect\

#### 库文件名规范

一般文件名称为:

- 工作库: Crown Library.DCi Series.SpeakerTuning
- JBL Screen Array 库:JBL Master Screen Array Library.DCi Series.SpeakerTuning
- 用户库:Any\_user\_file\_name.DCi Series.SpeakerTuning

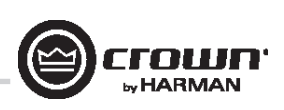

## 高级操作

## 软件控制的板载 **DSP**

Crown DriveCore Install Network 放大器内置了数字信号处理。

在使用 DriveCore Install Network 放大器时, 扬声器处理器、分频、限制器和延迟均位于板载 DSP – 因此无需独立的机架安装设备。这样就显著 减少了设置时间、试运行、机架空间和成本。DriveCore Install Network DSP 可以通过运行 Audio Architect 软件的计算机进行监视和控制,并可通 过 5 类网络电缆连接到放大器的网络接口。

该 DSP 的一些应用包括:

- 配置信号流
- 优化系统增益结构
- 配置扬声器配置(设置特定扬声器的驱动电平、频带、延迟和限制)
- 配置 EQ、滤波等等。

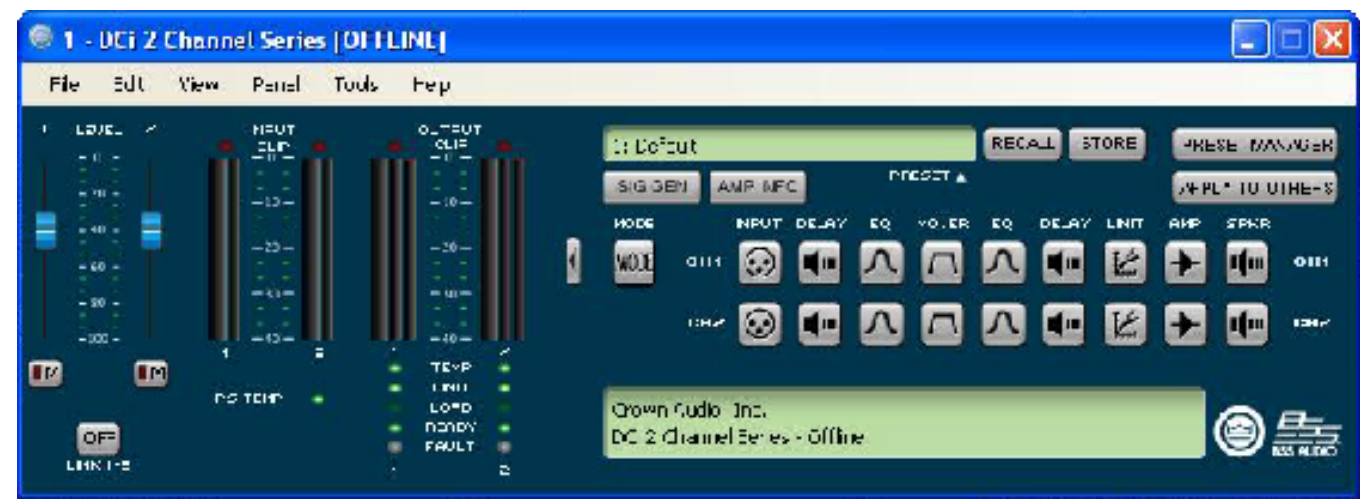

有关更多详细信息,请参见 Audio Architect 帮助文件。

图 36

屏幕左侧是输入和输出信号电平监控器(在本页后面介绍)。右侧是每个声道的 DSP 选择按钮行。双击某个按钮时,会打开该按钮功能的 控制面板。

此外,右侧还有可以打开以下功能控制面板的按钮:

- 放大器模式
- 信号发生器(粉红噪声和正弦波)
- 放大器信息
- 撤消和存储预设
- 预设管理器
- 应用于其他设备(将该放大器的 DSP 设置应用于其他设备)

我们将在后面几页中介绍每种功能。

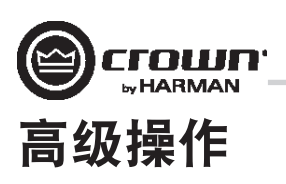

输入电平、控制器、静音、链接、**I/O** 电平仪表和指示灯

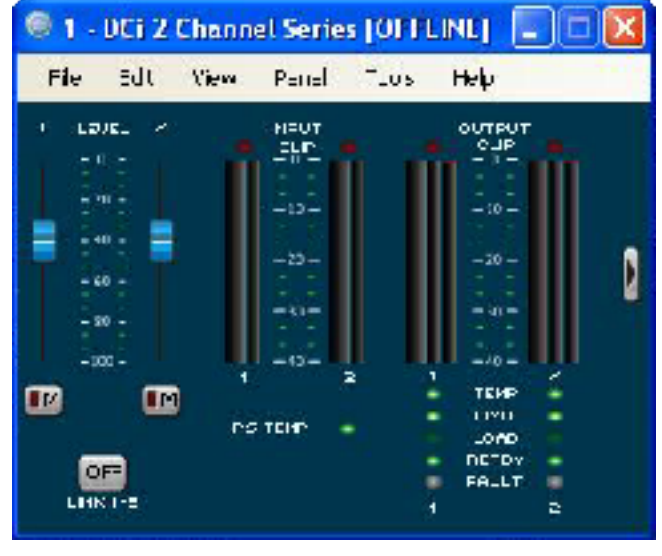

图 37

该面板位于上面显示的 DriveCore Install Network 主控制面板的左侧。声道 1 和 2 电平控件可以设置每个声道的输入信号电平。每个声道均可调 为静音, 而控制器均可与"Link (链接)"按钮链接。

## 输入信号电平仪表(绿色)

测量范围为 0dBFS 至 -40dBFS, 0.5dB 分辨率。每个音频声道都有以下监控器:

- 切换音频输入:该仪表只会在输入音频路由器后面显示切换(选定)的音频输入。
- 削波指示灯
- 峰值 + RMS 电平

## 输出信号电平计(蓝色)

测量范围为 0 dB 至 -40 dB, 0.5 dB 分辨率。监控器带有刻度,所以 0 dB 是以放大器的全额定输出电压为参考。较宽的左侧仪表显示 RMS,而右侧仪表显示每个声道的峰值。提供了一个输出削波指示灯。

## 指示灯

• 温度:放大器温度过高以及放大器即将关闭时亮起。

绿色:剩余的热动态余量低于 59%。

黄色:剩余的热动态余量为 60-80%。

- 红色:剩余的热动态余量高于 81%。
- 限制:放大器信号受限时亮起。
- 负载:负载抗阻超出范围时亮起。
- 就绪:放大器打开并准备好通电时亮起。
- 故障:放大器处于故障模式并需要维修时亮起。

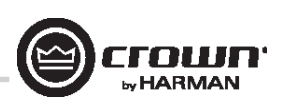

## 高级操作

## 输入信号路由器

DriveCore Install 信号处理的每个声道都有一个"输入信号 路由器",其用于选择声道将使用的音频信号。

- 模拟音频: 此选项可以为模拟源设置输入路由器。 每个输出声道将选择其对应的模拟输入。模拟音频 输入选择包括声道 1、声道 2 或声道 1 和 2 的合成。 选择"Analog only (仅模拟)"会将媒体输入源自动 更改为无。
- BLU Link 数字音频:这是放大器背面板上的 BLU Link 接口的音频输入。每台放大器有 8 个 BLU Link 输入声 道,加上 4 对 BLU Link 叠加声道。这并不是表示 BLU Link 声道 1-256,而是已被分配给放大器输入槽 A-H 的 BLU Link 输入声道。
- 带有模拟备份的数字源:当存在输入信号(或只是 数字时钟)时,输入将数字信号作为其来源。如果 数字时钟丢失,输入切换到选定模拟源。一旦再次 发现数字时钟,输入将切换回选定数字源。甚至是 在数字信号没有音频但正在发送时钟信号时也起作 用。
- 模拟覆盖:BLU Link 输入将数字信号作为其来源。 如果模拟信号电平大于用户定义的模拟信号检测阈 值,则输入切换到模拟信号。只要模拟信号电平超 过阈值,或只要其电平下降低于阈值的时间超过用 户定义的保持时间,则输入保持使用模拟信号。

控件操作会因所选择的模式而不同。

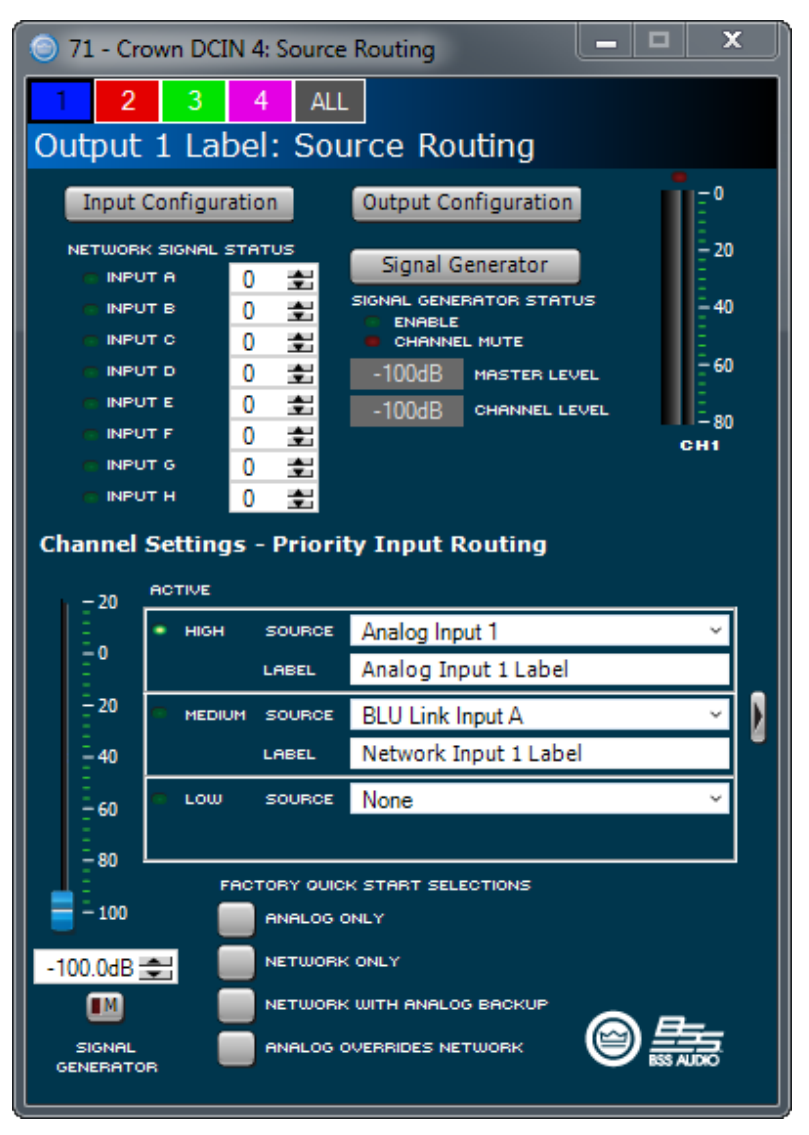

图 38

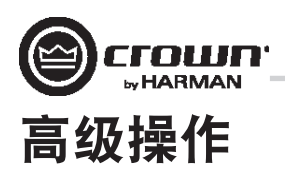

## 来源路由**/**配置

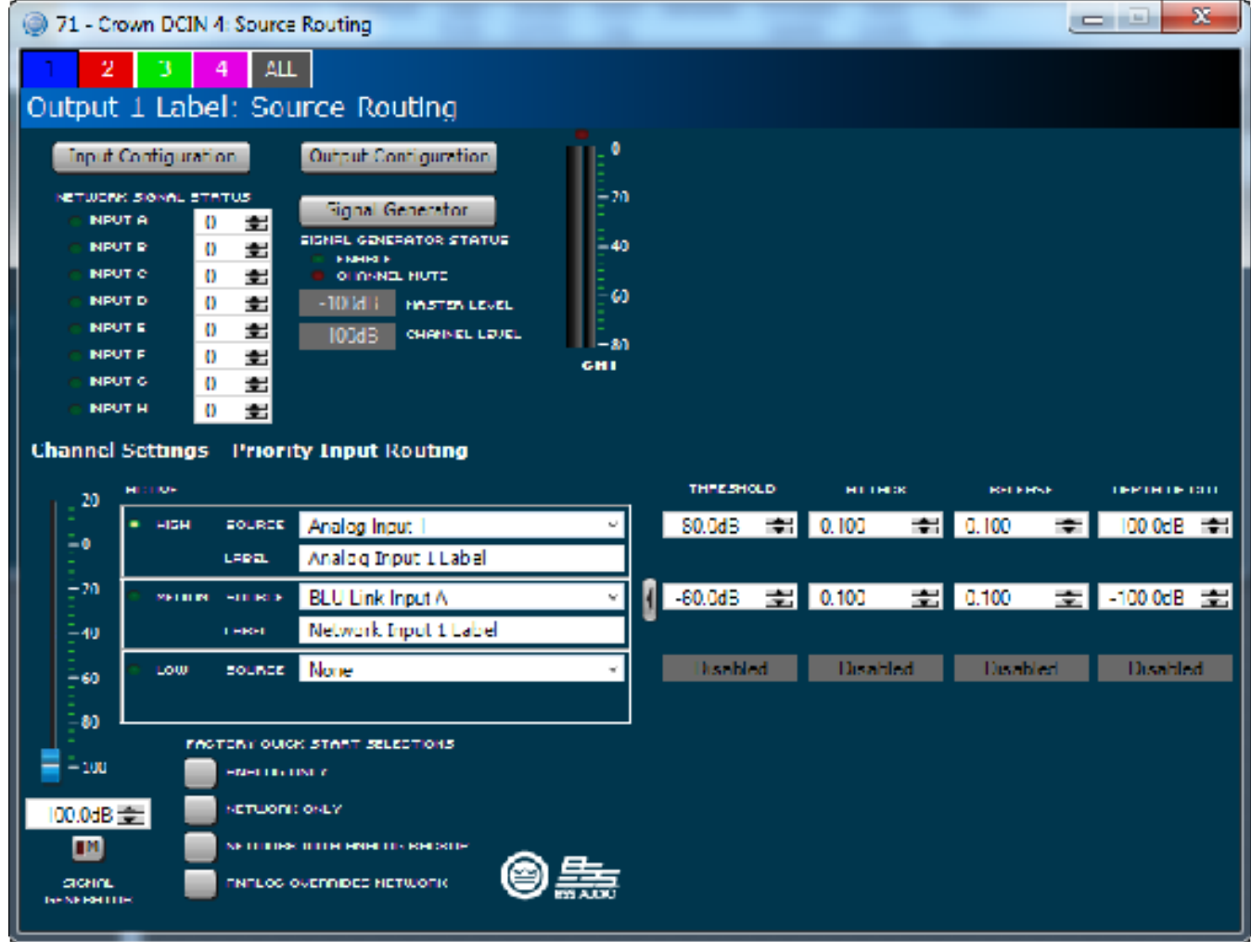

图 39

页面底部的"Quick Start Selection(快速开始选择)"按钮。可以在此页面上调整"Manual configuration of Threshold(阈值手动配置)"、 "Attack(启动)"、"Release(恢复)"和"Depth of Cut(剪切深度)"。这些项的定义如下:

- 阈值 设定以 dB 为单位的电平,低于该电平则会接入次输入。
- 启动 定义为接入次来源所需的时间。其范围介于 0.1 秒到 1.0 秒之间。
- 恢复 定义为超出阈值电平后主输入重新接入所需的时间。
- 剪切深度 定义为在没有超出释放时间时主电源保持的电平,以 dB 为单位。

仅限模拟: 这是放大器背面板上的音频接口的音频输入。模拟音频输入选择包括声道 1、声道 2 或声道 1 和 2 的合成。

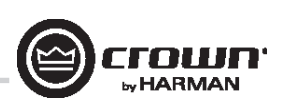

## 高级操作

## 输入延迟和驱动单元**/**输出延迟

输入延迟包括最长 2 秒的延迟。输出延迟通常用于驱动单元微调。提供最长 0.1 秒的输出延迟。请参见图 40。

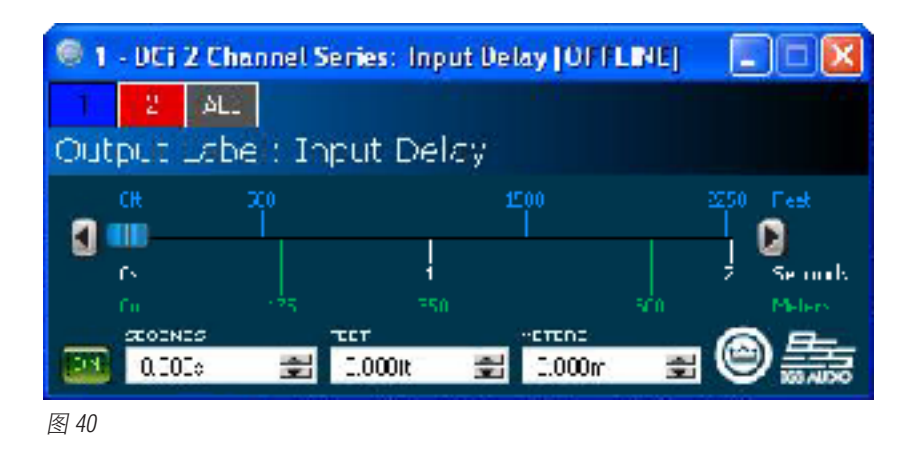

## 输入**/**输出均衡器

这些屏幕让您可以调整最多 8 个频率的声道均衡器。您可以按照 Audio Architect 中用户首选项的设置来选择滤波器类型、频率、增益和倍频 或 Q 的带宽。可以通过键入参数或单击和拖动响应曲线来更改均衡器的频率响应。请参见图 41。

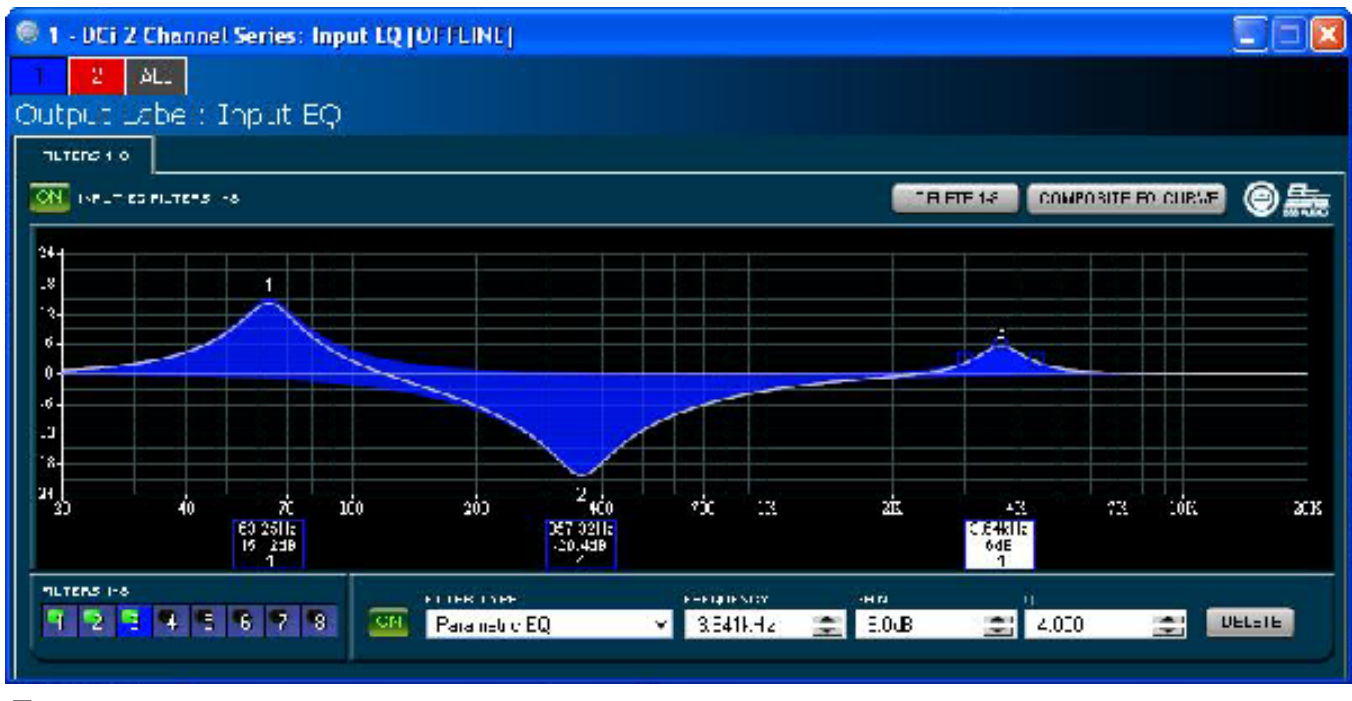

图 41

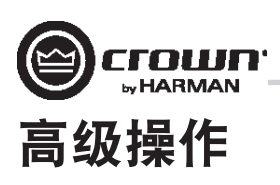

## 分频滤波器

分频部分让您可以使用无限脉冲响应 (IIR) 分频滤波器。 每个音频声道都有三个单独的位置可用于将滤波器安放在 系统中:输入 EQ、分频和输出 EQ。每个声道最多有 16 个 EQ 滤波器 可供使用,此外还有分频滤波器。每个滤波器具有最高 +/-24dB 的增益。 以下滤波器可供使用:

- 低通和高通:
	- Bessel 12dB/oct, 18dB/oct, 24dB/oct, 30dB/oct, 36dB/oct, 42dB/oct, 48dB/oct
	- Butterworth 12dB/oct, 18dB/oct, 24dB/oct, 30dB/oct, 36dB/oct, 42dB/oct, 48dB/oct
	- Linkwitz-Riley 24dB/oct, 36dB/oct, 48dB/oct
- 低切: 低频架式 EQ
- 高切:高频架式 EQ
- 低通 EQ: 可变带宽, 可表示为 Q (0.100 至 35) 或倍频 (0.041 至 6.672)
- 高通 EQ: 从 0.1 至 25 的可变 Q
- 参数 EQ: 从 0.1 至 35 的可变 Q

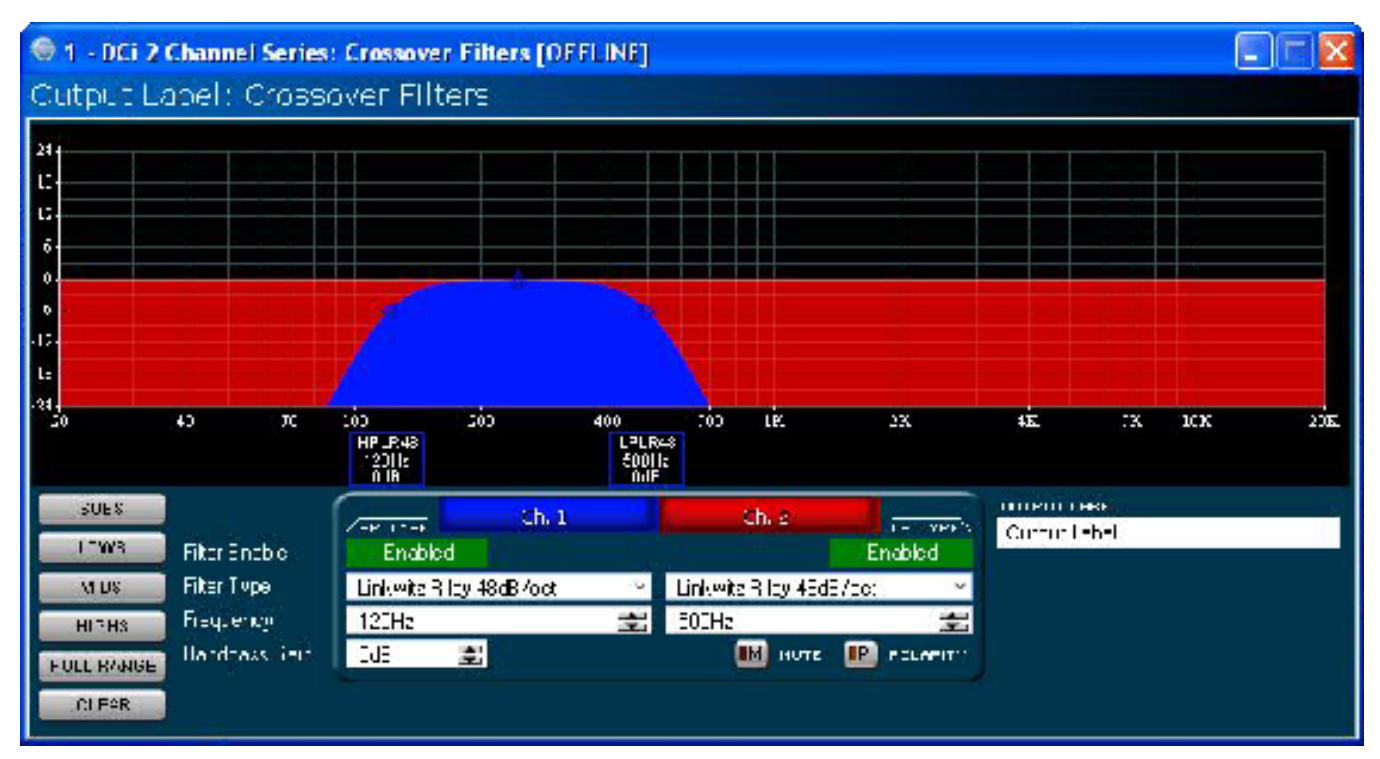

图 42

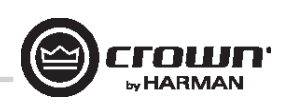

## 高级操作

## **LevelMax™** 套件

该套件由峰值电压限制器、RMS 功率限制器、削波限制器和转换器热限制器组成。您要首先将模式设置为自动或高级。请参见图 43。

- Automatic(自动)模式:软件根据信号特性来决定最佳设置。您只能修改 RMS 阈值、扬声器热阈值和时间常量。所有其他值会自动 设置。
- Advanced(高级)模式:您可以修改 RMS 阈值、扬声器热阈值、时间常量、峰值阈值和峰值/RMS 恢复时间。峰值电压限制器用于限制 放大器的峰值电压输出。
- On(开):启用或禁用该功能。您将设置以下参数:
- Threshold(阈值):设置限制器允许源自放大器的电平,以绝对电压为单位。其范围从 1 Vpk 到 255 Vpk。
- Attack Time(启动时间):设置限制器的启动时间。启动时间是指限制器让输出信号衰减 20 dB 所需的时间。其范围从 0.1 毫秒到 100 毫 秒。"Instant(立即)"设置的启动时间为马上(0 毫秒)。
- Release Time(恢复时间):设置压缩器的恢复时间。恢复时间是指限制器让输出信号增加 20 dB 所需的时间。其范围与上面的启动时间 相同。

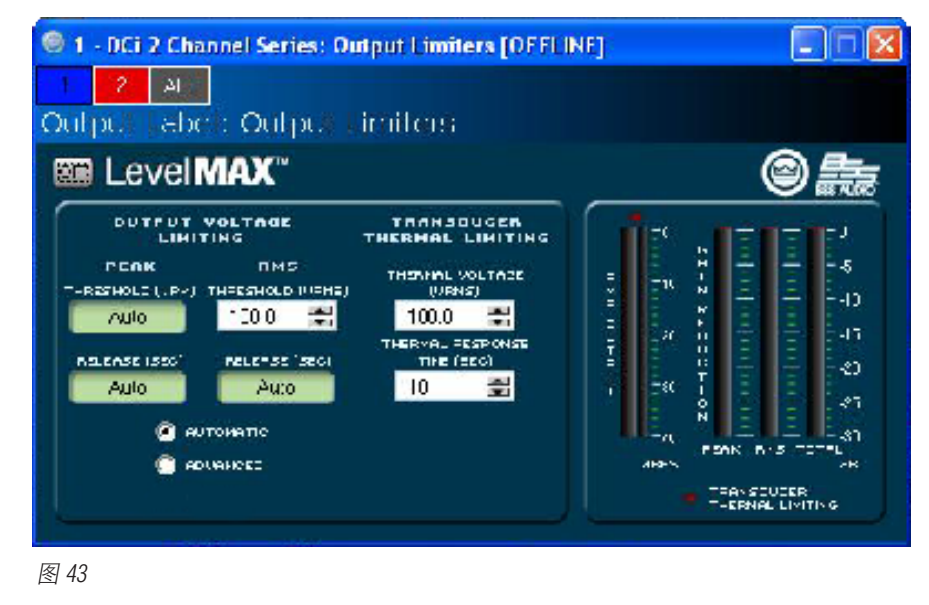

### 转换器热限制器

限制器可以将放大器的长期输出功率限制在扬声器负载可以处理但又不会过热和进入热压缩的水平。您可以设置启用热限制器的电压水 平、热响应时间和热电压。扬声器生产商也许可以提供这些信息。

仪表会以 dBFS 显示放大器输出电平;以及峰值、RMS 和总增益衰减。

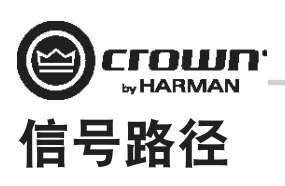

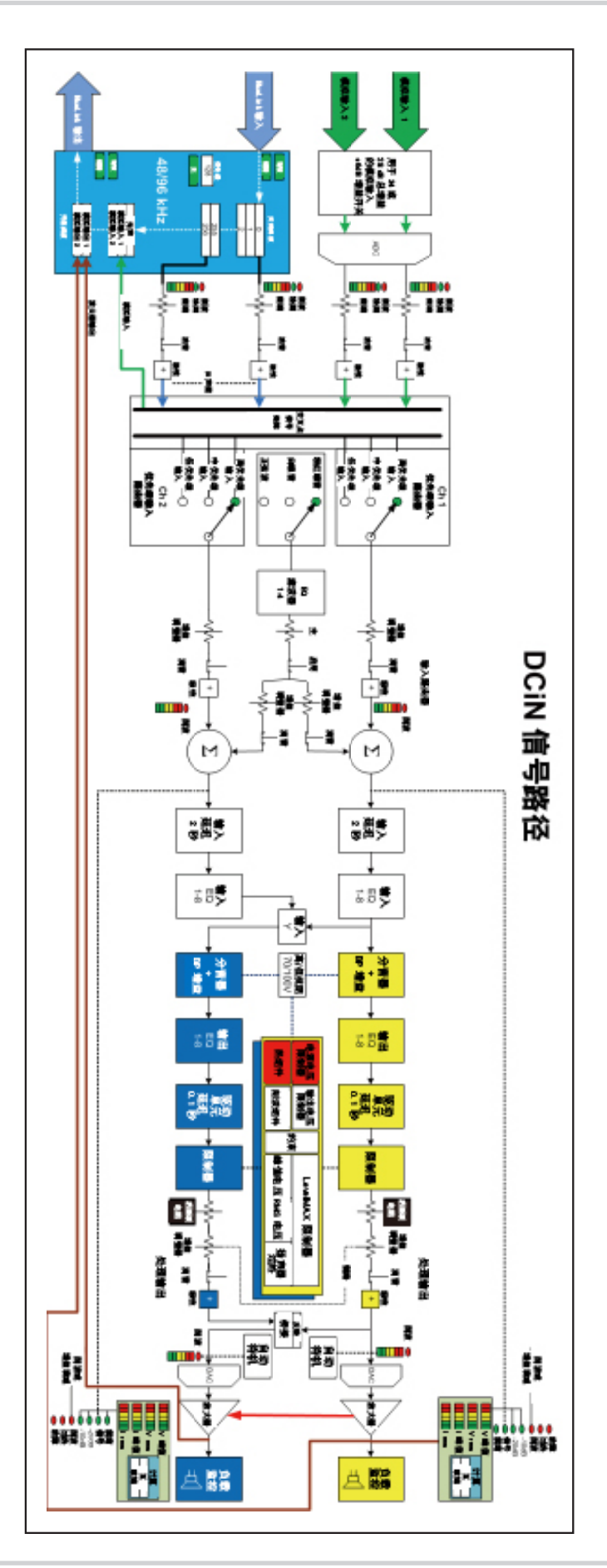

图 44 信号路径

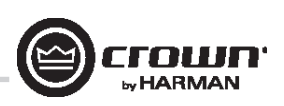

## 每个声道的设置

## 声道衰减器

每个声道都附带对数 21 位止动输入衰减器。使用一字螺丝刀设置输入电平。衰减范围从 -95 dB(逆时针一圈)到 0 dB(顺时针一圈)。 出于增益结构的目的,务必注意衰减器要位于 DSP 信号链的末端。

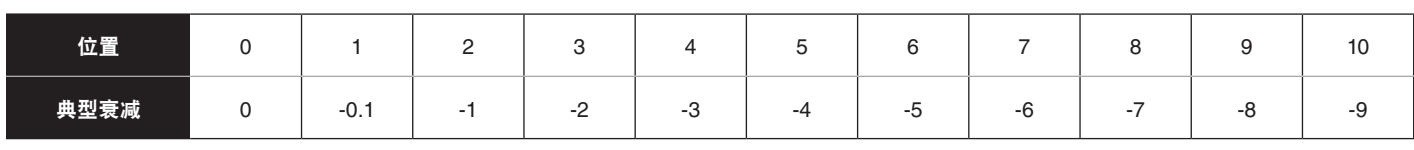

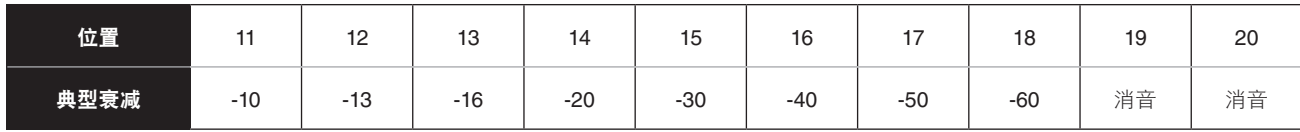

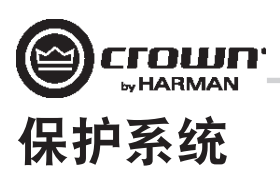

## "**Thermal**(过热)"指示灯

如果放大器超过了安全运行的温度,则产生过多热量的声道将被关闭,直至温度降至低于热限制。前面板热指示灯在 80 摄氏度时亮起, 指示影响音频信号的压缩起始点。功率放大器将继续以此状态运行,直至温度降至安全工作范围,或者如果温度继续上升,声道将关闭, 以在超过 98 摄氏度时保护自己。

### 故障

如果放大器感应到不安全条件,将进入"Fault(故障)"状态。此保护针对内部和外部故障。此外,请确保放大器连接的负载处于 2 - 16 欧姆限制内(4 - 16 欧姆桥接单声道)。如果接线经检查准确无误,但故障条件仍存在,请参见第 63 页获取维修信息。

### 自动插入高通滤波器

为高抗阻运行选择某个声道时, 将自动插入 35 Hz 高通滤波器。

### 交流电压过低**/**过高保护

确定交流电源电压和电流额定值足以满足所有功率放大器的完全电力供应. 如果交流线电压超过可接受范围, 则放大器的电源将关闭并且蓝 色"Power(电源)" LED指示灯将闪烁. 当交流线电压恢复到安全的运行范围时, 放大器将重新打开.

DriveCore Install功率放大器使用通用电源. 交流电压要求为100VAC – 240VAC, 50/60Hz (±10%). 如果电压超过此类要求, 则电源LED将闪烁且功率放 大器将停止传输音频, 直至电压恢复到要求范围内.

### 保险丝

位于 IEC 电源进线处的保险丝 (F1) 可避免放大器的交流电流消耗过大。DCi2|2400N、4|1250N、4|2400N 和 8|600N 型号使用的复位断路器而非保 险丝。请联系 Crown 维修部门,了解详细信息。

### 风扇冷却机箱

DCi 系列功率放大器由无声的变速风扇冷却。DCi 放大器的最大风扇噪音水平为 47 dBA。这些风扇会将空气从放大器前部抽到后部。 以下故障状况会导致风扇全速运转。

- 高频故障
- DC 故障
- 短路故障
- 热故障
- 幅值故障
- 出现故障后,风扇会保持全速运转至少 60 秒

### 通用切换电源

DCi 系列集成了新切换电源,旨在实现极高效率和高输出功率。电源包括功率因数校正 (PFC)、串联谐振转换器 (SRC),且接受 100 V~ 至 240 V~ 的交流电源电压。微控制器控制的诊断和控制功能既优化性能又增强长期可靠性。

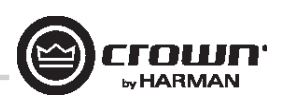

## 故障排除

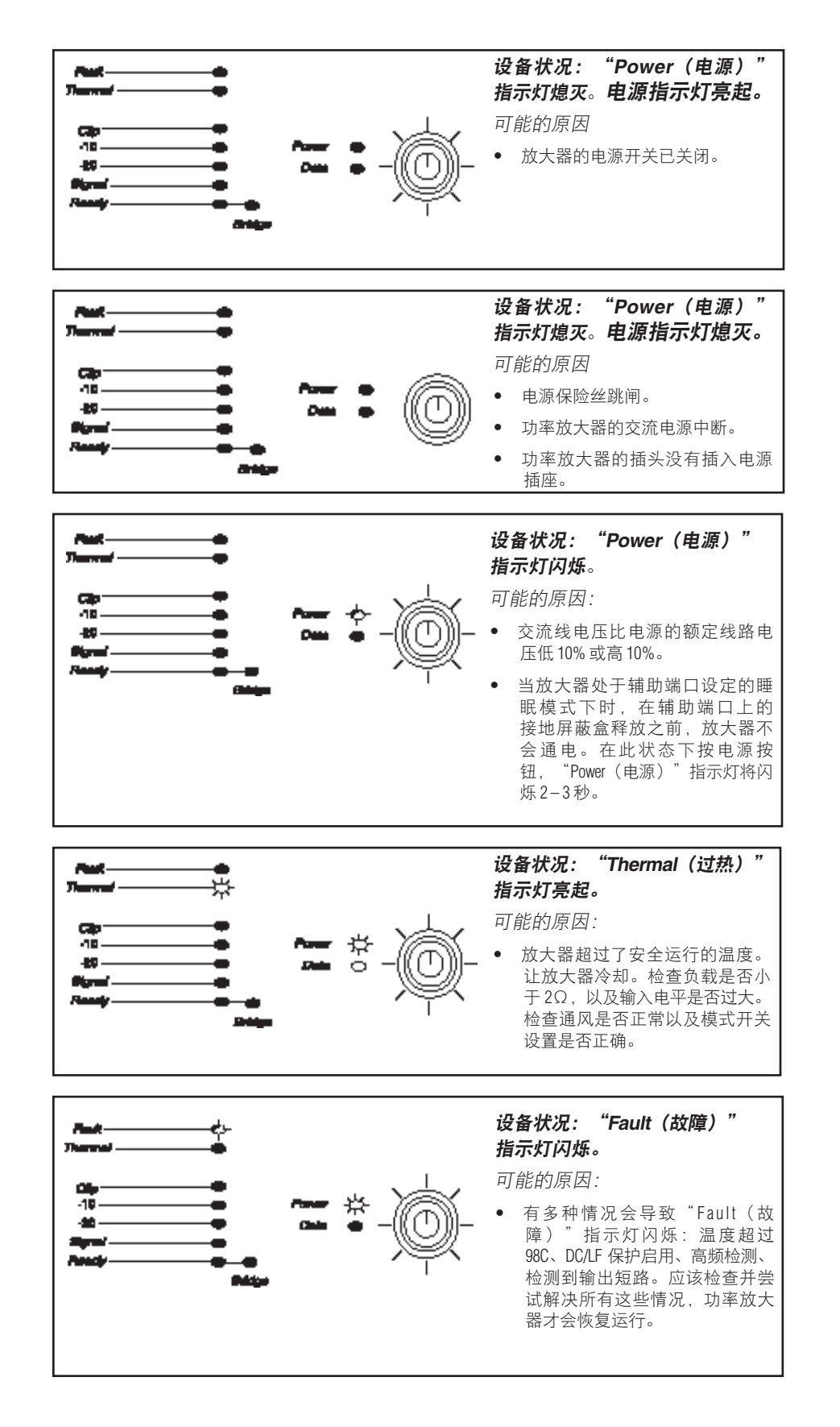

Koy Off.

上面的"熄灭/闪烁/亮起"表 示 LED 指示灯熄灭、闪烁或亮 起。

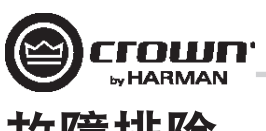

## 故障排除

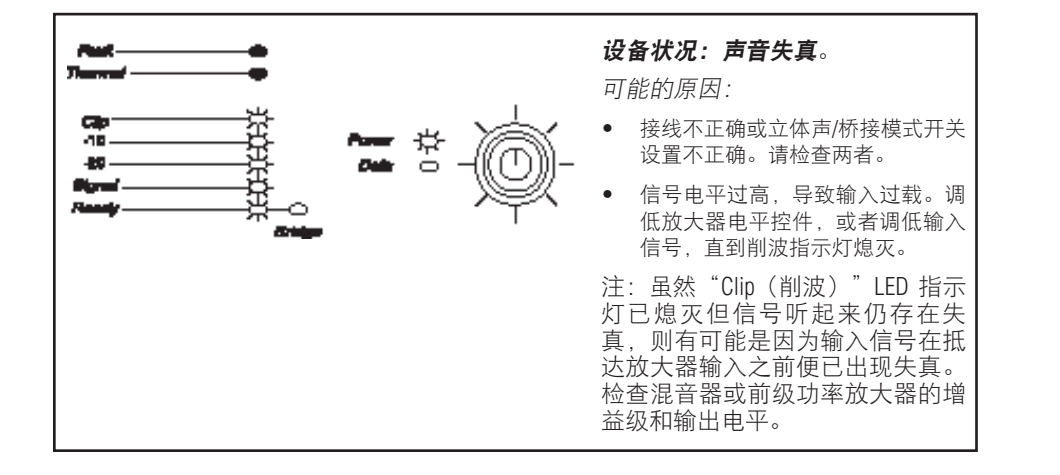

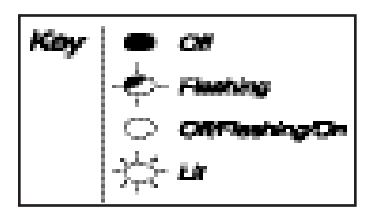

上面的"熄灭/闪烁/亮起"表 示 LED 指示灯熄灭、闪烁或亮 起。

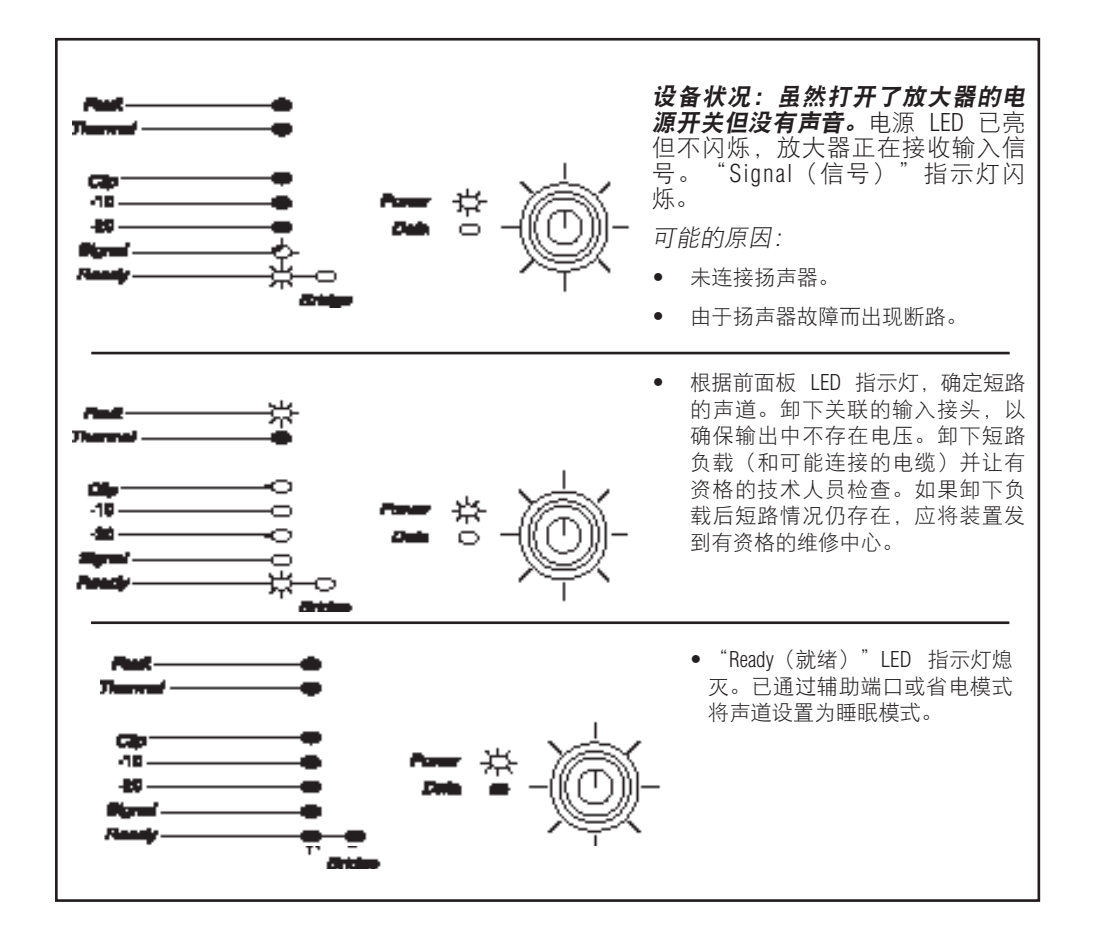

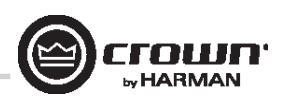

## 故障排除

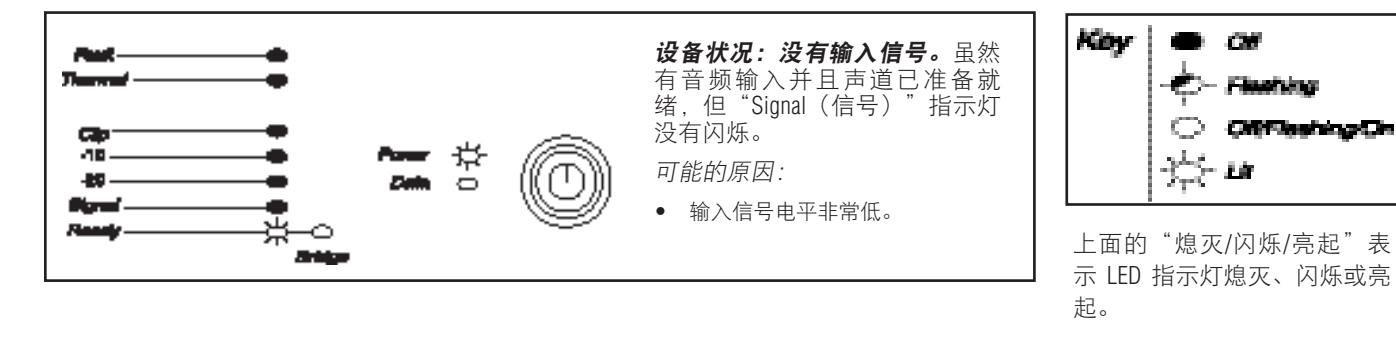

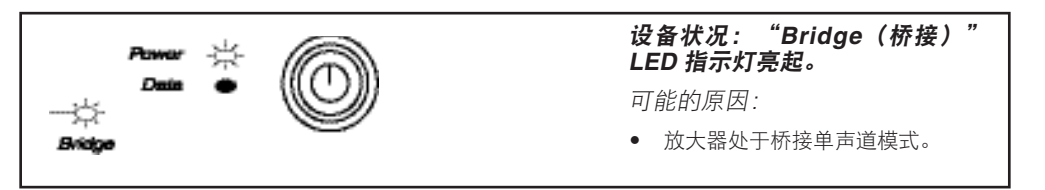

# **DCi** 规格

### 双声道模式 **-** 驱动所有声道

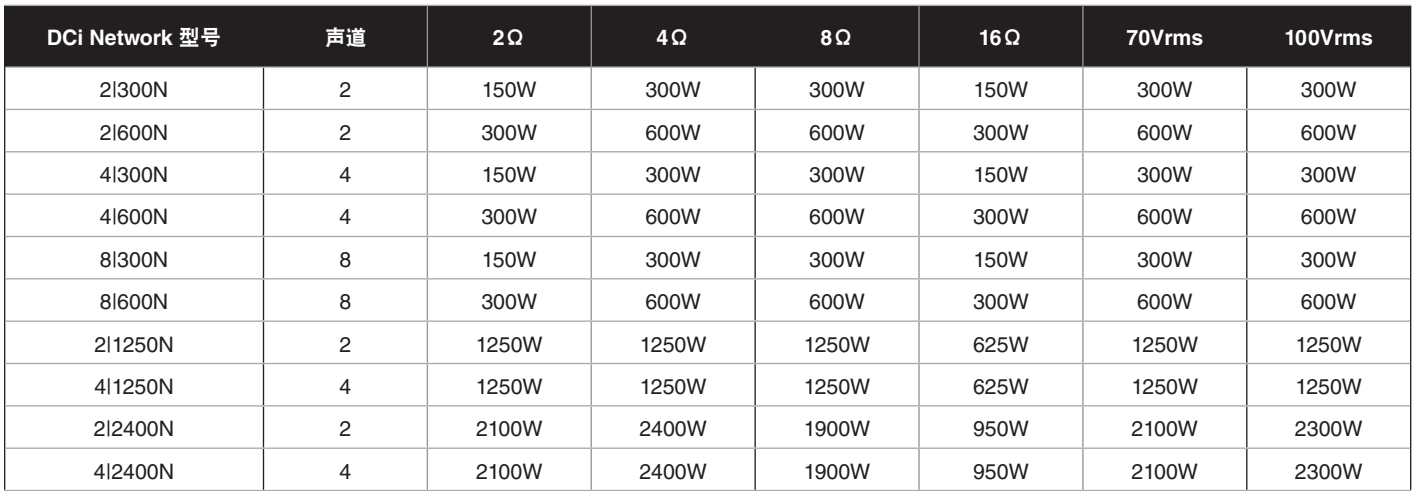

最低保证功率 (20 Hz - 20 kHz)

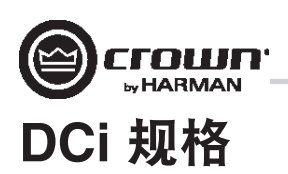

## 桥接单声道模式 **-** 驱动所有声道

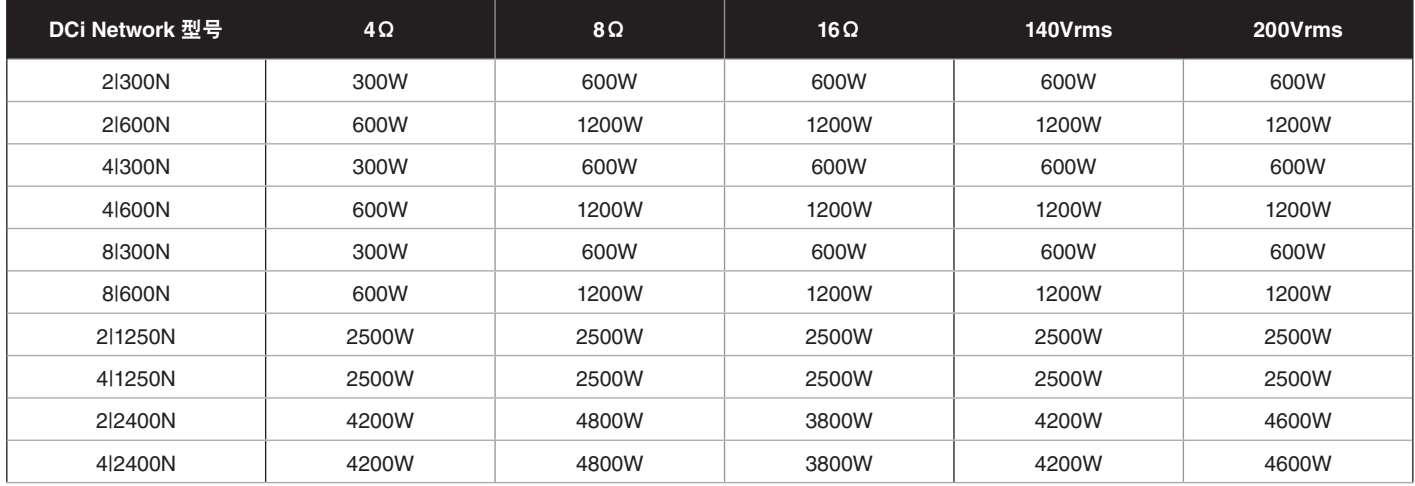

最低保证功率 (20 Hz - 20 kHz)

## 输入灵敏度

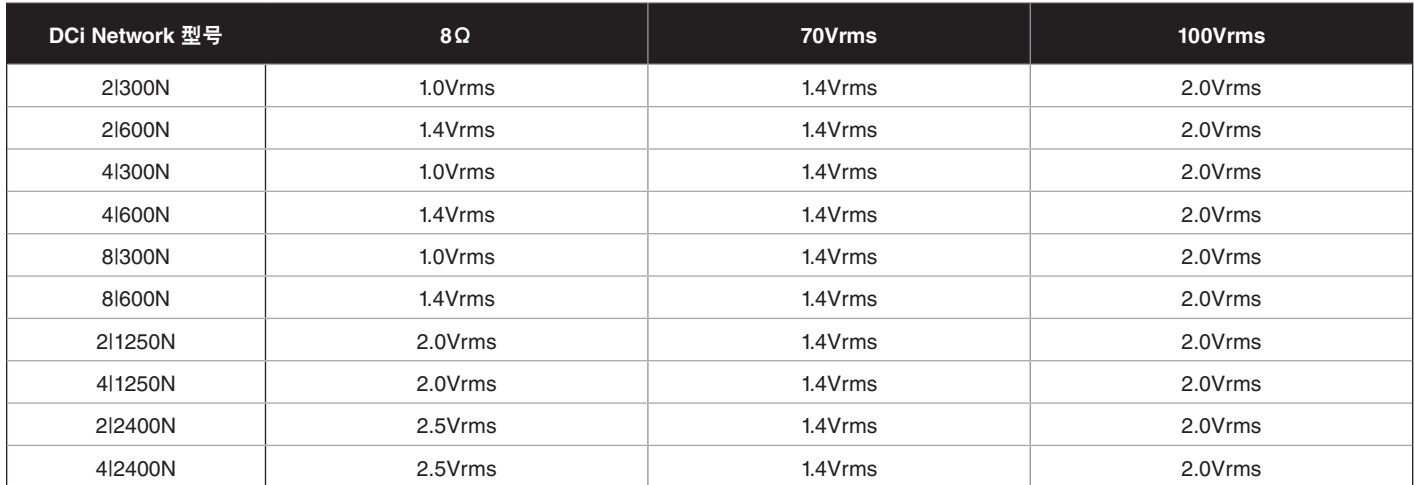

## 尺寸

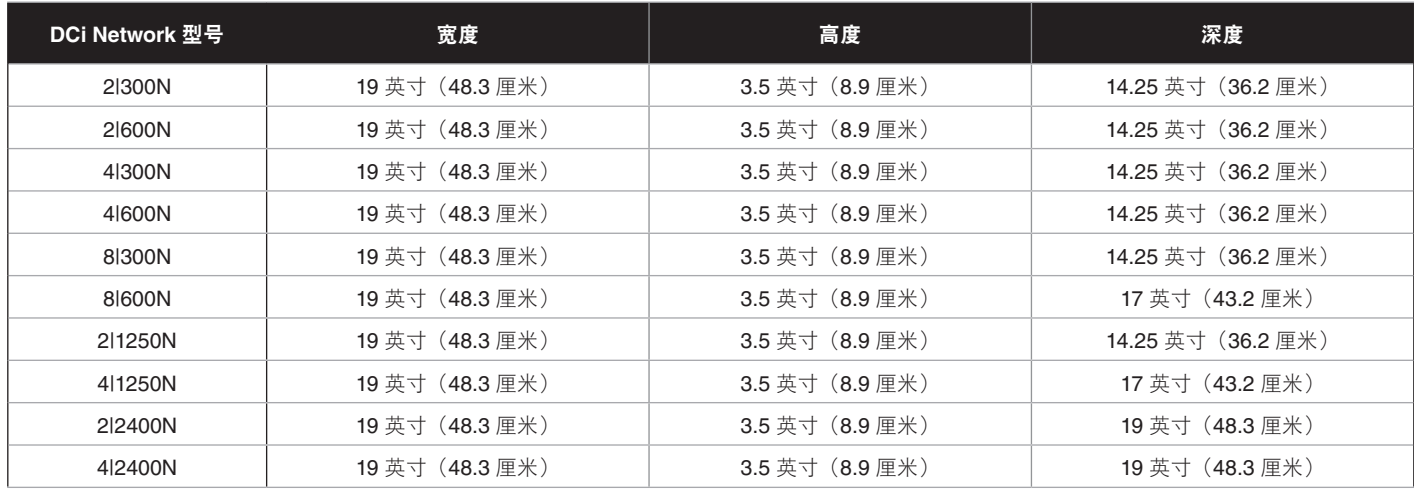

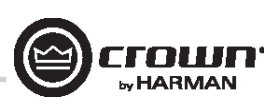

## **DCi** 规格

性能规格

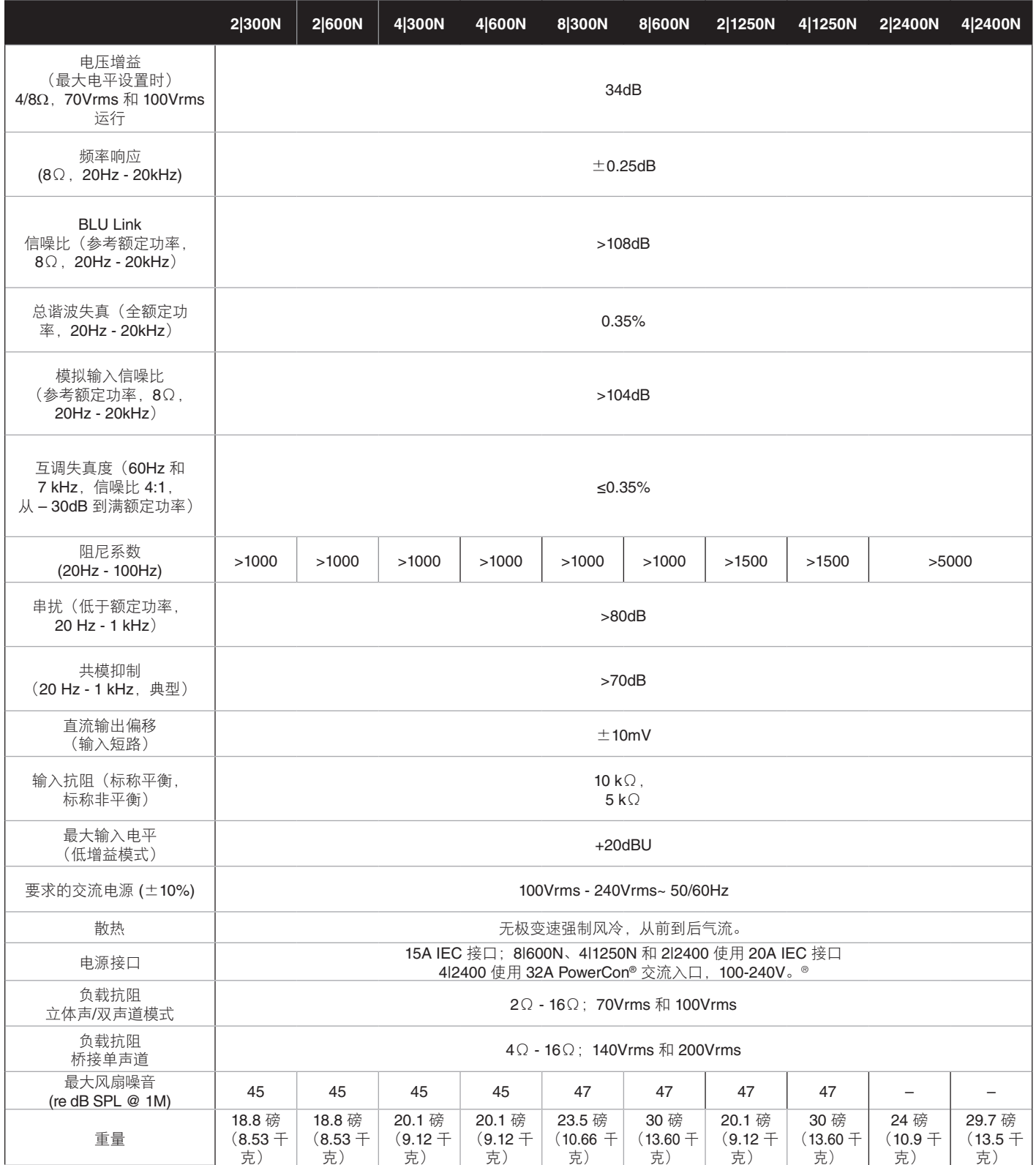

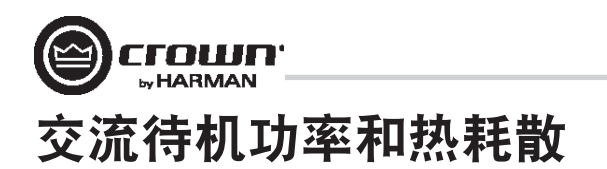

## 交流待机功率和热耗散:

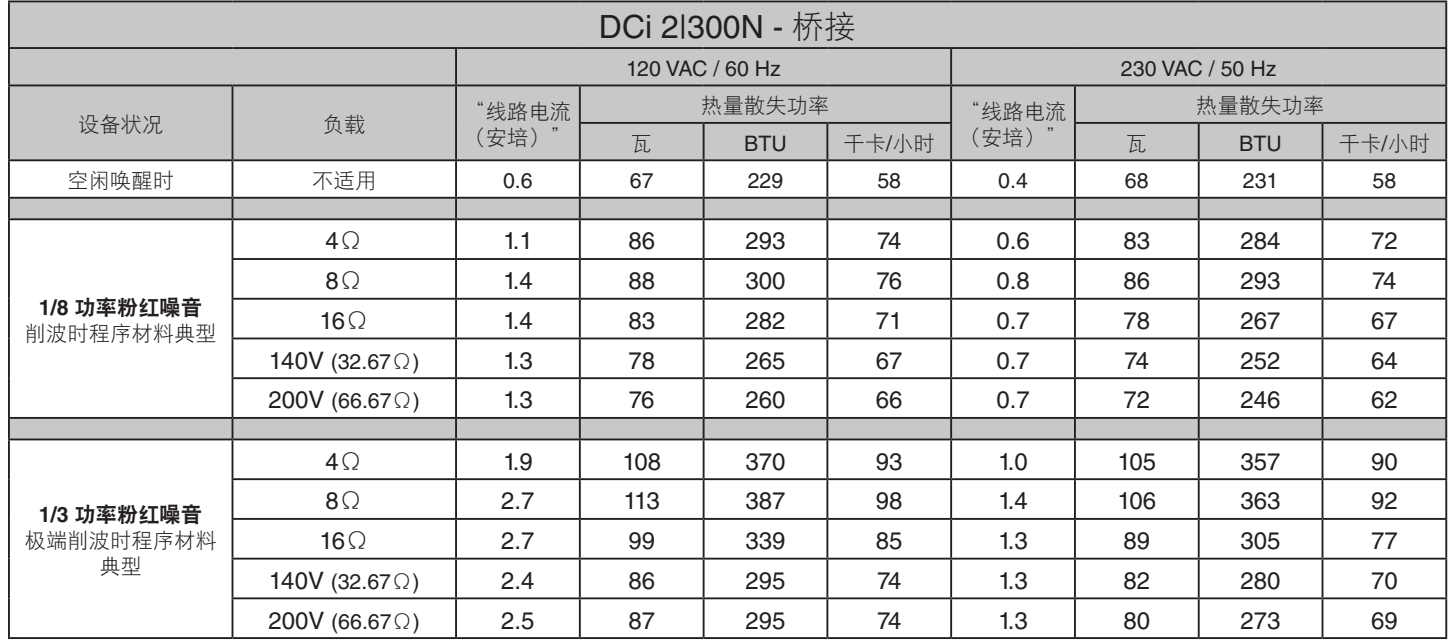

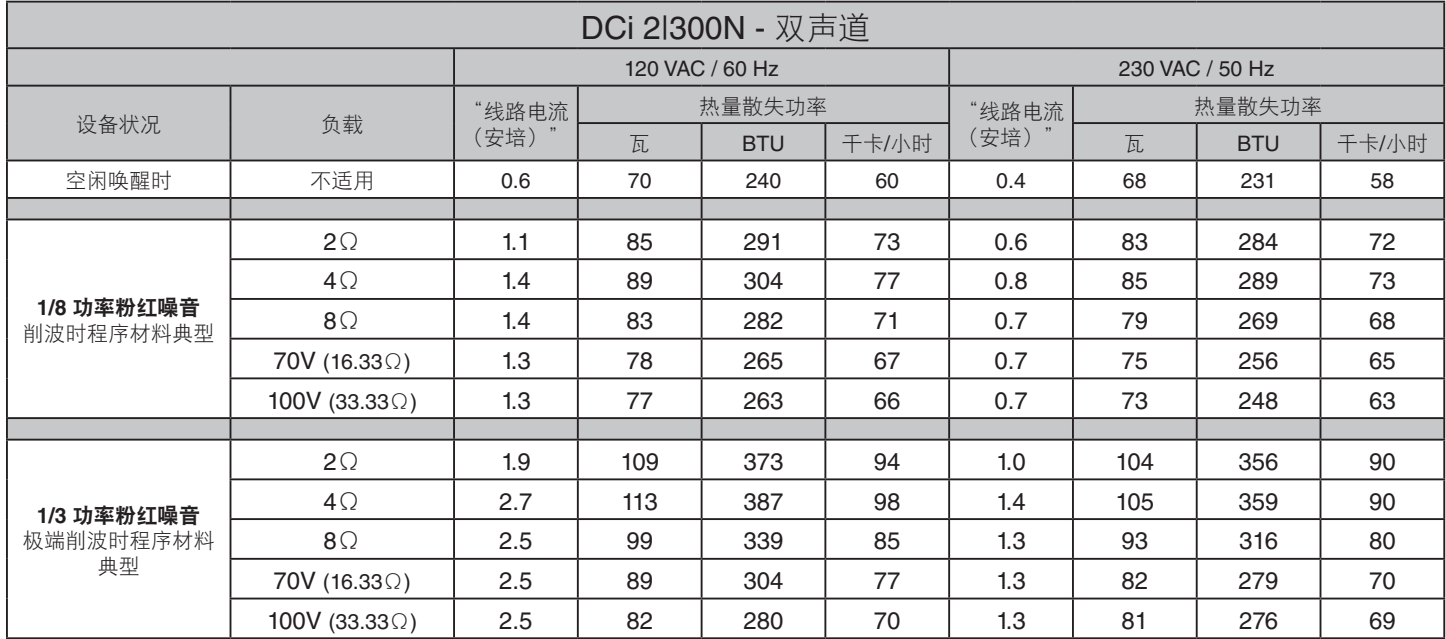

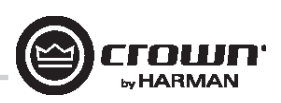

## 交流待机功率和热耗散

## 交流待机功率和热耗散:

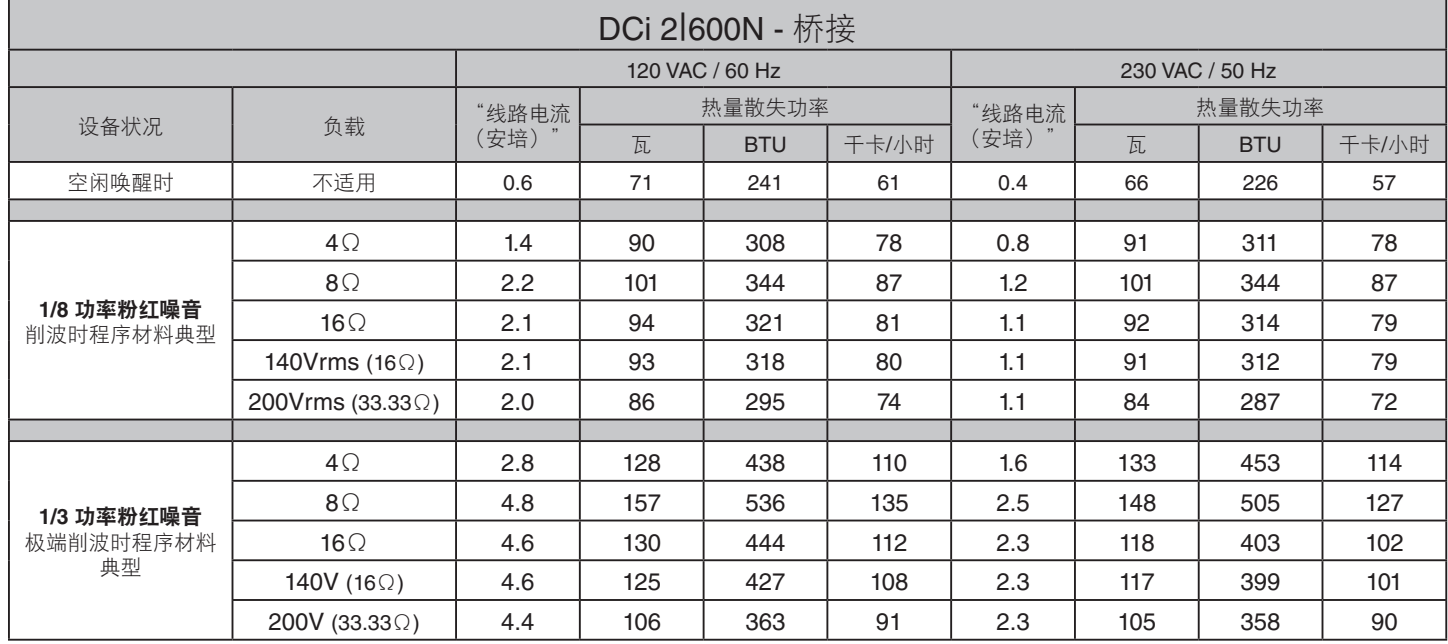

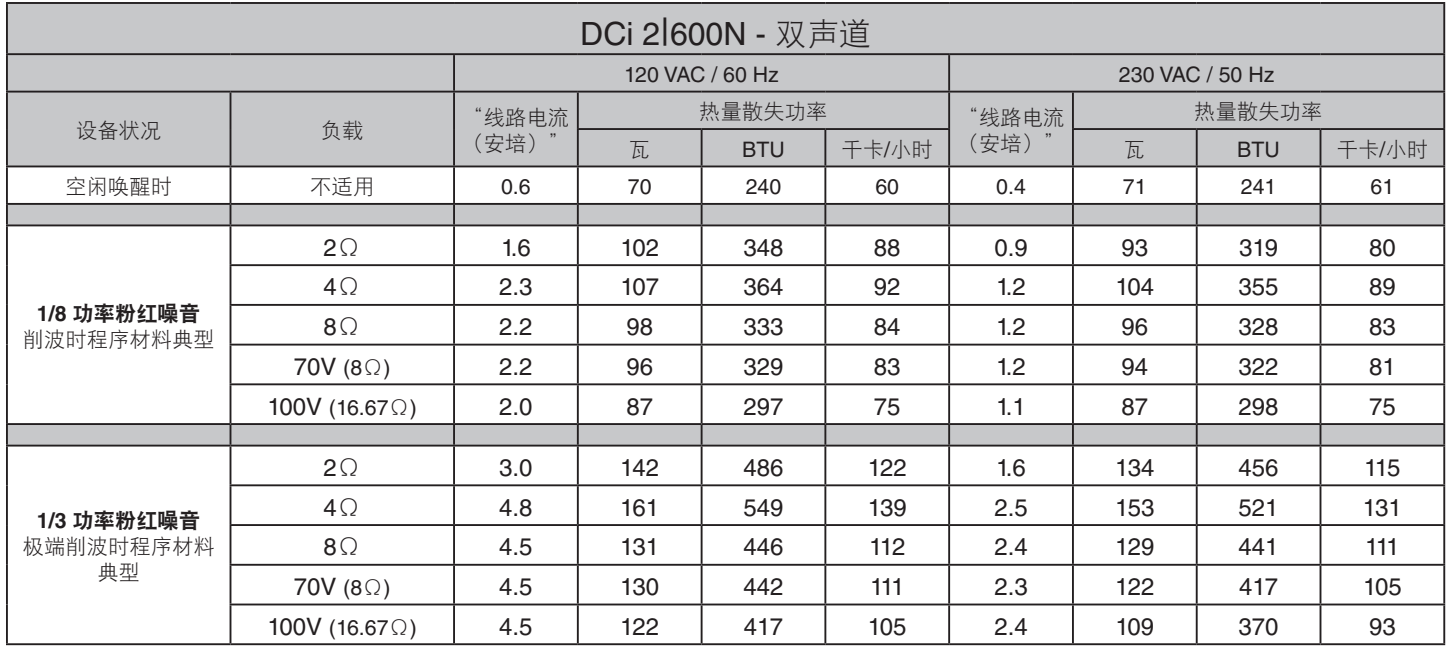

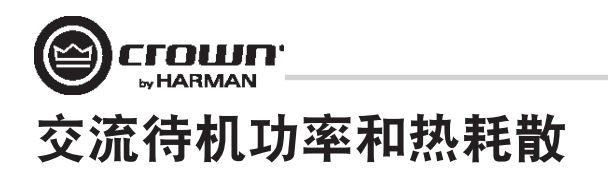

## 交流待机功率和热耗散:

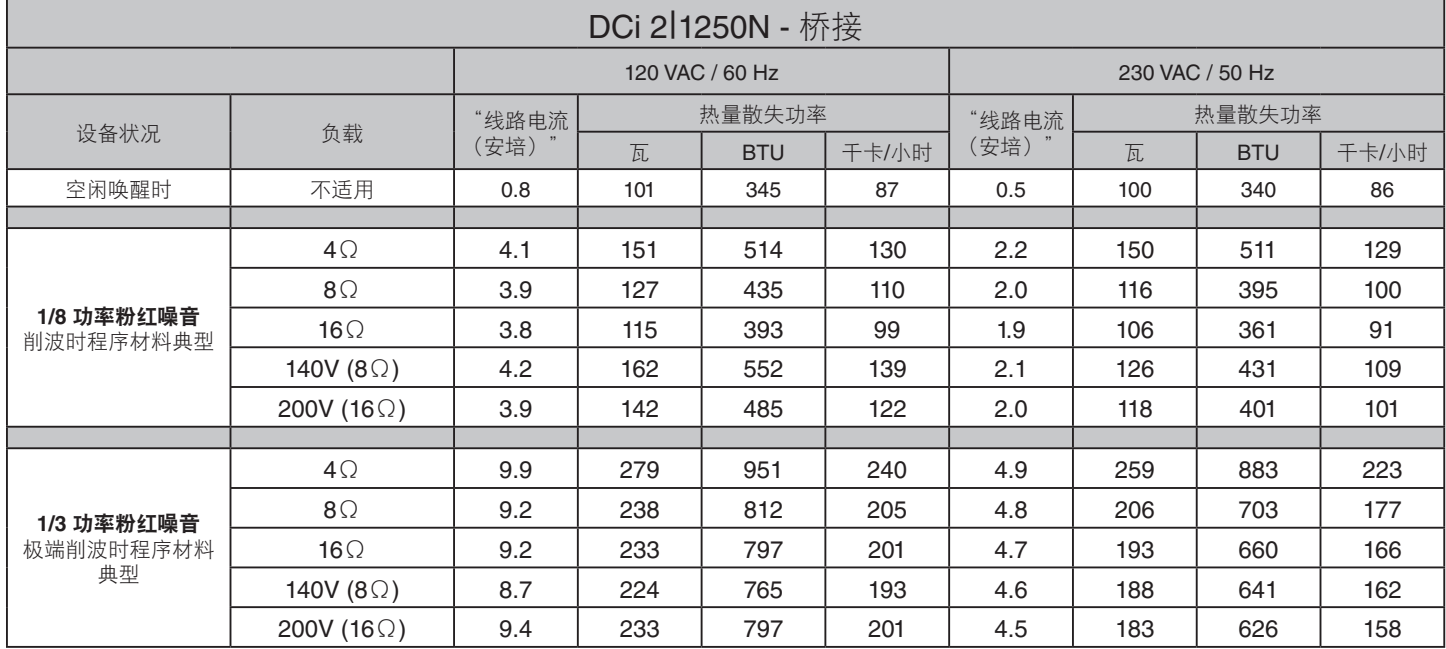

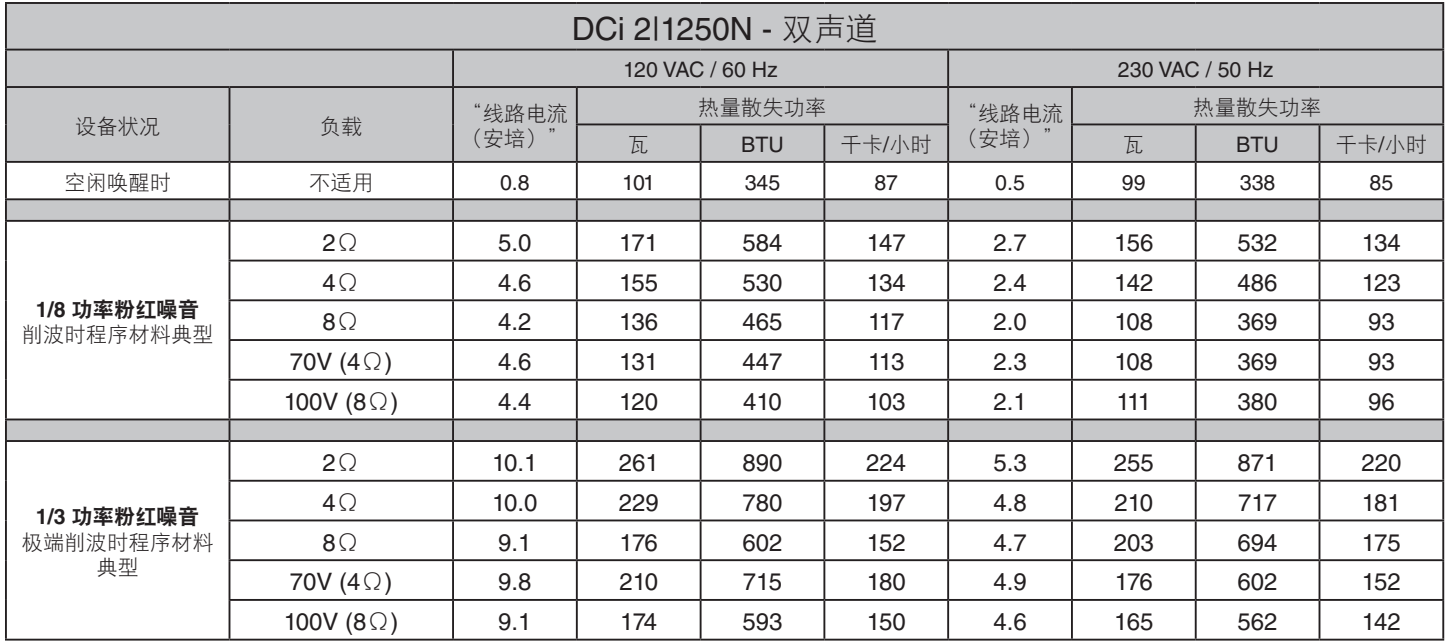

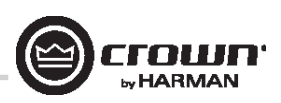

## 交流待机功率和热耗散

## 交流待机功率和热耗散:

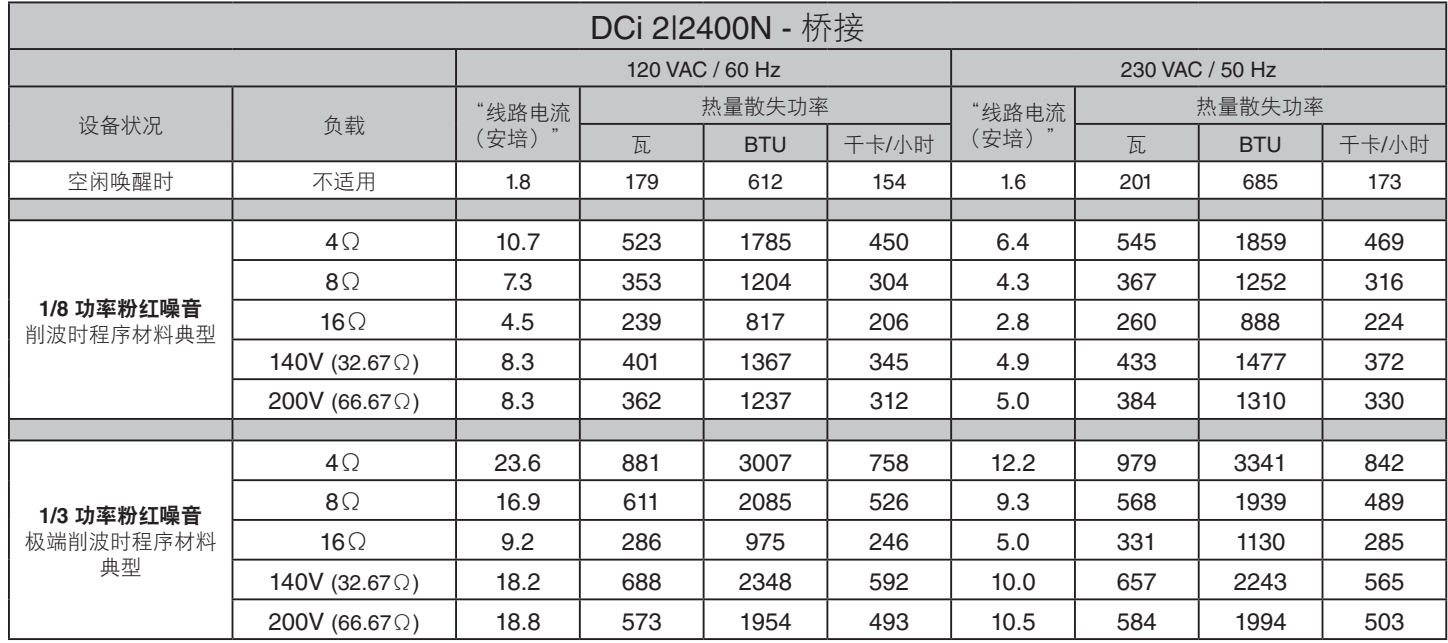

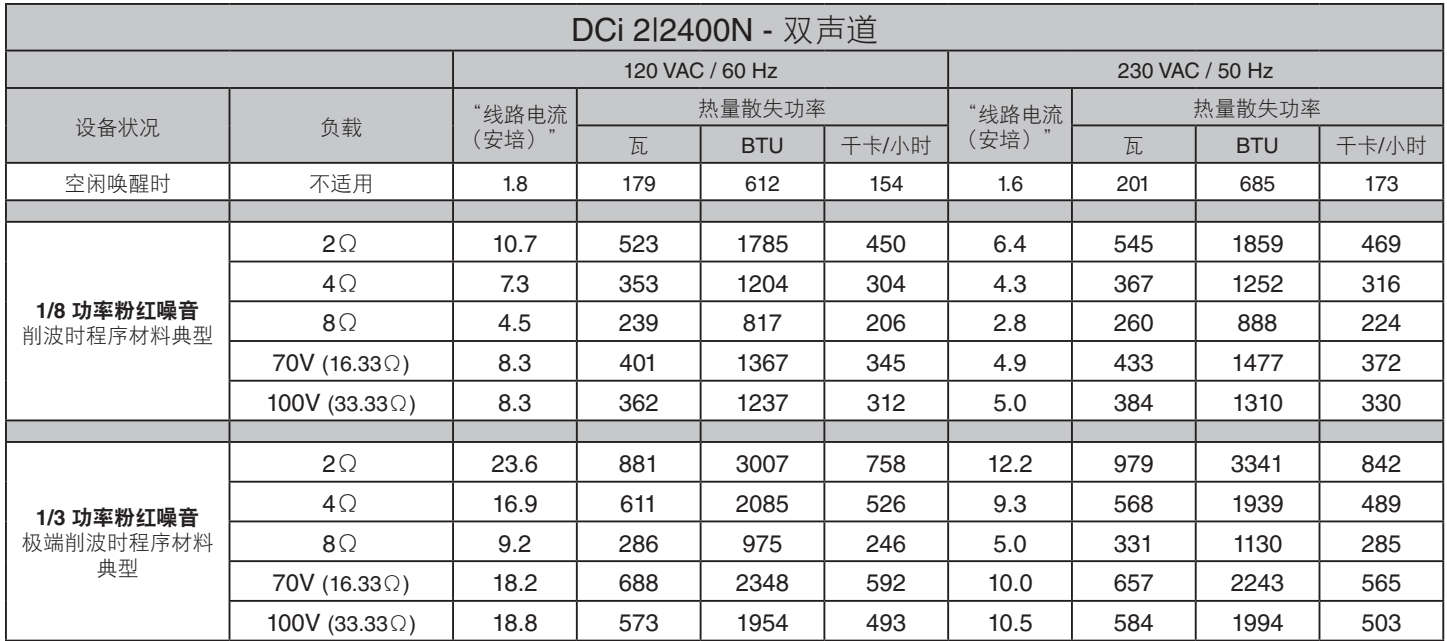

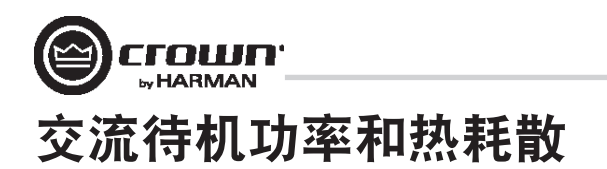

## 交流待机功率和热耗散:

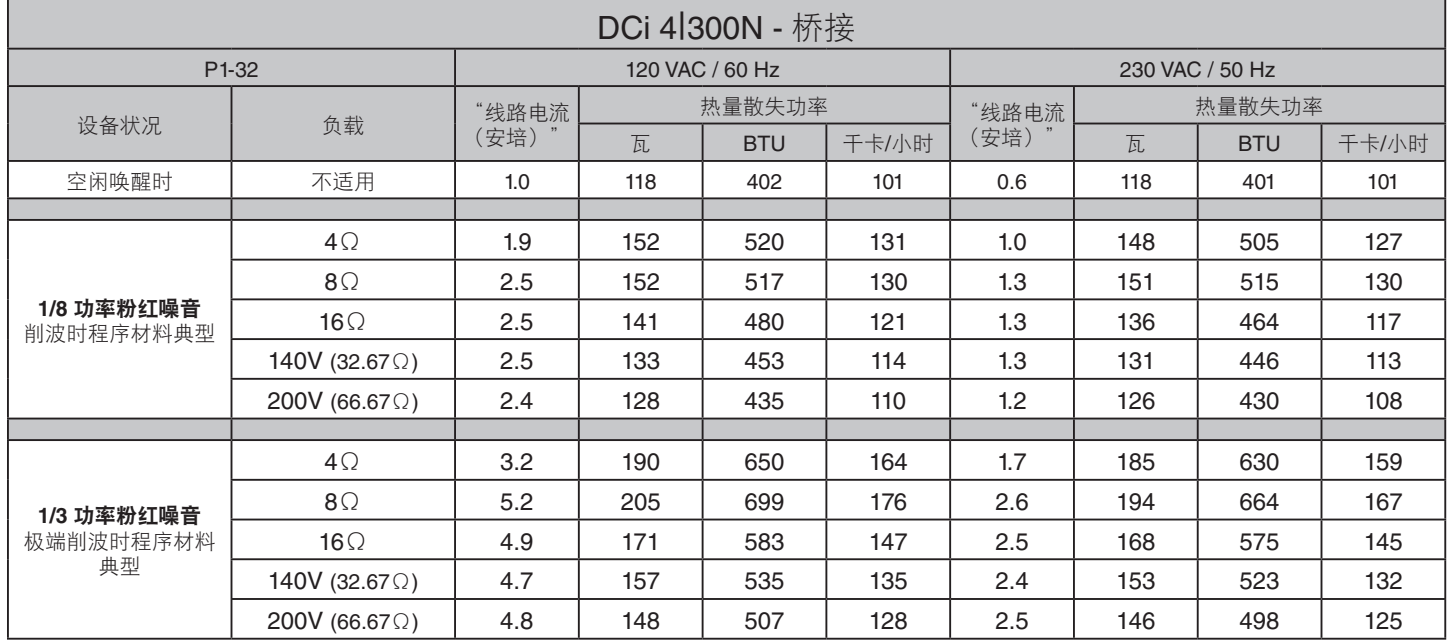

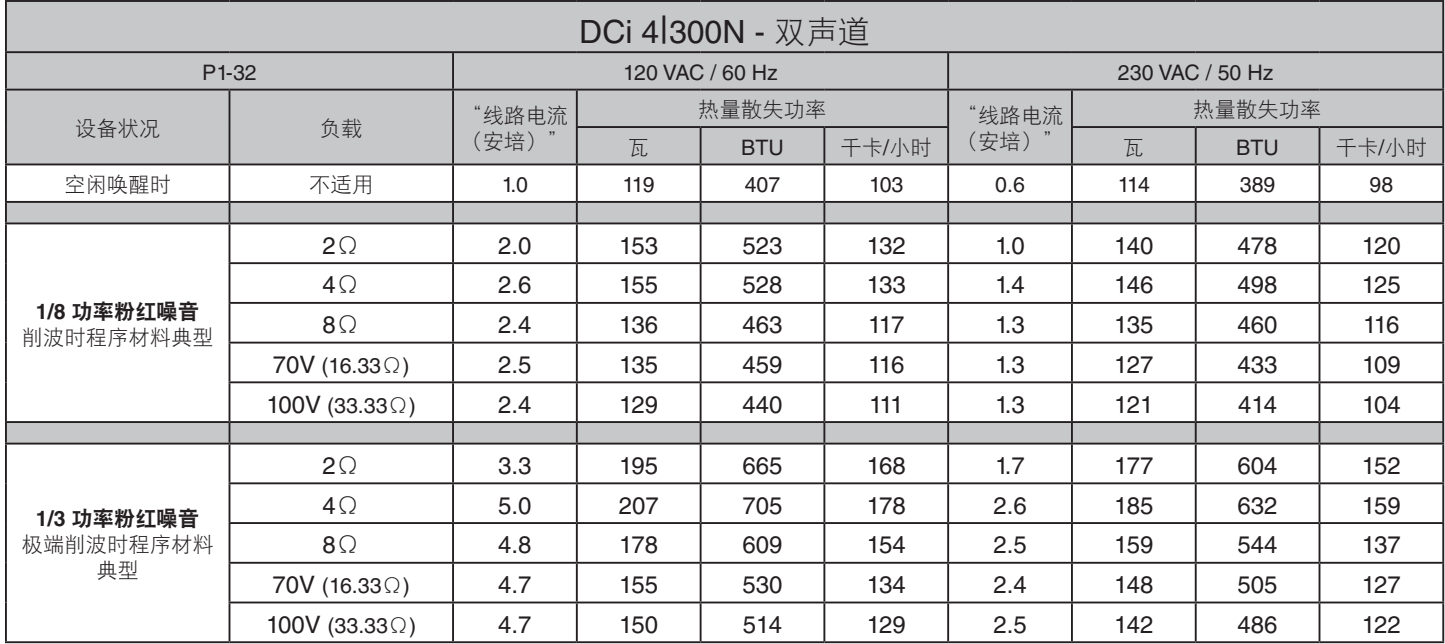

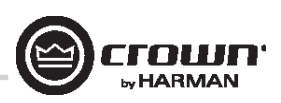

## 交流待机功率和热耗散

## 交流待机功率和热耗散:

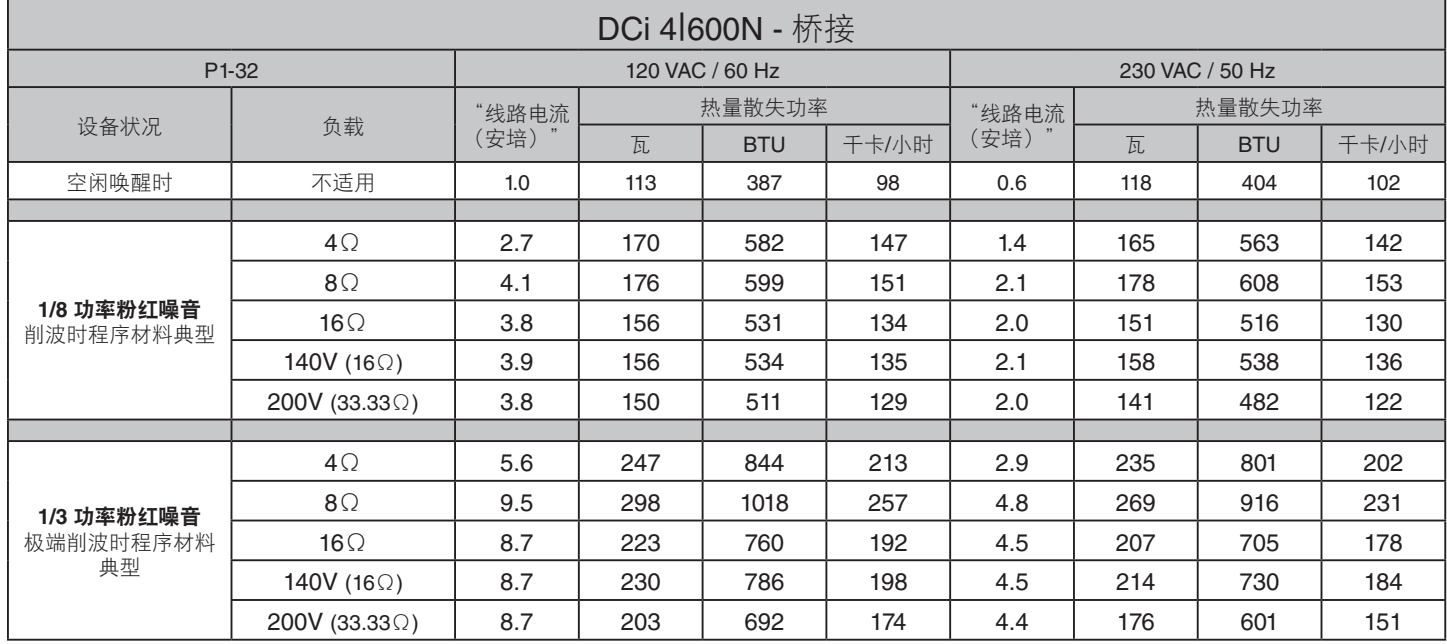

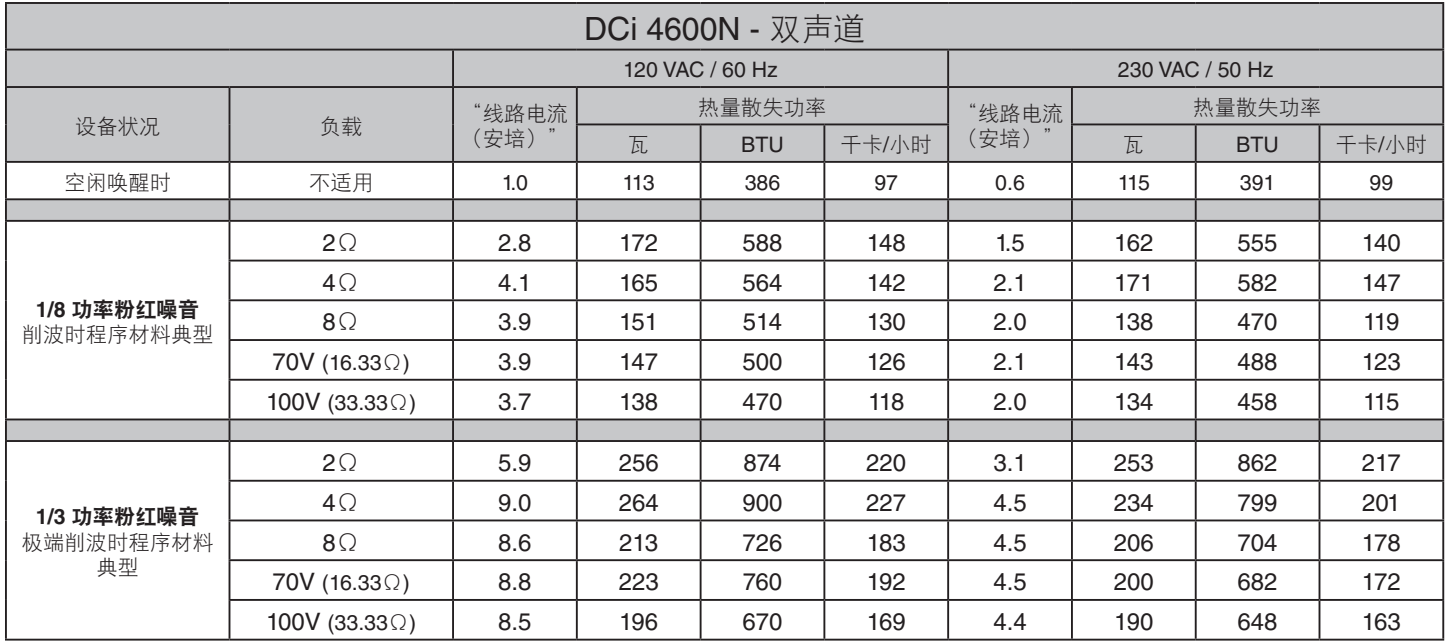

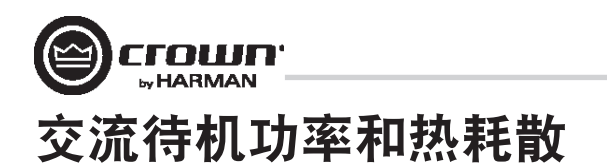

## 交流待机功率和热耗散:

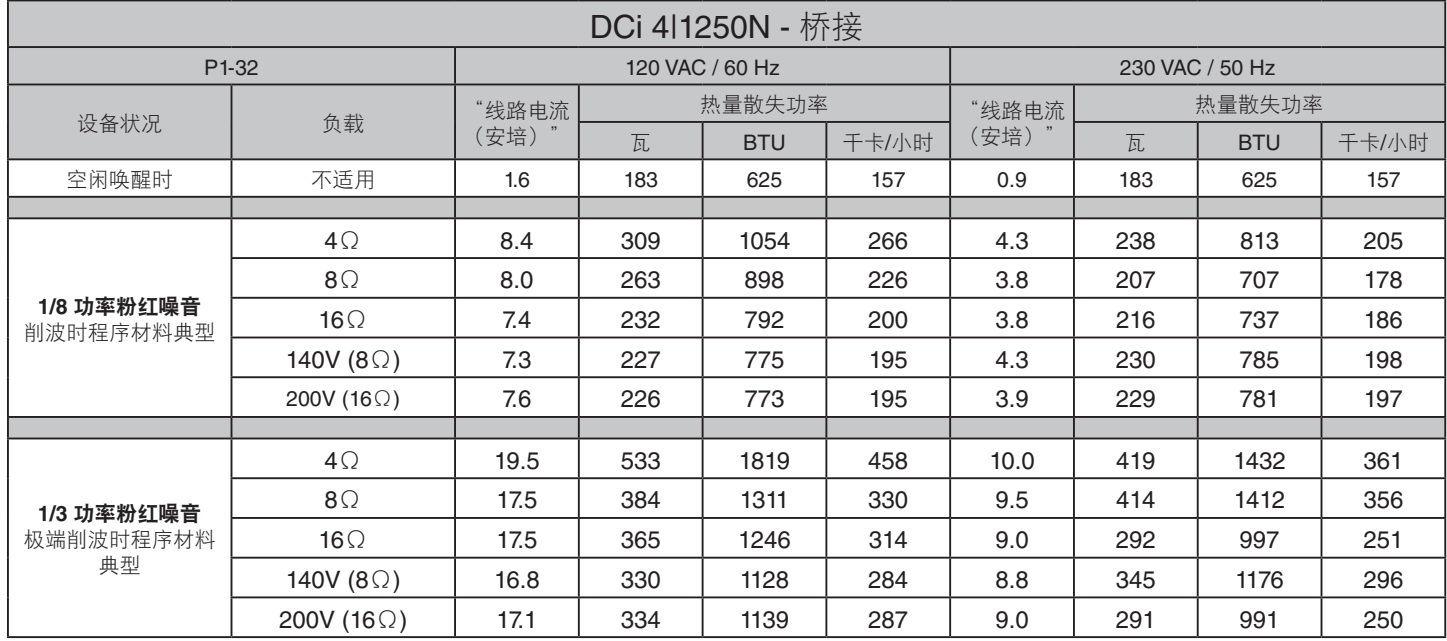

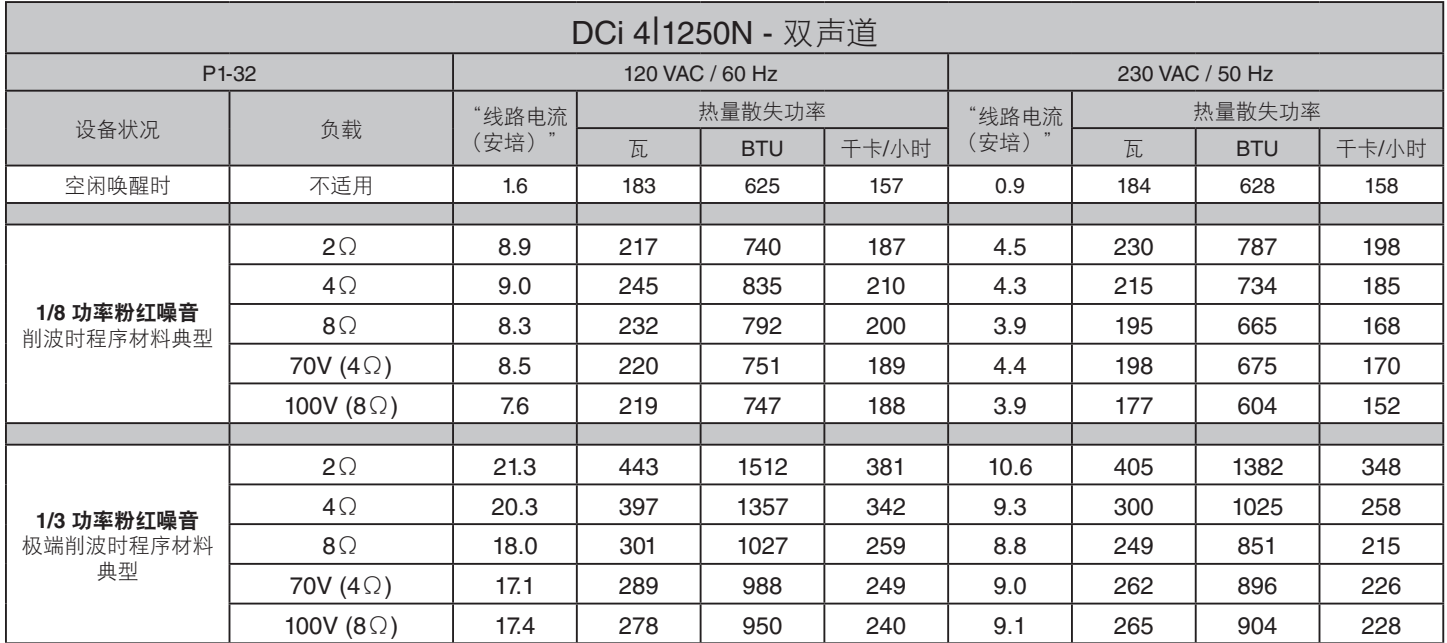

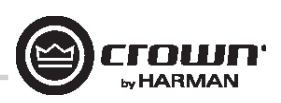

## 交流待机功率和热耗散

## 交流待机功率和热耗散:

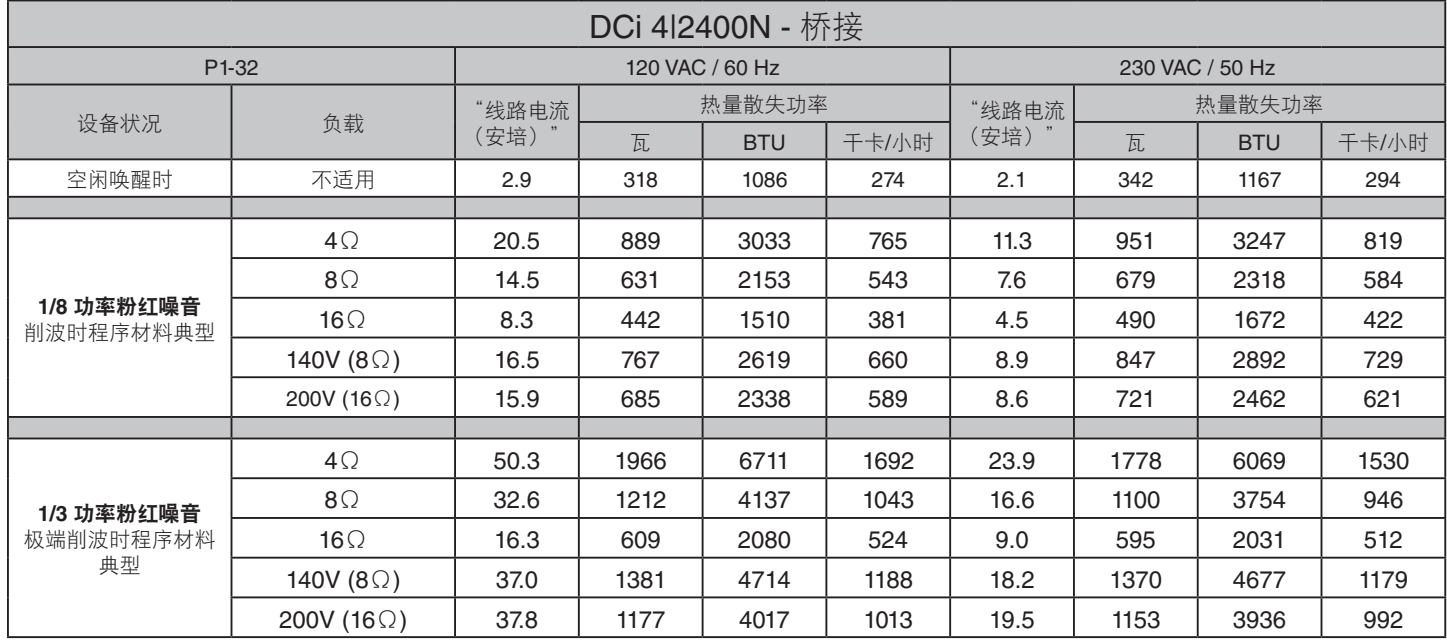

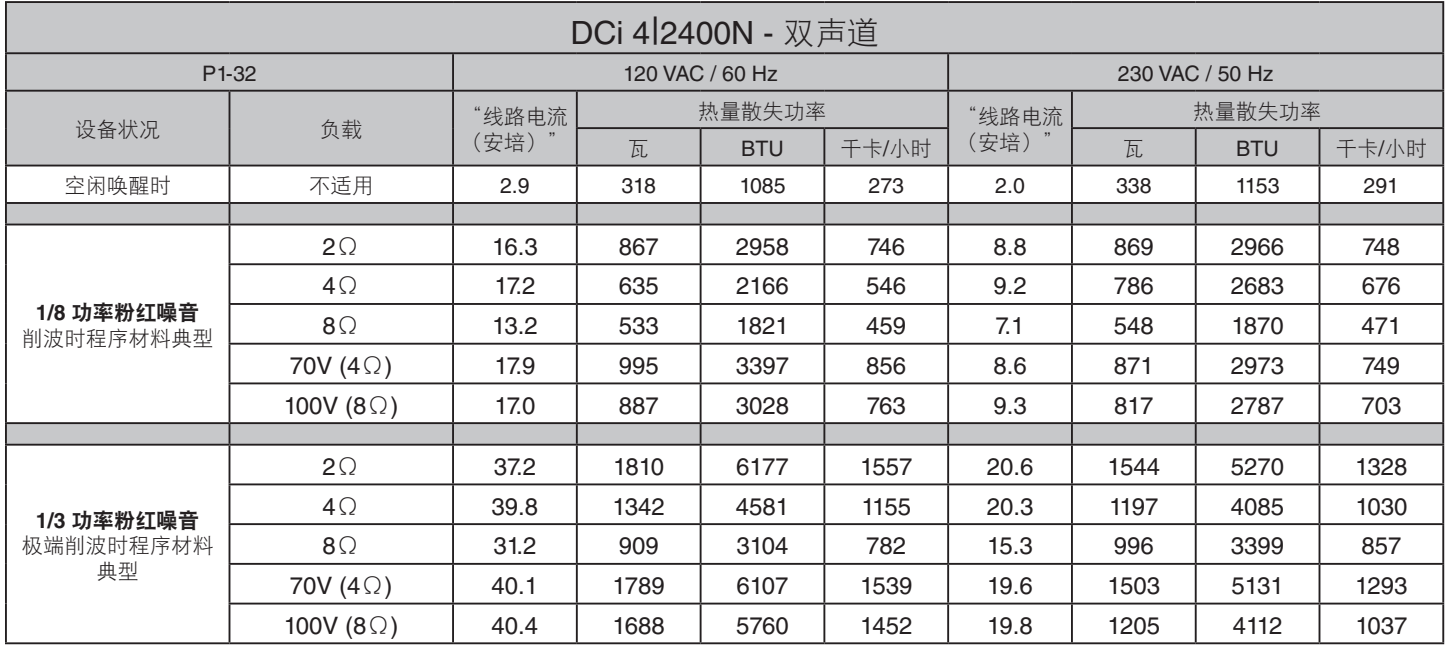

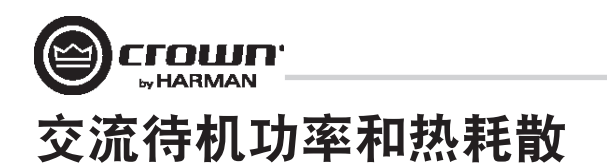

## 交流待机功率和热耗散:

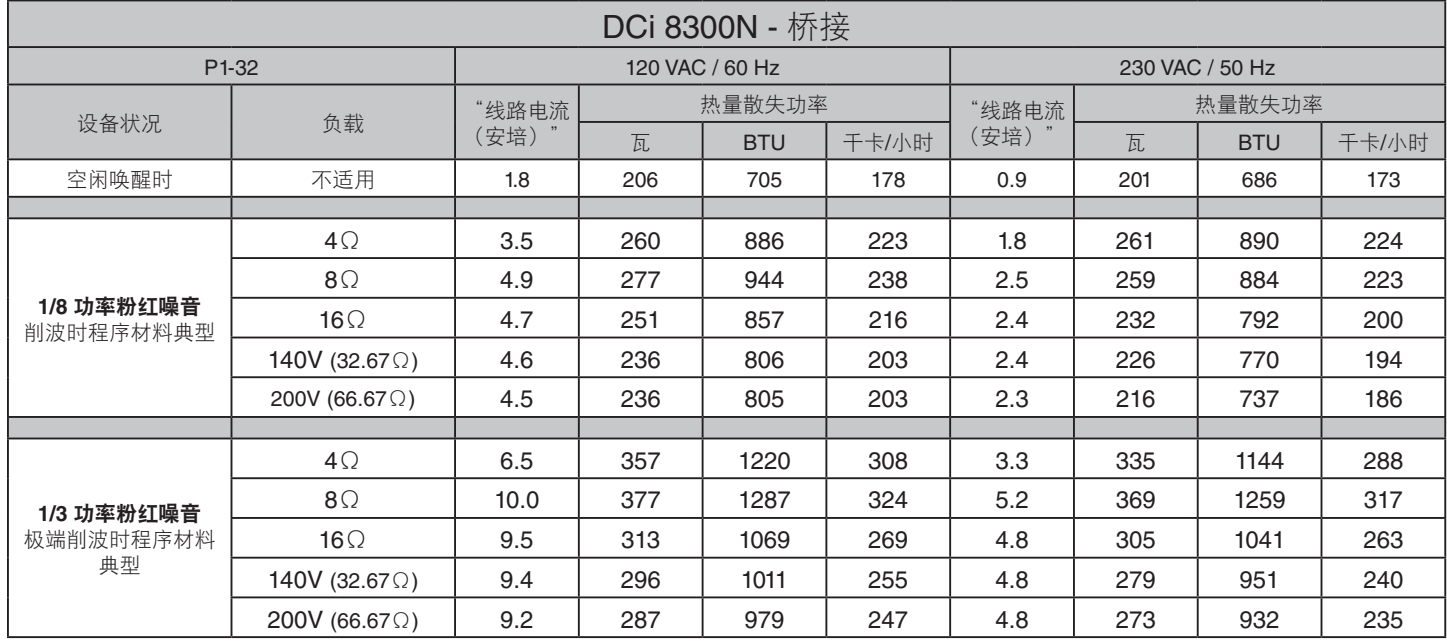

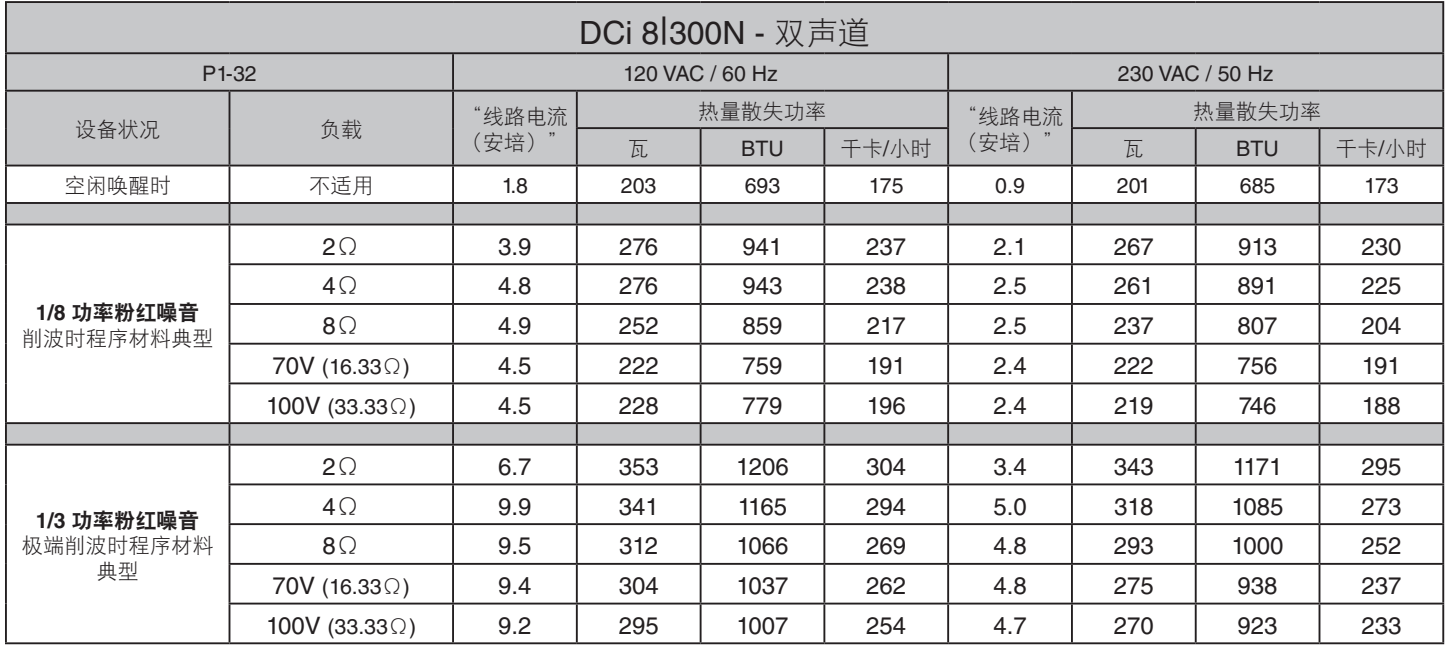

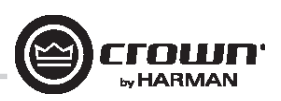

## 交流待机功率和热耗散

## 交流待机功率和热耗散:

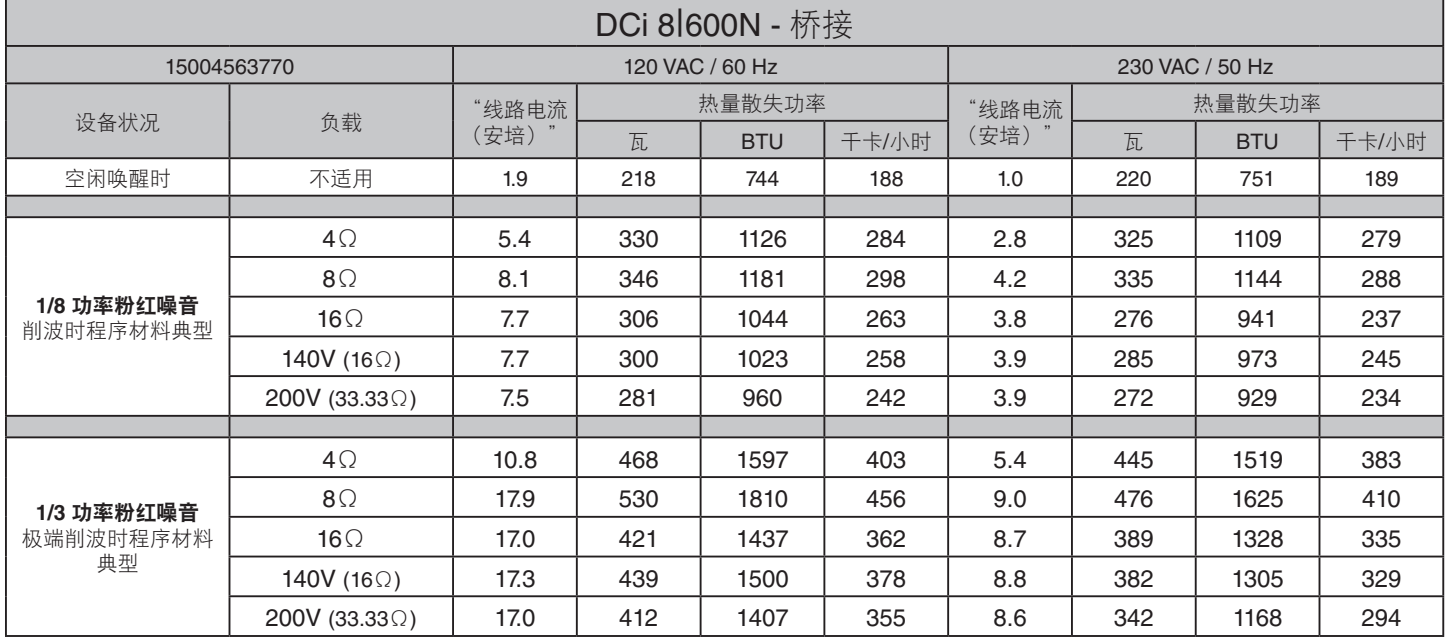

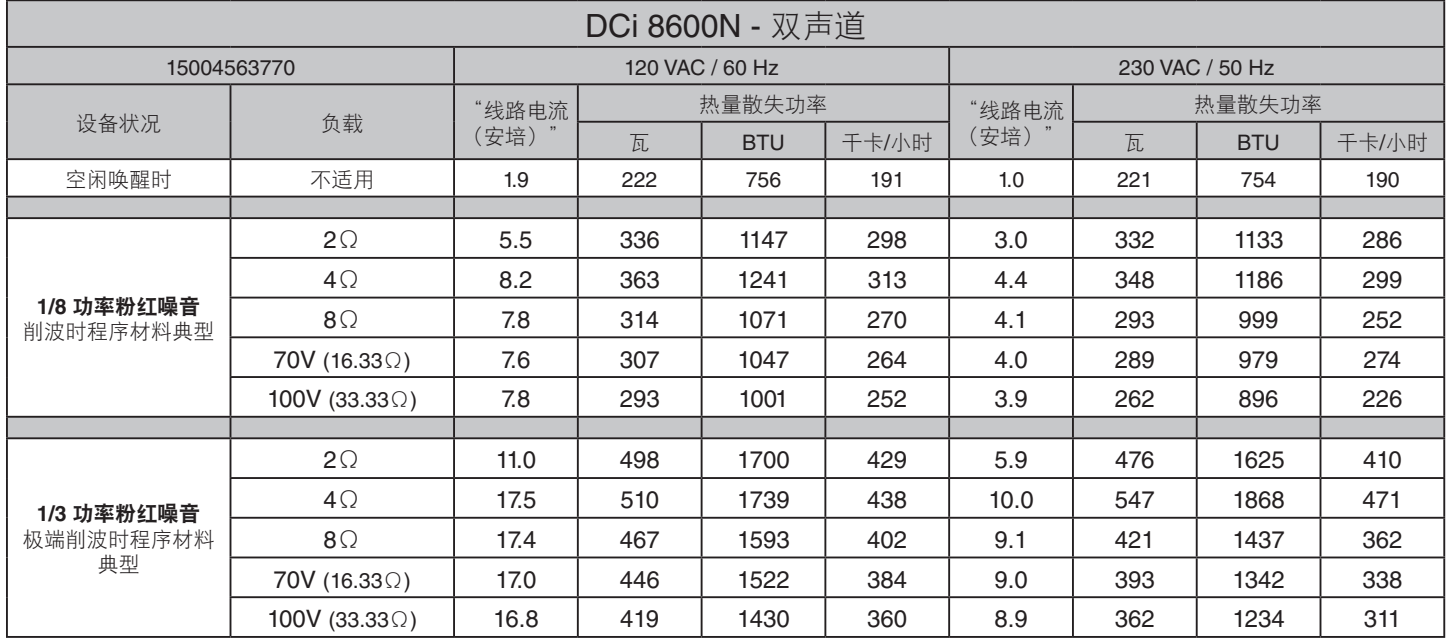

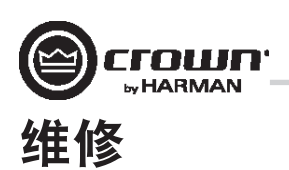

Crown 产品是高品质产品, 极少需要维修。在将设备送修前, 请与 Crown 技术支持联系以核实维修需要。 质保仅在售出产品的国家或地区内有效。

本设备电路非常复杂,只能由受过全面培训的技术人员进行维修。这正是每台设备均贴有以下标签的 原因之一:

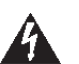

## 注意:为防止触电,请勿卸除外盖。设备内部没有用户可维修的部件。维修工作需交予有资格的技术 人员完成。

在将 Crown 产品送到厂家或授权维修中心返修时, 请填写本手册后面的"返修授权书"。此表必须随 产品放在包装箱中,或者放在装箱单信封中并牢固地粘贴在装运箱外侧。请勿单独寄送此表。

#### 全球维修

可从授权维修中心享受维修服务(请联系当地的 Crown/Amcron 代理或我公司办事处,以获取授权维修 中心列表)。要享受维修服务,只需将用作购买凭据的售货单以及故障设备同时交给授权维修中心即 可。他们会进行必要的登记及维修工作。

请记得使用原厂包装运送您的设备。

### 美国和加拿大维修

可通过以下两种方式之一享受维修服务:授权维修中心或厂家。您可以任选其一。请提供售货单副本 作为购买凭据,这一点非常重要。

#### 美国或加拿大维修中心维修

通常此方法最省时省力。要享受维修服务,只需将售货单与故障设备同时交给授权维修中心即可。 他们会进行必要的登记及维修工作。请记得使用原厂包装运送您的设备。可从"Crown 厂家维修"或 以下网站获取当地的授权维修中心列表:http://www.crownaudio.com/en/support/service\_lookup

#### 厂家维修

对于不属于维修范围之内但送至厂家维修的产品,Crown 不承担任何责任。在将产品发送给厂家之前, 所有者应自行负责确保产品可维修。

送至厂家进行维修的产品需要提供返修授权书 (SRA)。SRA 可在此处在线填写:http://www.crownaudio.com/ support/rma。如果您无法上网,请致电 574.294.8200 或 800.342.6939 (分机 8205) 联系客户服务部(仅限 北美、波多黎各和维尔京群岛)。

对于维修服务,我们将承担在美国国内的往返陆路运费。在发运设备之前,请联系客户服务部以获得 预付费装运标签。如果您愿意也可以先支付运费,HARMAN 会将该费用退还给您。请将装运收据副本 寄给 HARMAN 以获得运费退款。

修好后的设备将由 UPS 以陆运方式送返给您。如有其他相关事宜,请与我们联系。

#### 厂家维修装运说明:

- 1. 送至厂家进行维修的产品需要提供返修授权书 (SRA)。请访问 http://www.crownaudio.com/support/rma 填写 SRA。如果您无法访问该网站,请致电 1.800.342.6939, 转分机 8205, 我们将为您制作 SRA。
- 2. 请参见以下包装说明。
- 3. 请将产品发运至: HARMAN Factory Service 1718 W Mishawaka Rd. Elkhart, IN 46517

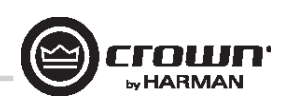

# 维修

4. 请使用黑色粗体记号笔在包装箱的三面写上 SRA 号。

5. 请记录下 SRA 号, 以备日后参考。SRA 号可用于查询维修状态。

#### 包装说明

重要信息: 您必须遵守以下说明。否则, 对于随设备发送的物品和/或附件的损坏, HARMAN International, Inc. 概不负责。

1. 请填写并附带上本手册后面的"返修授权书请求"。

- 2. 请勿随设备装运任何附件(手册、电线、硬件等)。维修产品时不需要这些物品。对于这些物品 我们概不负责。
- 3. 在装运您的 Crown 产品时,采取恰当的保护措施非常重要。我们建议您在送修产品时使用原厂包装 材料。如果您没有原包装箱,请致电 800.342.6939 或 574.294.8210 向 HARMAN 预订新的包装材料。(请 勿使用木质或金属箱运送设备。)
- 4. 如果您使用自己的装运包装,建议包装材料至少应达到以下要求:
	- a. 通过 275 P.S.I. 爆裂试验的双层纸箱,在设备的 6 个面均留出 2 英寸供填充固体泡沫聚苯乙烯的空 间,或 3 英寸供填充塑料发泡包装纸的空间。
	- b. 使用足够封箱带严密封箱。
	- c. 请勿使用薄纸箱或"廉价"纸箱。因包装欠佳造成的损坏将无法享受质保。

放入填好的"返修授权请求"(或将其牢固地黏贴在纸箱外侧),然后使用坚固的封箱带重新封闭装 运包装。

### 评价确认

在 Crown Audio 有限公司通告之后 30 天内, 必须提供评价确认。在评价完成 30 天后, 如果产品仍然在 HARMAN 处, 则产品将成为 HARMAN International 的财产。

#### 非质保修理付费

质保范围外的修理费用必须在修理日期后 30 天内支付。30 天后仍无人领取的设备将成为 HARMAN International 的财产。

如有任何疑问,请与 HARMAN 联系。

### **HARMAN Factory Service**

1718 W. Mishawaka Rd., Elkhart, Indiana 46517 U.S.A.

#### 电话:

574-294-8200 800-342-6939(仅限北美、波多黎各和维尔京群岛)

#### 传真:

574-294-8301(技术支持) 574-294-8124(厂家维修)

#### 网址:

www.crownaudio.com

rown **E** HARMAN 质保 — 仅限美国

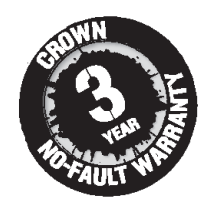

#### 质保摘要

Crown International, 1718 West Mishawaka Road, Elkhart, Indiana 46517-4095 U.S.A. 特此保证,无论您是各款新 Crown 产品的原购买者还是任何随后的所有者, 从原购买者购买之日起三年("质保期")内, 该新 Crown 产品不会出现材料或工艺缺陷。此外,我们还为无论因何种原因(不包括在本质保范围内的除 外)所造成的新 Crown 产品故障提供质保。

\*质保仅在美国境内有效。有关美国境外质保的信息,请联系您当地的经销商。

### 不包括在本 **CROWN** 质保范围内的事项

此 Crown 质保仅适用于在质保期内出现故障的新 Crown 产品。此质保并不涵盖由于故意的错误使用、 意外、失误而造成损坏的任何产品,也不涵盖已包括在您的保险合同内的损失。此 Crown 质保同样不 适用于产品序列号被污损、涂改或清除的新 Crown 产品。

#### 质保人责任

对于任何缺陷,无论因何种故障原因(不包括的项除外),我们将通过修理、更换或退款予以补救。 除非您同意,或者我们无法提供更换服务,以及无法维修或无法及时维修,否则我们不会选择退款。 如果选择退款,则您必须将缺陷产品或故障产品免费退还给我们,并解除任何质押权或其他财产留置 权。退款等于实际购买价格(不包括利息、保险、手续费以及其他使用费)减去自产品购买日期起的 合理折旧费。质保工作只能在授权维修中心或工厂内执行。部分产品的质保工作只能在我们的工厂内 执行。我们将在授权维修中心或工厂收到缺陷产品后的合理时间内,在维修中心或工厂对产品缺陷进 行维修并运回产品。在美国,我们将承担包括水路运费在内的所有缺陷维修费用。(您必须承担从国 外到美国入境港的运费,包括返程运费以及对该类国外货物征收的税费、关税和其他海关费用。)

### 如何享受质保服务

您必须在质保期内通知我们您需要质保服务。所有组件必须使用原厂包装(如果需要,可向我们免 费索取)运送。我们或我们的授权维修中心会在收到缺陷产品之日后的合理时间内采取相应的质保 措施。如果您对我们或我们的授权维修中心的维修结果不满意,请立即通知我们或我们的授权维修 中心。

#### 间接和意外损坏免责声明

您无权从我们这里获得因全新 CROWN 产品的任何缺陷而导致的意外损坏的任何补偿。其中包括该类 缺陷对其他产品造成的任何损坏。部分州不允许排除或限制意外或间接损坏,因此上述限制或排除可 能并不适用于您。

### 质保修改

任何人都无权扩大、修正或修改此 Crown 质保。此 Crown 质保不会因您未使用新的 Crown 产品而延长。 根据此 Crown 质保条款提供的维修与更换部件仅适用于本质保内尚未到期部分。

### 设计更改

我们保留未经通知而随时更改任何产品设计的权利,并且不承担对之前生产的产品进行相应更改的 义务。

### 购买者法律补救

此 CROWN 质保授予您特定的法律权利,您可能还拥有其他各种不同权利,具体取决于您所在的州。 在质保到期后,本 Crown 质保的任何措施将强制终止。

此质保声明将优先于本 CROWN 产品手册中所包含的任何其他声明。04/15

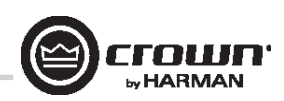

**运修按权请求**<br>装运邮寄地址:HARMAN Factory Service, 1718 W. Mishawaka Rd., Elkhart, IN 46517

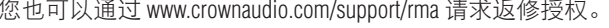

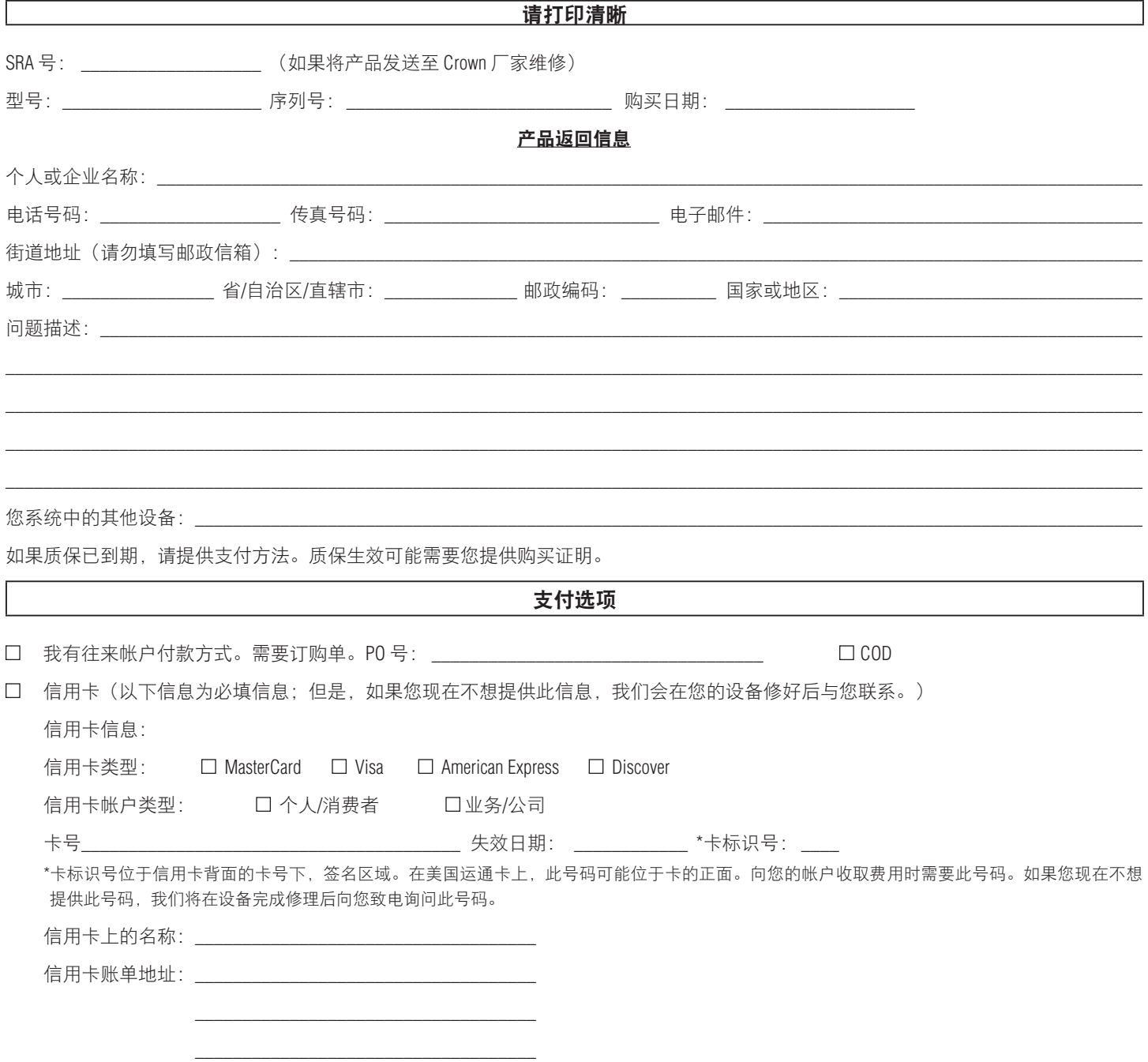

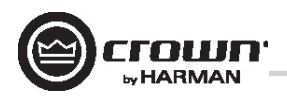

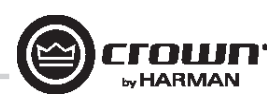

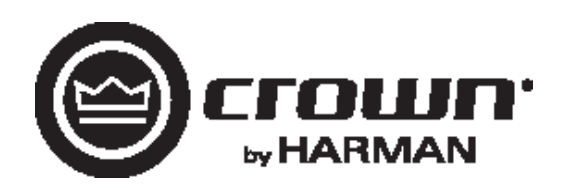